**V-530/550/560/570 Spectrophotometer Instruction Manual** 

V-500 for W indow s<sup>®</sup>

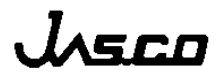

# **Safety Considerations**

To ensure operation safety, this instrument must be operated correctly and maintained according to a regular schedule. Carefully read to fully understand all safety precautions in this manual before operating the instrument. Please take a moment to understand what the signal words *WARNING!*, **CAUTION**, and *Note* mean in this manual.

## **(1) Safety symbols**

 $\bigwedge$ 

.

Instruction manual symbol. If the product is marked with this symbol, refer to the instrument manuals to protect the instrument against damage.

- **WARNING** A **WARNING** indicates an potentially hazardous situation which, if not avoided, could result in death or serious injury
- **CAUTION** A **CAUTION** indicates a potentially hazardous situation which, if not avoided, may result in minor or moderate injury. It may also be used to alert against damaging the equipment.

Do not proceed beyond a **WARNING** or **CAUTION** notice until you understand the hazardous conditions and have taken the appropriate steps.

*Note* A *Note* provides additional information to aid the operator in obtaining optimal instrument performance.

## **(2) Warning Label**

 Warning labels are attached at several locations on this instrument. Do not remove, deface or damage the warning labels. If a warning label peels off the instrument or becomes illegible, contact your local JASCO distributor and state the part number of the label you want to replace.

**1) Warning for FUSE** (Fig.1 or Fig. 2)

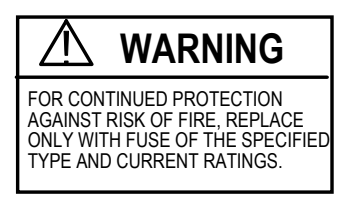

Only use fuses of the specified rating to protect both operator and instrument from fire and other hazards. When replacing a fuse, refer to the hardware manual (4.4.1 Replacing the fuse). The warning labels that pertain to fuse ratings are located on the back panel of the instrument.

Part No.: 0822-0120A

#### **2) Warning for GROUND** (Fig.1 or Fig.2)

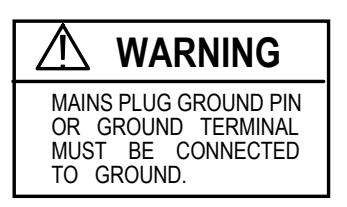

This instrument must be grounded correctly; either the mains plug ground pin or through the ground terminal on the rear panel of the instrument.

Part No.: 0822-0125A

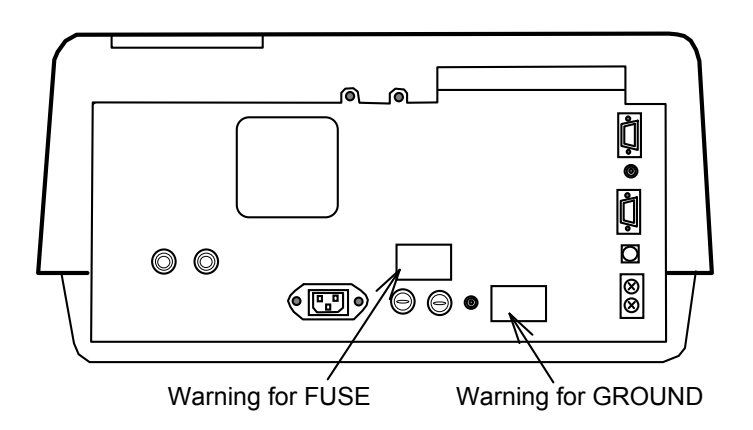

Figure 1 Warning Labels on the V-530 Back Panel

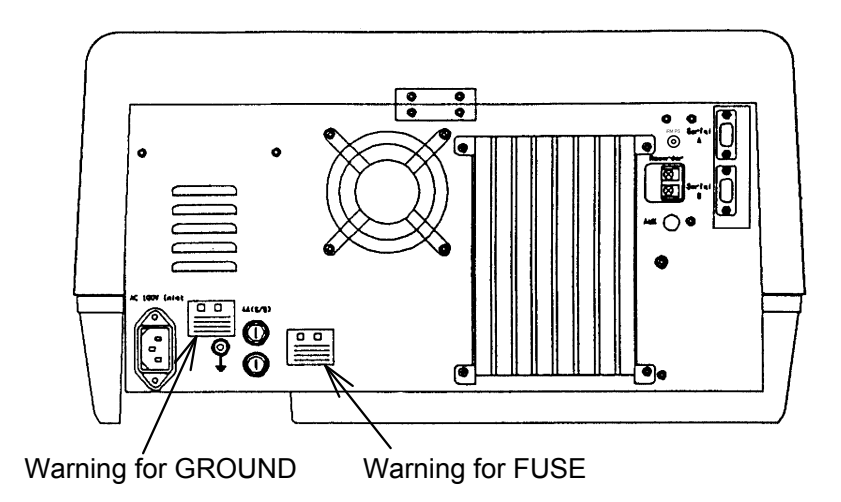

Figure 2 Warning Labels on the V-550/560/570 Back Panel

## **(2) Warning for carrying**

The weight (in kilograms) of each instrument is as follows:

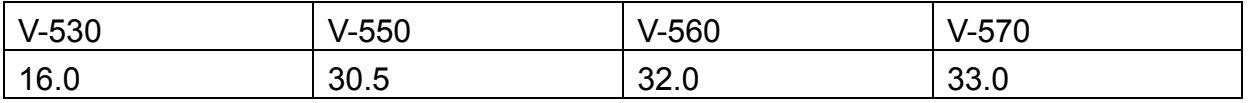

When moving the instrument, hold the handgrips at the bottom of the instrument firmly (see Fig. 3).

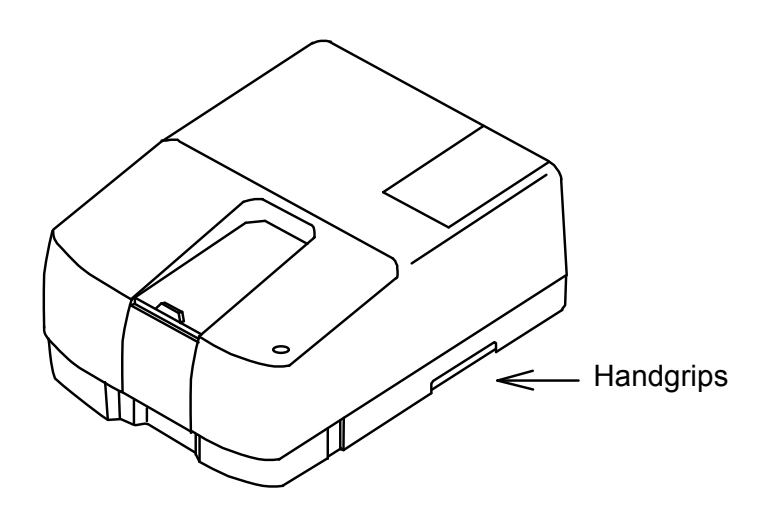

Figure 3 Example: V-550/560/570 side view

# **Regulatory Statements**

### *CE Notice*

Marking by the symbol  $\zeta \xi$  indicates compliance of this JASCO system to the EMC (Electromagnetic Compatibility) and Low Voltage Directives of the European Community. This symbol indicates that this JASCO system meets the relevant basic safety and health requirements of the EC Directive based on the following technical standards:

· EN55011 ---- "Limits and Methods of Measurement of Radio Interference Characteristics of Information Technology Equipment." ---- Group 1, Class A.

**WARNING**: This is a Class A product. In a domestic environment this product may cause radio interference, in which case the user may be required to take adequate measures.

- · EN50082-1 -- "Electromagnetic compatibility -- Generic immunity standard Part 1: Residential, commercial, and light industry."
- · IEC61000-4-2 -- "Electromagnetic compatibility for industrial-process measurement and control equipment Part 2: Electrostatic discharge requirements."-- Severity level 3.
- · IEC61000-4-3 -- "Electromagnetic compatibility for industrial-process measurement and control equipment Part 3: Radiated electromagnetic field requirements." -- Severity level 2.
- · IEC61000-4-4 -- "Electromagnetic compatibility for industrial-process measurement and control equipment Part 4: Electrical fast transient/burst requirements."-- Severity level 3.
- IEC1010-1: 1990 + Amd.1: 1992 + Amd.2: 1995  $-$  Safety requirements for electrical equipment for measurements, control and laboratory use.
- IEC61000-3-2: 1995 + Amd.1: 1998 + Amd.2: 1998 --- "Electromagnetic compatibility: Limits for harmonic current emissions (equipment input current up to and including 16A per phase).
- · A "Declaration of Conformity" in accordance with the above standards has been made and is on file at JASCO EUROPE srl, Via Confalonieri 25, 22060 CREMELLA (LC), Italy.

FCC Statement (for USA only)

Federal Communications Commission Radio Frequency Interference Statement

**W** ARN NG : This equipm entgenerates, uses, and can radiate radio frequency energy. If it is not installed and used in accordance w ith the instruction m anual, it m ay cause interference to radio com m unications. Ithas been tested and found to com ply with the limits for a C lass A com puting device pursuant to Part 15 of FCC Rules, which are intended to provide reasonable protection against such interference when operated in a commercial environment. Operation of this equipm ent in a residential area is likely to cause interference, in which case the user athis own expense w illbe required to take w hatever m easures m ay be required to correct the interference.

# **Preface**

This instruction manual is your guide for using this instrument. It instructs first-time users on how to use the instrument, and serves as a reference for experienced users.

Before using the instrument, please read this instruction manual carefully, and make sure that the contents are fully understood. This manual should be easily accessible to the operator at all times during instrument operation. When not using the instrument, keep this manual in a safe place. If this instruction manual becomes lost, order a replacement from your local JASCO distributor.

The instruction manual is divided into following volumes:

- 1) Hardware manual: Describes the principles of operation, specifications, maintenance, troubleshooting of this instrument.
- 2) Operation manual: Describes the configuration of this measument program, functions, and operating procedures.
- 3) Analysis: Describes the configuration of spectra analysis and file viewer program. (DS type)

 $Note:$  The operating procedure varies w ith the type of instrum ent. O peration is described by type. R ead the re levant portion.

## **Installation Requirements**

To ensure operation safety, observe the following conditions:

- (1) Do not operate the instrument under voltage fluctuations exceeding 10% of the recommended line voltage. Otherwise, the instrument may not function properly.
- (2) Frequency or spike noise in the power supply should be minimal.
- (3) Ensure that the instrument is grounded.
- (4) Operate the instrument in a temperature range of  $10 \approx 35$ °C.
- (5) Operate the instrument in a humidity range of  $35 \sim 85\%$  (RH). If ambient humidity exceeds 85%(RH), condensation may deteriorate optical components.
- (6) Operate the instrument in an atmospheric pressure range of  $950 \sim 1060$ hPa.
- (7) Avoid strong magnetic fields and sources of high frequency. The instrument may not function properly when near a strong magnetic field or high frequency source.
- (8) Avoid vibration from vacuum pumps, electric motors, processing equipment and machine tools.
- (9) Avoid dust and corrosive gas. Do not install the instrument where it may be exposed to dust, especially in locations exposed to outside air or ventilation outlets that discharge dust particles.
- (10) Do not install the instrument in a location where it may be exposed to direct sunlight.
- (11) Install the instrument in a horizontal and stable position. (This includes a table or desk upon which the instrument is installed.)
- (12) Ensure that no air conditioner blows air directly onto the instrument. This may prevent stable measurement.
- (13) Install the instrument in a location that allows easy access for maintenance.

*Note: The above conditions do not guarantee optimal performance of this instrument.* 

# **Servicing**

Contact your local JASCO distributor for instrument servicing. In addition, contact your JASCO distributor before moving the instrument to another location. Consumable parts should be ordered according to part number from your local JASCO distributor. If a part number is unknown, give your JASCO distributor the model name and serial number of your instrument.

#### *Do not return contaminated products or parts that may constitute a health hazard to JASCO employees.*

## **Notices**

- (1) JASCO shall not be held liable, either directly or indirectly, for any consequential damage incurred as a result of product use.
- (2) Prohibitions on the use of JASCO software
	- · Copying software for purposes other than backup
	- · Transfer or licensing of the right to use software to a third party
	- · Disclosure of confidential information regarding software
	- · Modification of software
	- · Use of software on multiple workstations, network terminals, or by other methods (not applicable under a network licensing agreement concluded with JASCO)
- (3) The contents of this manual are subject to change without notice for product improvement.
- (4) This manual is considered complete and accurate at publication.
- $(5)$  This manual does not guarantee the validity of any patent rights or other rights.
- (6) In general, company names and product names are trademarks or registered trademarks of the respective companies.
- (7) JASCO and the JASCO logo are registered trademarks of JASCO Corporation

ã JASCO Corporation, 2003. All rights reserved. Printed in JAPAN.

# **Limited Warranty**

Products sold by JASCO, unless otherwise specified, are warranted for a period of one year from the date of shipment to be free of defects in materials and workmanship. If any defects in the product are found during this warranty period, JASCO will repair or replace the defective part(s) or product free of charge.

THIS WARRANTY DOES NOT APPLY TO DEFECTS RESULTING FROM THE FOLLOWING:

- 1) IMPROPER OR INADEQUATE INSTALLATION
- 2) IMPROPER OR INADEQUATE OPERATION, MAINTENANCE, ADJUSTMENT OR CALIBRATION
- 3) UNAUTHORIZED MODIFICATION OR MISUSE
- 4) USE OF CONSUMABLE PARTS NOT SUPPLIED BY AN AUTHORIZED JASCO DISTRIBUTOR
- 5) CORROSION DUE TO THE USE OF IMPROPER SOLVENTS, SAMPLES, OR DUE TO SURROUNDING GASES
- 6) ACCIDENTS BEYOND JASCO'S CONTROL, INCLUDING NATURAL DISASTERS

This warranty does not cover the consumable parts listed below:

- 1) Deuterium lamp, tungsten lamp, xenon lamp and other light sources
- 2) Mirrors in the light source section, and cell windows
- 3) Fuses, batteries, glassware, chart paper and ink

The LC system only contains:

- 4) Plunger seals, needle seals, cell window gaskets, valve seals, disk seals and other seal materials
- 5) Tubing and fittings (e.g., ferrules, compression screws), and filters (e.g., inlet filters, line filters, other solvent filters)
- 6) Pre-columns and guard columns

THE WARRANTY FOR ALL PARTS SUPPLIED AND REPAIRS PROVIDED UNDER THIS WARRANTY EXPIRES ON THE WARRANTY EXPIRATION DATE OF THE ORIGINAL PRODUCT. FOR INQUIRIES CONCERNING REPAIR SERVICE, CONTACT YOUR JASCO DISTRIBUTOR AFTER CONFIRMING THE MODEL NAME AND SERIAL NUMBER OF YOUR INSTRUMENT.

> JASCO Corporation 2967-5, Ishikawa-machi, Hachioji-shi Tokyo 192-8537 JAPAN

# **Contents**

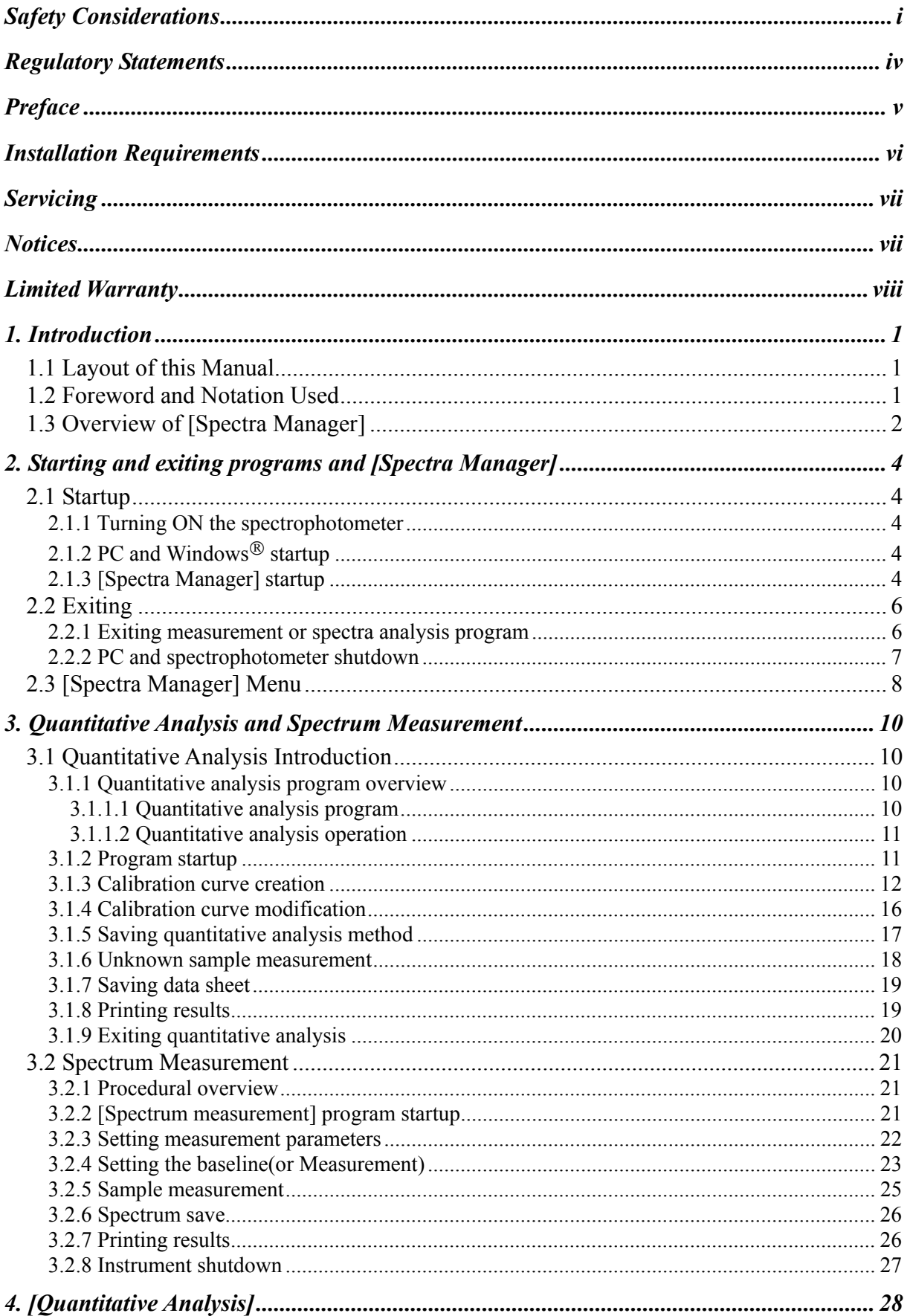

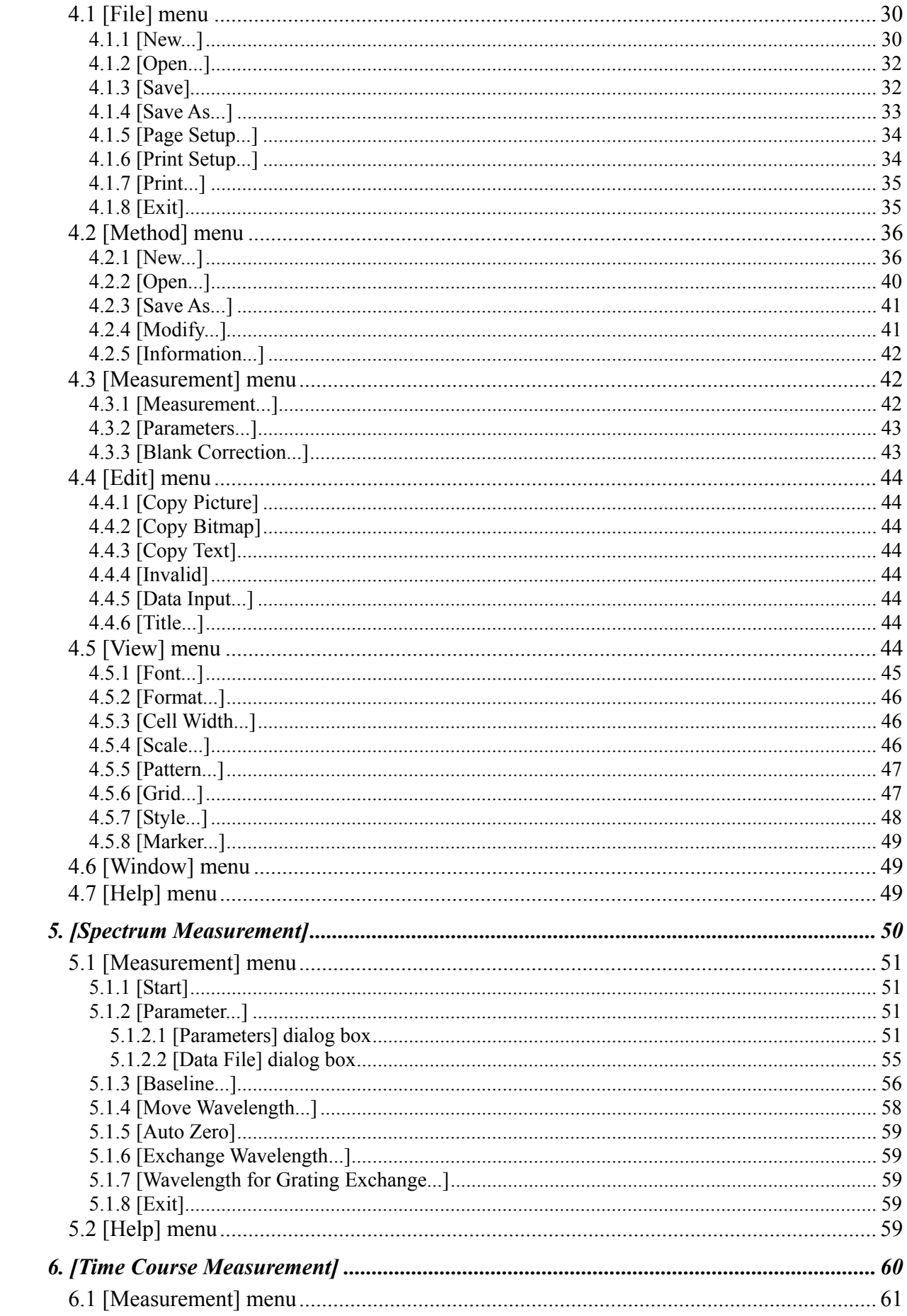

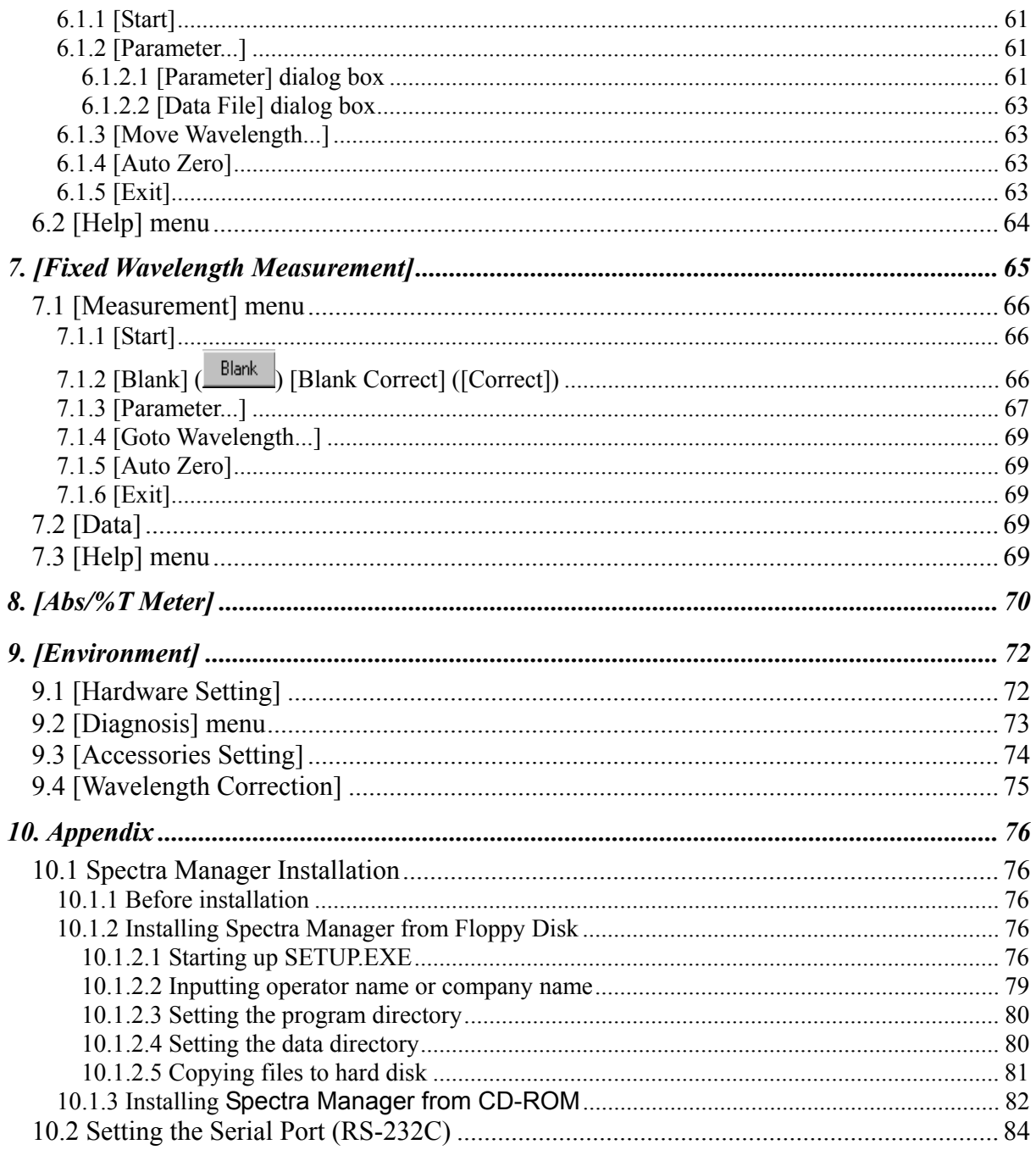

# **1. Introduction**

## 1.1 Lavoutofthis M anual

This section describes the layout and function of this m anual. The V-500 for W indow s<sup>®</sup> instruction m anual consists of 10 sections, including this one. R ead this m anual carefully in order to ensure a full understanding of the operating procedures before using the  $V - 530/550/560/570$ .

F or [S pectra A nalysis] program , refer to the "S pectra A nalysis/F ile V iew er Instruction M anual". F or [JA S C O Canvas] program, refer to the "JASCO Canvas Instruction Manual".

Hereafter, this m anual w ill refer to the V-500 for W indows as the V-500W, and to M icrosoft W indows as W ndows.

### Section 1. Introduction

This section explains the writing syntax and display configuration used in this m anual. Read this section first.

## S ection 2. S tarting up/exiting program s and [S pectra M anager]

This section outlines the procedures associated w ith operating the V-500W including starting up the spectrophotom eter, PC, W indows, and V-500W, as well as exiting V-500W and W indows and shutting down the spectrophotom eter. Specific program operations are described in subsequent sections. This section also describes the m enu that appears when you startup JASCO [Spectra M anager].

### Section 3. Introduction to quantitative analysis and spectrum measurem ent

This section describes quantitative analysis and spectrum measurem ent. This section introduces the inexperienced user to W indow s, spectrophotom etry, and V -500W operation.

#### Sections 4. to 9. Standard m easurem ent program reference

This section provides a reference to explain the functions of each measurem ent program. It also explains the procedure for setting instrum ental hardw are and self-diagnostics.

## Section 10. Appendix

This section describes how to install the softw are and set the serial port.

## 1.2 F orew ord and N otation U sed

V-500W runs on W indows 95/98/N T4.0/2000, so you need to be familiar with basic W indows operations. This m anual does not explain how to open m enus, select commands, or copy files. If necessary, read the W ndows docum entation before operating V-500W.

The follow ing notational conventions are used throughout this m anual:

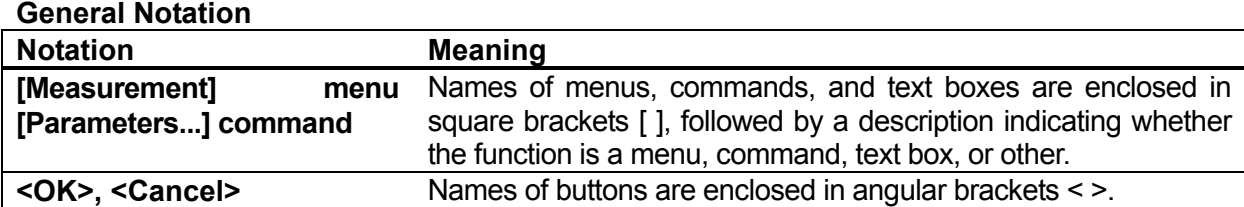

#### **Keyboard Operations**

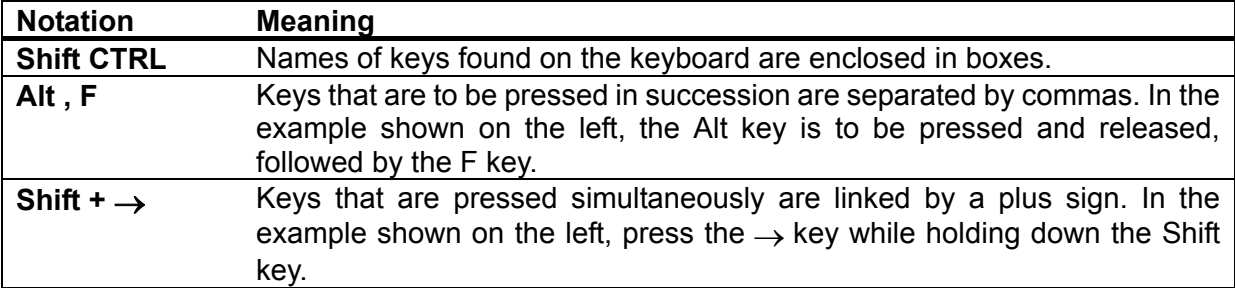

#### **Mouse Operations**

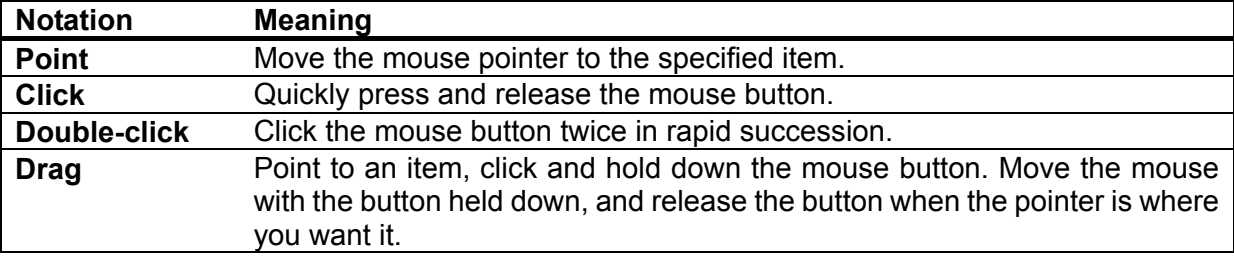

#### 1.3 0 verview of Spectra M anager]

The follow ing program s are registered in the Spectra M anager] of the M odel V-500W as standard.

M easurem entprogram s

 $(1)$  [Q uantitative m easurem ent] program

 T his program creates a calibration curve by m easuring a standard sam ple w ith know n concentration according to the common quantitative analysism ethod and measures an unknown sample to find its concentration.

(2) [S pectrum m easurem ent] program

This program obtains the UVN S absorption spectrum of a sample. The spectrum measured by this program is autom atically transferred to the [S pectra A nalysis] program .

(3) [T im e C ourse M easurem ent] program

This program measures the changes in a sample w ith time at a fixed w avelength. The time course data obtained by this program is transferred to the [Spectra Analysis] program.

(4) [F ixed W avelength M easurem ent] program

This program measures the absorbance or transm ittance of a sample at a fixed w avelength. Up to

eightw ave lengths can be set and m easured.

(5) [A bs/% T M eter] program

This program reproduces the analog spectrophotom eter on the CRT screen, so you can read the absorbance  $(A bs)$  or transmittance  $(A T)$  at an arbitrary w avelength on the meter.

#### (6) [E nvironm ent] program

This program sets the system hardware, does self-diagnosis, sets optional accessories, and calbrates w avelengths.

#### A nalysis program

 $(1)$  [S pectra A nalysis] program

This program saves, prints, and processes (difference spectrum, peak picking, sm oothing, derivative, vertical axis conversion, and so on) spectrum data or time course data.

#### (2) [F ile V iew er] program

You use this program to search for a spectrum saved on the disk.

#### (3) [JA S C O C anvas] program

You use this program to lay out and print spectra, m easurem ent param eters, com m ents, and so on. You can a so create draw ngs and enter characters.

#### N ote: This m anual describes the measurem ent program . For the A nalysis program , refer to the S pectra A nalysis P rogram M anual.

# **2. Starting and exiting programs and [Spectra Manager]**

This section describes how to start and exit program s and the Spectra M anager].

### 2.1 S tartup

### 2.1.1 Tuming 0N the spectrophotom eter

Turn 0 N the pow er sw itch on the right side of the spectrophotom eter.

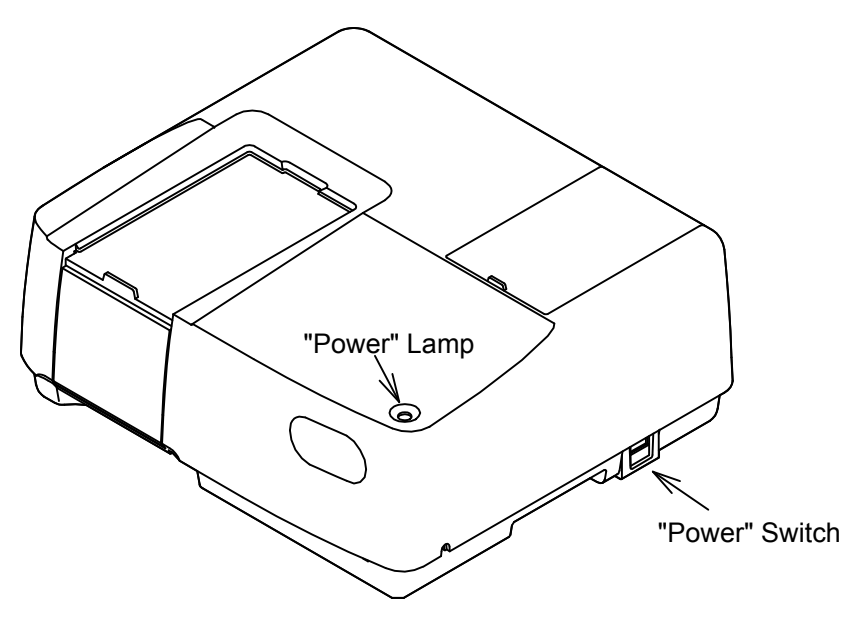

F igure 2.1 Spectrophotom eter  $(V - 530)$ 

W hen the power is turned ON, the power lamp on the spectrophotom eter is lit.

The light source needs about five m inutes to become stable. Then measurem entmay begin.

#### 2.1.2 PC and  $W$  indow s<sup>®</sup> startup

Turn 0N the power switches for the PC and CRT. M icrosoft W indows should start autom atically. If necessary, refer to the M icrosoft W indows instruction m anual

#### 2.1.3 **Spectra M anager**] startup

(1) W hen W indow s is started, [Jasco]-[S pectra M anager] also starts. (S ee F ig. 2.2.) T he [S pectra M anager] w indow appears. (See F ig. 2.3.)

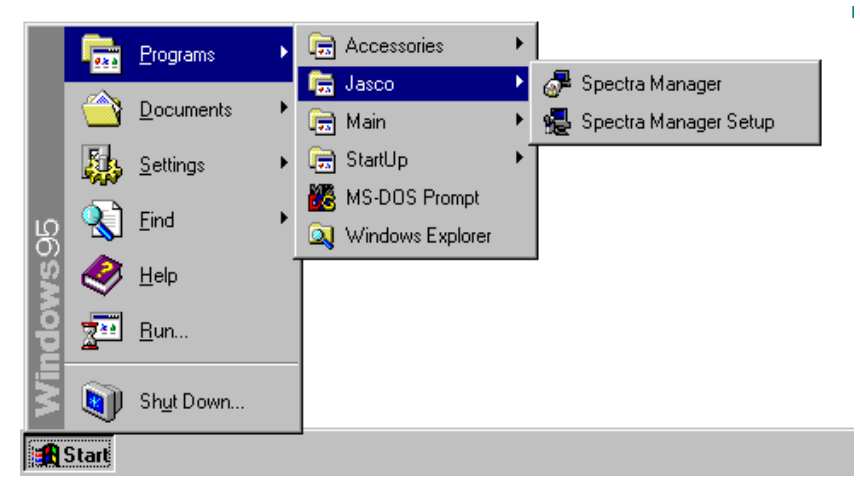

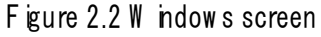

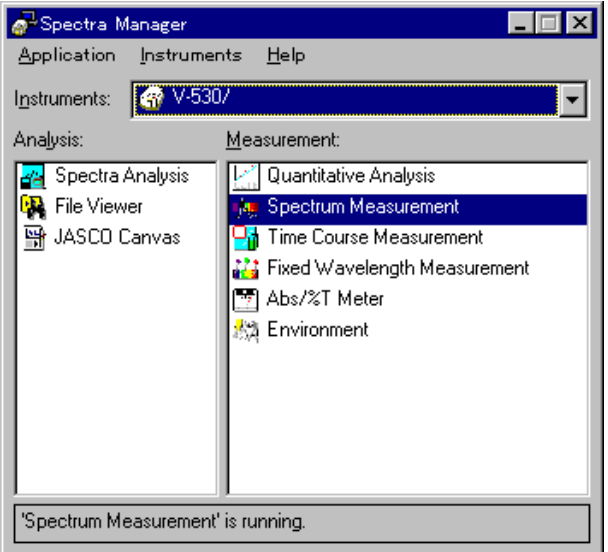

F igure 2.3 [S pectra M anager] w indow

- (2) In the [Spectra M anager] w indow, m ake sure the Instrum ent in the [Instrum ents:] box is the spectrophotom eter you are using. If not, click the arrow at the right side of the box and select the correct spectrophotom eter. The w indow changes to the m enu for that spectrophotom eter.
- $\bm{\theta}$  ote: The  $\bm{\mathcal{S}}$  pectrall anager]w indow displays the available program s for the spectrophotom eter. Fig. 2.3 show s an exam ple of the standard program <sup>m</sup> enu. If an optional application program has been included, it w illa bo appear in the [S pectra M anager] w indow . See Section 2.3, [S pectra M anager] M enu for a full explanation.
- $\beta$ ) D ouble-click a program on the m enu. The selected program starts and the program w indow appears. The spectrophotom eter also starts autom atically, but needs about two m nutes to warm up. M essages appear throughout the procedure. For example, when the Spectrum Measurement] program is started, the [S pectrum M easurem ent] display show n in F ig. 2.5 appears after the display shown in Fig. 2.4 appears.

N ote: S ee S ection 3 Introduction for a full description of the M easurem ent program operation.

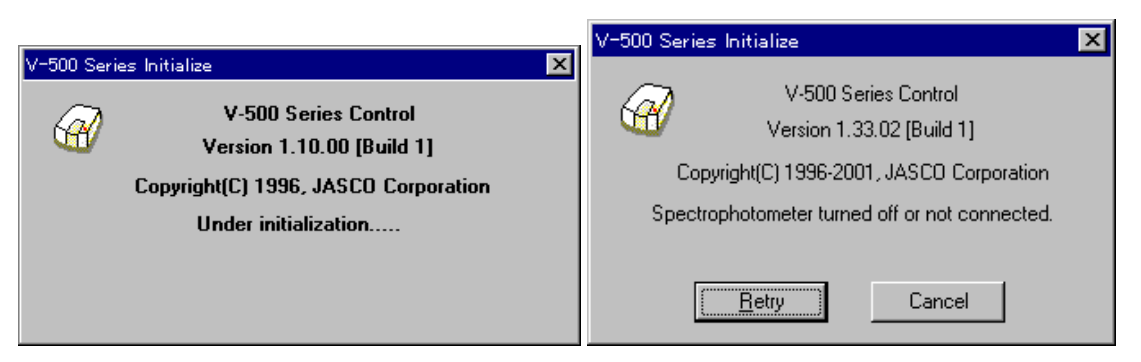

F igure 2.4 M essage boxes during startup

Note: Check the follow ing if the m essage on the right in Fig. 2.4 appears.

- Power to the spectrophotom eter is turned ON.
- The spectrophotom eter and PC are correctly interfaced.
- $\bullet$  The PC environm ent (for exam ple, com m unication port) is correctly set.

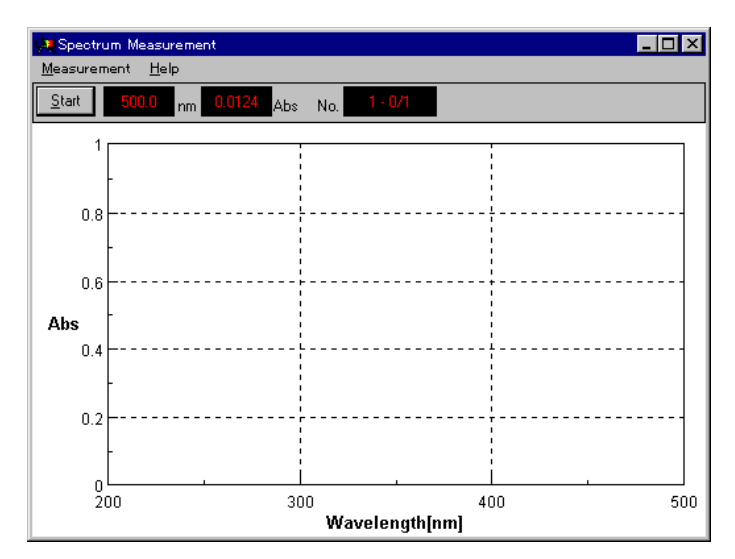

F igure 2.5 [S pectrum M easurem ent] display

## 2.2 E xiting

T his section describes how to exit the [M easurem ent] or [A nalysis] program s and how to shut dow n the spectrophotom eter and PC.

#### 2.2.1 Exiting m easurem ent or spectra analysis program

Ends the Measurem entlor [Analysis] program and exits it.

(1) E xiting the [S pectra A nalysis] program

C lick  $[F$  ile] -  $[E \times i]$ . The  $[S$  pectra Analysis] w indow closes and the  $[S$  pectrum M easurem ent] w indow appears.

 $\mathit{Note:}$  If a spectrum has notbeen saved, a m essage appears to inform the operator. P roceed according to the m essage. A m essage appears for each unsaved spectrum . Repeat procedure accordingly.

(2) E xiting the [S pectrum M easurem ent] program C lick [M easurem ent] - [E xit]. T he [S pectrum M easurem ent] w indow closes and the [S pectra Manager]windowappears.

- $(3)$ Exiting the Spectra Manager]program C lick [App lications] - [E x it].
- $(4)$ Exiting W ndows ExitW ndows according to the W ndows User's Guide.

## 2.2.2 PC and spectrophotom eter shutdown

- Tum OFF the power to the PC and display. Do not forget to tum off the display.  $(1)$
- Check that the sample chamber is empty. Then turn OFF the power to the spectrophotom eter.  $(2)$

## 2.3 **Spectra M anager] M enu**

The Spectra M anager] is used to startm easurem ent, spectra analysis and environm ent setting using the spectrophotom eter, and selecting, for starting up and shutting down the spectrophotom eter, as well as for setting the communication port.

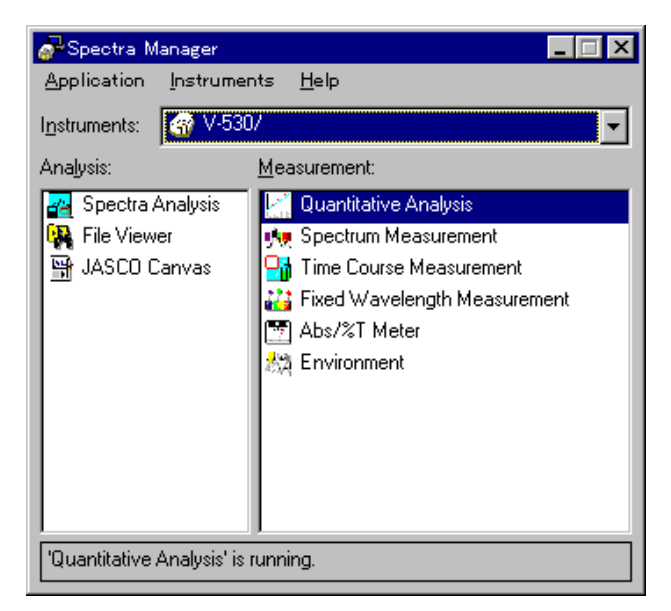

F igure 2.6 [S pectra M anager] w indow

F g. 2.6 show s the standard M easurem ent] and [A nalysis] program m enu. W hen additional program s are installed, they are added to this m enu. T he [A nalysis] m enu appears on the left and the [M easurem ent] m enu appears on the right. D ouble-click a program to start it. If the spectrophotom eter has not a lready been started, it will start to gether with the program.

Note: If multiple instrum ent program s are installed in the PC, select one from the [Instrum ent] list.

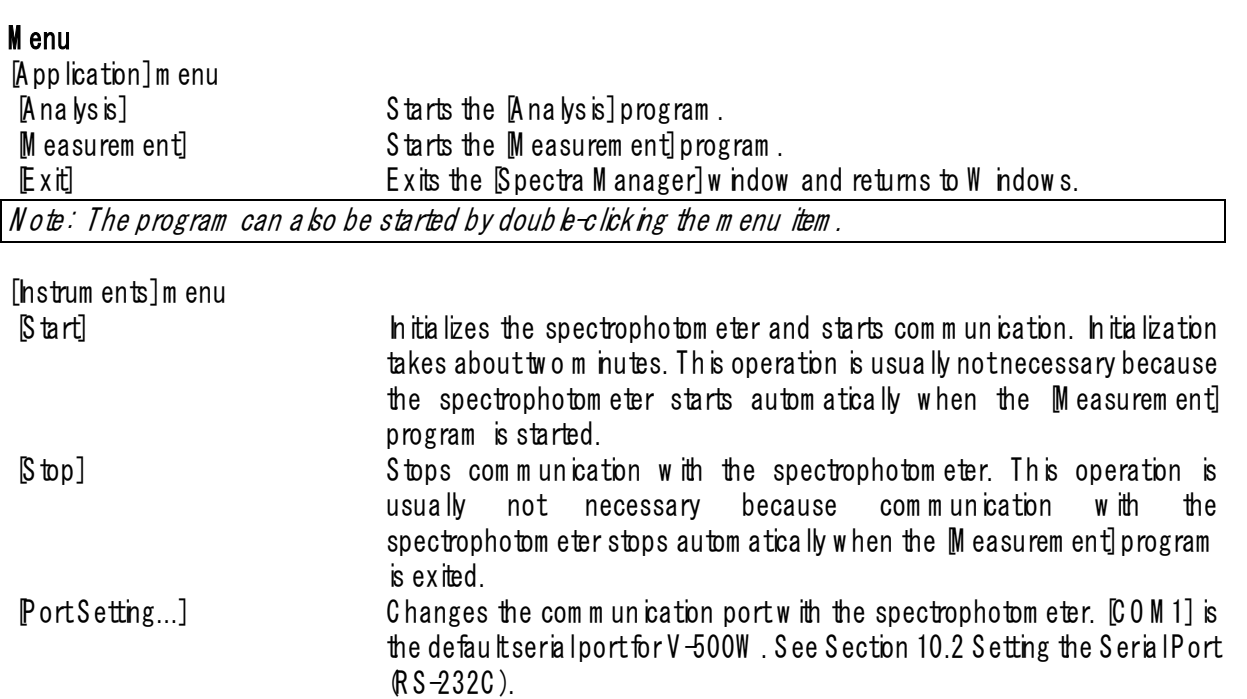

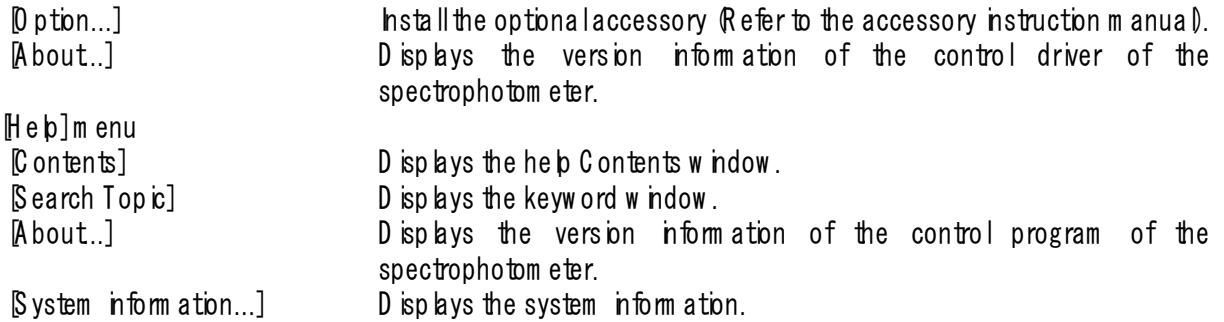

# **3. Quantitative Analysis and Spectrum Measurement**

This section describes quantitative analysis and spectrum measurem ent. The param eters are described only briefly in order to clarify the operation flow. Follow the procedures outlined below in order to become fam iliar w ith the operation of V-500W. Form ore detailed inform ation, see the section for each program.

### 3.1 Q uantitative A nalysis Introduction

The follow ing sections briefly describe the quantitative analysis program and its operation flow, followed by the procedure for creating calbration curves, unknown sample m easurem ent, and saving and printing results.

### 3.1.1 Q uantitative analysis program overview

### **3.1.1.1 Quantitative analysis program**

The quantitative analysis program has the follow ing features.

- $(1)$  Three m ethods of analysis outlined.
- 1) 1-w avelength quantitative analysis. Fig. 3.1 (1). U sed for norm alsolution sample.
- 2) 2-w avelength quantitative analysis. Fig.  $3.1 \text{ } (2)$ . U sed for baseline correction.
- 3) 3-w ave length quantitative analysis. Fig. 3.1 (3). U sed for baseline correction.

The follow ing form ula is used for 3-w avelength quantitative analysis. W L1 is the w avelength and E  $(1)$  the absorbance at that w avelength.

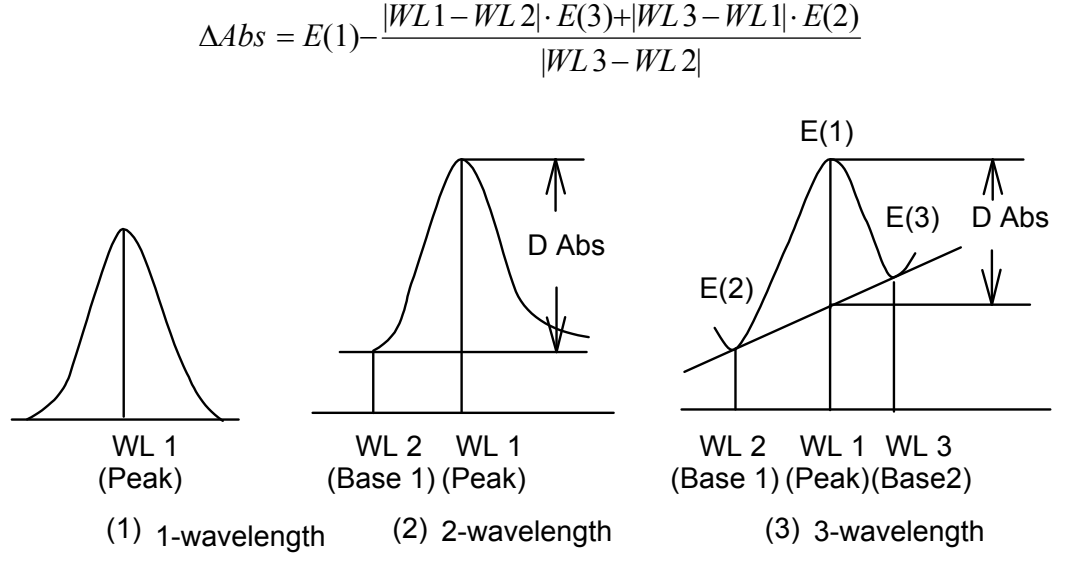

F igure 3.1 Q uantitative analysis m ethods

(2) The calbration curve can be selected from the modes shown below, according to the application.

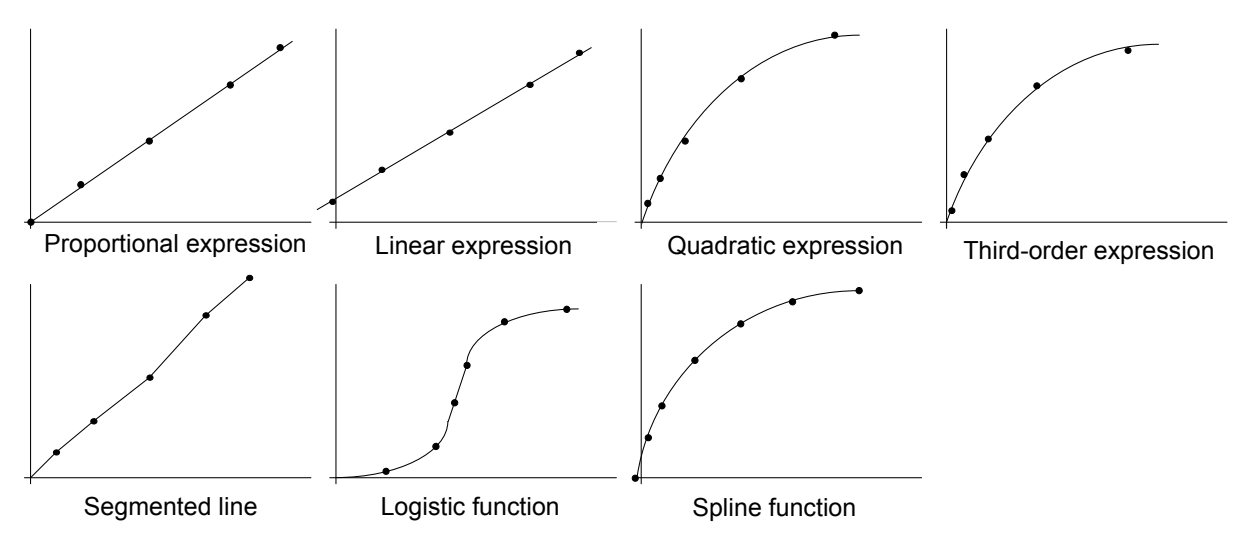

F igure 3.2 C a lbration curve m odes

(3) T he operator can set w hether to use standard m easurem ent data (set of concentration/absorbance) to calculate the calibration curve.

## **3.1.1.2 Quantitative analysis operation**

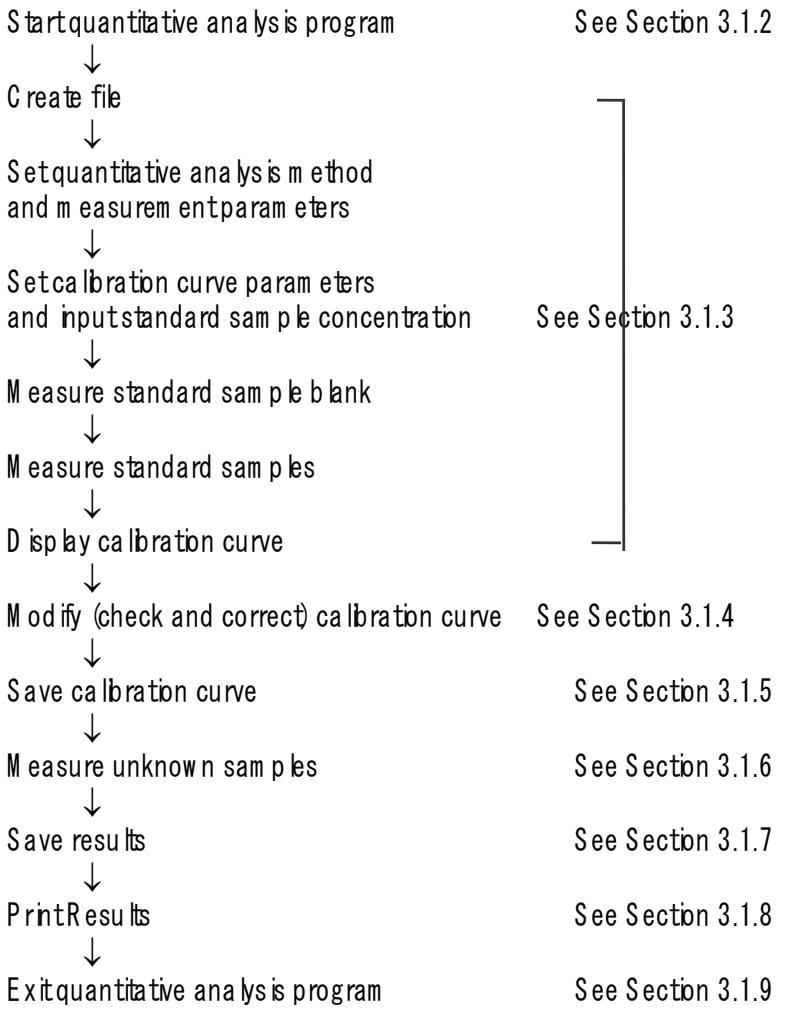

## 3.1.2 P rogram startup

In the  $\Diamond$  pectra  $M$  anager] w indow, double-click  $\Diamond$  uantitative A nalysis].

The message UNDER NITALIZATION appears and measurement parameters are transferred to the spectrophotom eter. W hen transfer is finished, the program starts and the following window appears.

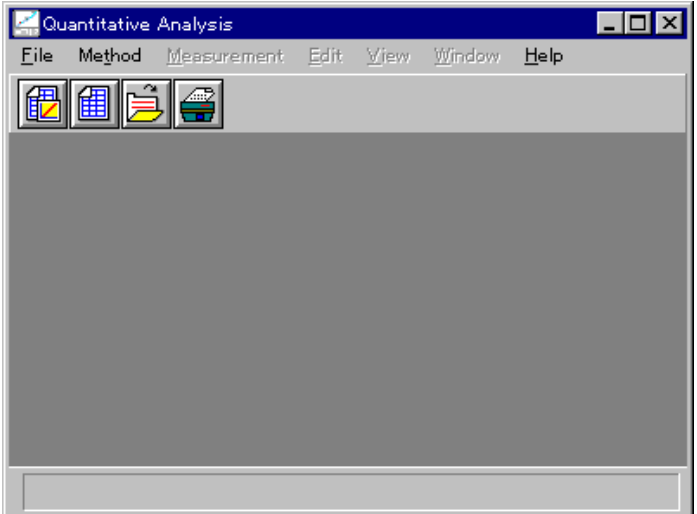

Figure 3.3 Q uantitative analysis] w ndow

## 3.1.3 Calbration curve creation

(1)  $C$  lick  $[Fe] - [New...]$ . The following dia bg box appears.

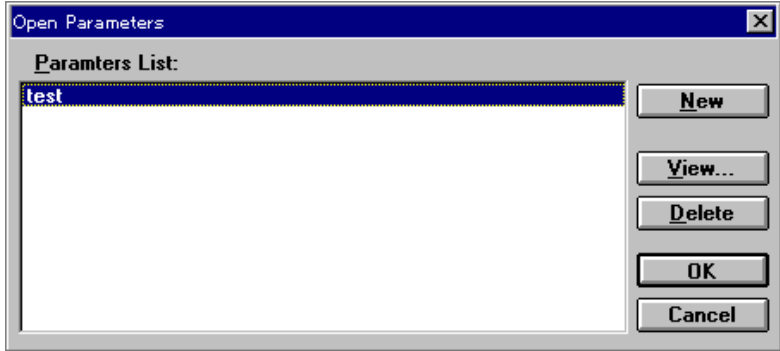

Figure 3.4 [O pen Param eters] dia bg box

(2) C lick  $\langle N \rangle$  ew  $\rangle$  to open the following dialog box.

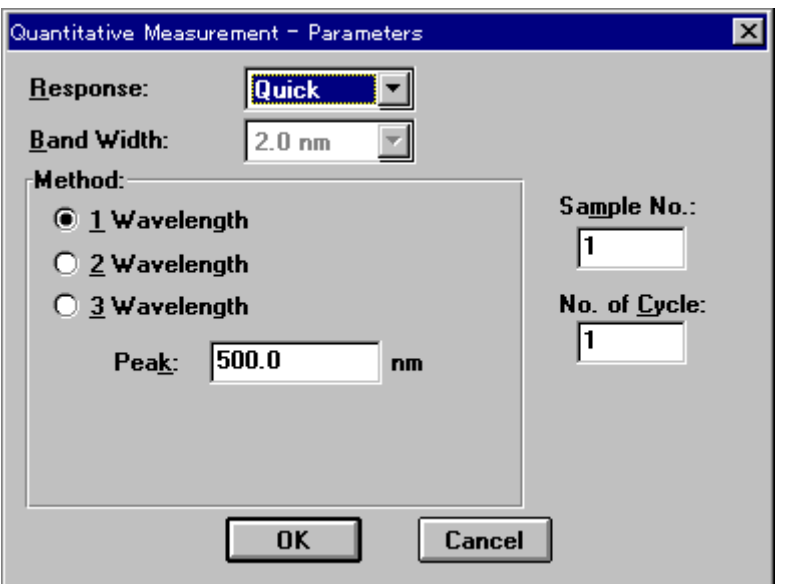

Figure 3.5 [Q uantitative M easurem ent P aram eters] dialog box

(3) Changing m easurem ent parameters procedure

The **Quantitative Measurement Parameters** diabg box displays the instrument default settings. The follow ing parameters may be changed.

Response: Fast

Method: 1 W avelength

Peak w ave length: XXX nm

1) [Response] is a drop-down listbox. C lick the arrow to the right of the box to display the full list of options. To select Fastl response, click Fastl.

C hange other param eters if necessary.

2) C lick the  $[1-w]$  avelength option button of the  $M$  ethod group to select this method. The button becom es filled in [•]. Next, use the num ber pad to input the peak w avelength of the standard sam ple into the Peak] textbox.

(4) C lick  $\langle 0 K \rangle$  to transfer the m easurem ent param eters to the spectrophotom eter. W hen transfer is finished, the Calbrate Curve Param eters] dialog box appears. You can set the calibration curve param eters and input the concentration of the standard sample.

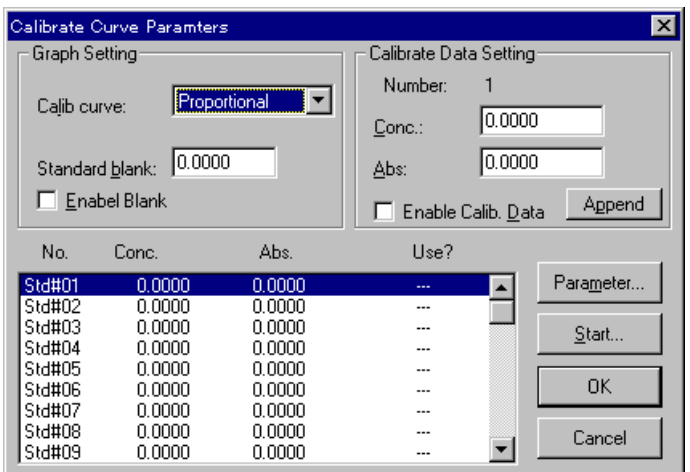

F igure 3.6 [C alibrate C urve P aram eters] dialog box

(5) C alibration curve param eter setting

1) Set [C a lb. curve] to P roportiona []. U se the same procedure as for changing parameters

2) If [S tandard blank] is known, input that value to the text box. If the [S tandard blank] is unknown, it will be m easured later. In that case, steps 2) and 3) are not necessary.

 $3)$  Select the  $E$  nable B lank] checkbox. The checkbox is m arked w ith an  $[x]$ .

- (6) Inputting concentration
	- 1) C lick the [S td#01] line of the standard data display field. T he cursor m oves to that line.

2) Input concentration to the [C onc.] text box of the [C albrate D ata Setting] group. C lick  $\langle$ Append $\rangle$ . The concentration appears in the standard data display field and the cursor m oves to the next line autom atically.

Note: If the absorbance of the standard sam ple is known, m easuring the standard sample is not necessary. Input the absorbance, then select the  $E$ nable C alb. D ata] checkbox. C lick  $\langle$  Append $\rangle$ .

- 3) Repeat step 2) as m any times as the number of standard samples.
- 4) C lick the [S td#01] line in the data display field. T he cursor returns to line 1.
- (7) C lick  $\langle$ S tart... $\rangle$ . The [Q uantitative M easurem ent] dialog box opens. The standard blank and standard sam ples are m easured.

N ote: The  $\emptyset$  uantitative M easurem ent]diabg box appears on top of the  $\emptyset$  albrate C urve P aram eters]diabg box. To view the [C a librate C urve P aram eters]dialog box, click and drag the title bar of the [Q uantitative M easurem ent] dialog box. B oth dialog boxes are active. T he calibration curve param eters can be changed according to steps  $(5)$  and  $(6)$ .

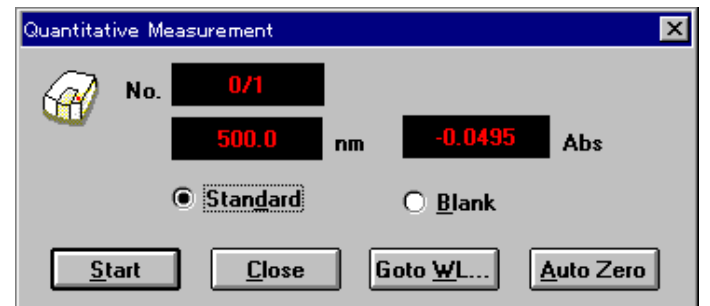

F igure 3.7 [Q uantitative M easurem ent] dialog box

- (8) M easuring the standard blank
	- 1) Select the [B lank] option button.

2) P lace the standard blank in the cell holder of the sample chamber. The cell holder is on the near-side.

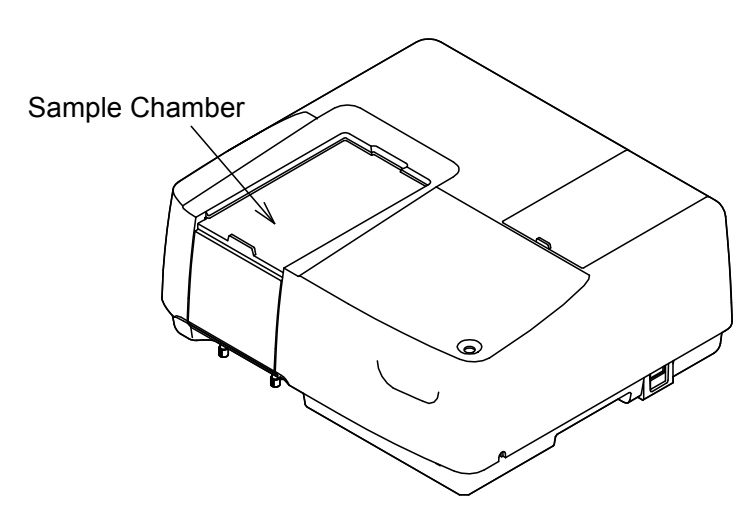

F igure 3.8 S am ple cham ber

3) C lick  $\langle$ Start $\rangle$ . The standard blank is measured. The value automatically appears in the [Standard blank] text box of the [C albrate Curve P aram eters] dialog box and the [Enable B lank] checkbox becom es selected.

Note: W hen  $\langle 0 K \rangle$  is clicked and the  $\mathcal {C}$  albrate Curve Param eters] diabg box is cbsed, the standard blank value is subtracted from the absorbance value of the standard sam ple. T he standard blank and standard sam ple can be m easured in any order.

(9) S tandard sam ples m easurem ent

Before m easuring the standard samples, check that the cursor is positioned at the first line of the standard data display field. C lick the [S td#01] line to m ove the cursor to the first line.

- 1) Select the [Standard] option button.
- 2) P lace standard sample  $No. 1$  in the cell holder.

3) C lick  $\langle$ S tart $\rangle$ . The standard sample is measured. The absorbance value appears autom atically in the standard data display field of the [C alibrate C urve P aram eters] dialog box. T he  $[Use]$  field changes from  $[-]$  to  $[Use]$ . The cursor autom atically moves to the next line.

 $\vert$  N o te : The standard blank value is not subtracted from the absorbance in the standard data display field.

4) R epeat steps 2) and 3) as m any tim es as the num ber of standard sam ples.

5) A fter standard sample m easurem ent, click  $\langle C \text{ bse} \rangle$  to close the [Q uantitative M easurem ent] dia bg box.

 $(10)$  D isplaying the calibration curve

C lick  $\langle 0 K \rangle$  in the [C a libration C urve P aram eters] dialog box. The standard blank value is subtracted from the absorbance value of the standard sample and the [C albrate Curve] w ndow opens. At the sam e tm e, the Method Inform ation] and Data sheet] w indows open.

Note: If a calibration curve is created by clicking [Method] - [New], only the [C alibrate C urve] and [Method] Inform ation] w indow s open.

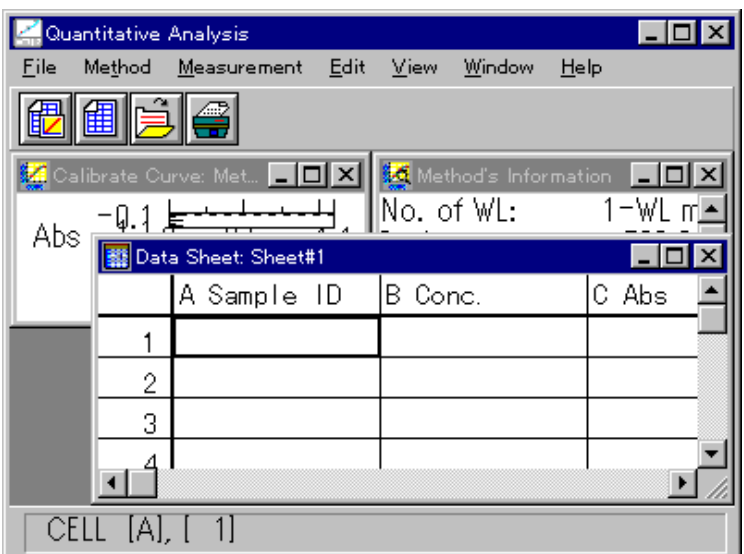

F igure 3.9 D ata Sheetl w indow

## 3.1.4 C alibration curve m odification

C lick the title bar of the [C a lbrate C urve] w indow to activate it. The calibration curve can be confirm ed. If the calbration curve m ust be changed, click [M ethod] - [M odify...]. The [C albrate C urve P aram eters] dialog box opens (See F ig. 3.8).

Calbration curve parameters can be changed accordingly, and then the standard sample can be re-m easured. D ata can be also invalidated rather than continuing w ith m easurem ent.

Note: The calbration curve cannot be m odified after measuring an unknown sample.

(1) R e-m easurem ent

1) M ove the cursor to the incorrect data line.

2) C lick  $\langle$ S tart...> to open the [Q uantitative M easurem ent] dialog box. Repeat standard sam ple m easurem ent.

- (2) Invalidating
	- 1) M ove the cursor to the incorrect data line.
	- 2) Unselect the  $[End\,]$  Enable Calib. Data] checkbox, and then click  $\langle$  Append $\rangle$ . The  $[Use]$  changes to  $[-]$ .

### 3.1.5 S aving quantitative analysis m ethod

Save to disk the quantitative analysis method (calibration curve data) and the measurem ent parameters.

(1) C lick  $[M \text{ e} \text{th} \text{od}]$  -  $S$  ave As...]. The follow ing dialog box appears.

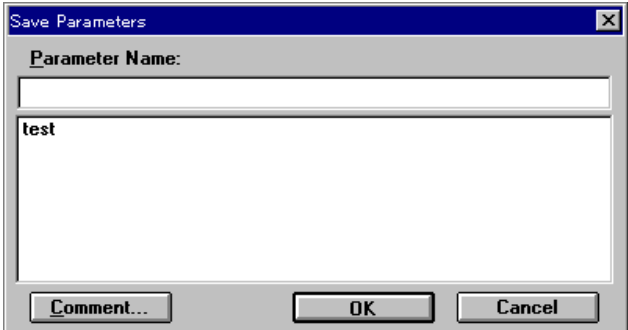

Figure 3.10 Save Param eters] dia bg box

(2) hput a filenam e to the Param eter N am e] text box. The filenam e m ay contain up to 32 characters. A m axim um of 32 calibration curve files m ay be input.

 $\vert$ N ote: C lick  $\langle$ C om m ent.. $\rangle$  to open the [C om m ents]d ia bg box. S am p le nam e, operator, and organization can be *input* if necessary.

(3) C lick  $\langle 0 K \rangle$  to save the quantitative analysis method onto the disk.

### 3.1.6 U nknow n sam ple m easurem ent

(1) C lick  $M$  easurem ent $J-M$  easurem ent...]. The follow ing dialog box appears.

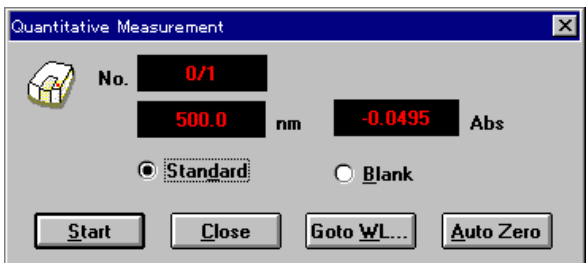

F igure 3.11 [Q uantitative M easurem ent] dialog box

(2) S am ple blank m easurem ent

M easure the sample blank according to the follow ing procedure. If the sample blank is not measured, the standard sample blank value is used as the sample blank value.

Note: The sample blank value can be confirm ed by clicking  $M$  easurem ent] -  $B$  lank C orrection].

- 1) Select the B lank loption button.
- 2) P lace the sample blank in the cell holder of the sample chamber.
- 3) C lick  $\leq$  art  $\geq$ . The sample blank is measured. The results appear on the **D** ata Sheet [1].
- (3) S am ple m easurem ent
	- 1) Select the [S am ple] option button.
	- $2$  P lace the sample in the cell holder

3) C lick  $\leq$  tart  $\geq$ . The sample is measured and concentration is calculated from the calibration curve displayed in the w indow . T he results appear on the [D ata S heet].

4) R epeat steps 2) and 3) as m any tim es as the num ber of sam ples.

N  $\sigma$   $\bm{v}$ : The sam pleblank is subtracted from the absorbance value of the sam ple w hen calculating concentration. The sam ple blank can be re-m easured during sam ple m easurem ent. The blank value is valid for subsequent sam ple m easurem ents.

 $\langle\langle R \, e^{-m} \rangle$  easurem ent $\rangle$ 

To re-m easure a sample, m ove the cursor to the line in the  $\mathbb D$  ata Sheet]w indow. Repeatm easurem ent. The previous data is autom atically overw ritten. F ollow ing sam ple re-m easurem ent, m easurem ent resum es at the next sam ple num ber. In order to resum e m easurem ent at a specific sam ple num ber, do one of the following procedures.

- $\bullet$  C bse the Q uantitative M easurem ent] diabg box before m easurem ent. C lick M easurem ent] -[P aram eters...] to open the [Q uantitative M easurem ent - P aram eters] dialog box. Input the sam ple num ber.
- $\bullet$  A fterm easurem ent, rew rite the data using the data sheet m odifying function (see Section 4.4,  $\cdot$  $[Ed$ it] m enu").

N ote: T he line w ith the incorrect m easurem ent can be invalidated (see S ection 4.4.4, *"*[T itle...]*"*).

## 3.1.7 S aving data sheet

Save to disk the data sheet and quantitative analysis method.

(1) C lick  $[F$  ile] -  $\beta$  ave A s...] to open the following dialog box.

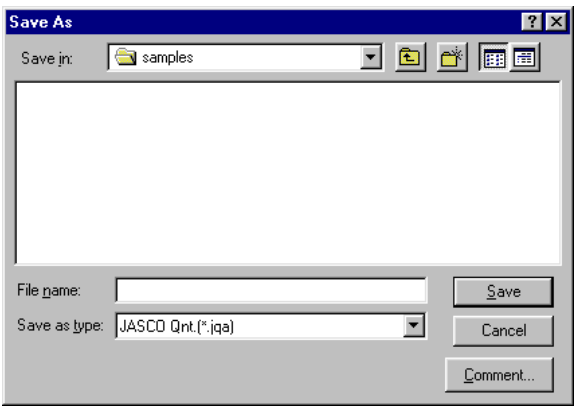

Figure 3.12 [Save As] dialog box

(2) Input a filenam e to the [F ile N am e] text box. Up to 8 characters can be input. The extension is not necessary (after the  $\langle \cdot, \cdot \rangle$ ).

N ote: C lick  $\langle$  C om m ents... $\rangle$  to open the [C om m ents]d ia bg box. S am p le nam e, operator, and organization can be *input* if necessary.

(3) C lick  $\langle$  S ave to save the data sheet to disk.

## 3.1.8 P rinting results

P rint quantitative analysis data using a printer.

(1) C lick  $[F$  ile] -  $P$  age Setup...]. The follow ing dialog box appears. Select item s to print. C lick  $\langle 0 K \rangle$  to confirm s the item s. The dialog box closes.

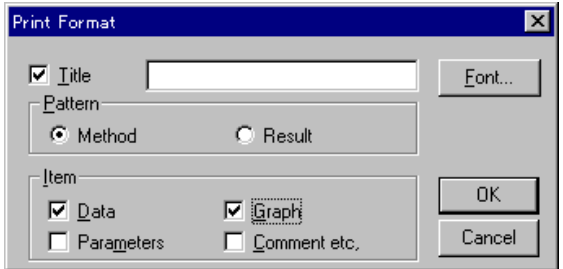

F igure 3.13  $P$  rint F om at  $d$  d ia bg box

(2) C lick  $\mathbb F$  ile] -  $\mathbb P$  rint]. The follow ing dialog box appears. The content of the dialog box varies according to the printer.

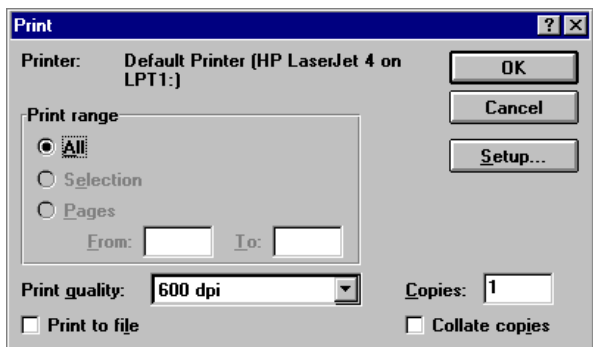

Figure 3.14 Print] dia bg box

 $(3)$ C lick  $\langle 0 K \rangle$  to print the quantitative analysis data.

### 3.1.9 Exiting quantitative analysis

C lick  $[$ F ile] -  $[$ E x it] to return to the  $[$ S pectra M anager] w indow after m easurem ent is finished.

Note: Ifunsaved Data SheetJand/or [Calbrate Curve]data exist, am essage appears to ask if the data shou b be saved. Proceed according to the message.

#### 3.2 S pectrum M easurem ent

This section descrbes the procedures for starting the Spectrum M easurem ent program, measuring standard samples, saving m easured spectra to disk, and printing data.

#### 3.2.1 P rocedural overview

The Spectrum Measurem ent program measures sample spectra for a set of measurem ent parameters. It also does baseline m easurem ent for correcting sample spectra. Spectra cannot be printed or saved in the Spectrum Measurem ent program. Spectrum measurem ent autom atically starts the [Spectra Analysis] program and the spectra are displayed in the active view . S pectra can be saved or printed in the [S pectra A nalysis] program.

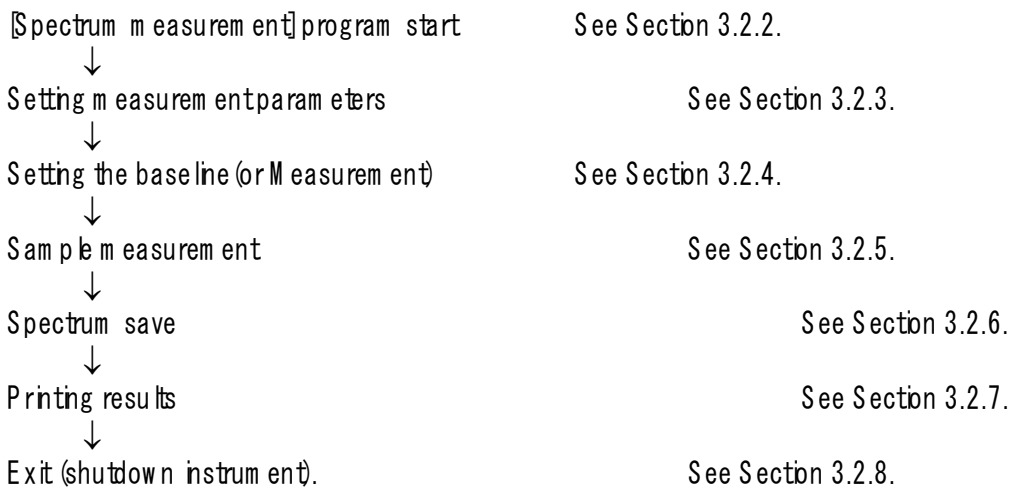

#### 3.2.2 [S pectrum m easurem ent] program startup

In the Spectra M anager] w indow, double-click Spectrum M easurem ent]. The program starts and the following w indow appears.

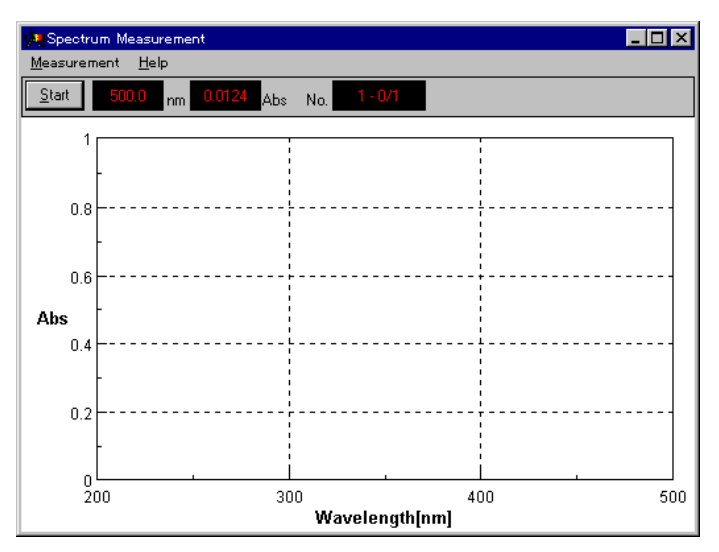

F igure 3.15 [S pectrum M easurem ent] w indow

#### 3.2.3 Setting m easurem ent parameters

(1) C lick [M easurem ent] - [P aram eter...]. T he follow ing dialog box appears. T he dialog box consists of two pages,  $\mathbb P$  aram eter] and  $\mathbb D$  ata F ile]. C lick the  $\mathbb D$  ata F ile] tab to activate the  $\mathbb D$  ata F ile] dialog box. C lick the Param eters] tab to reactivate the Param eters] dialog box.

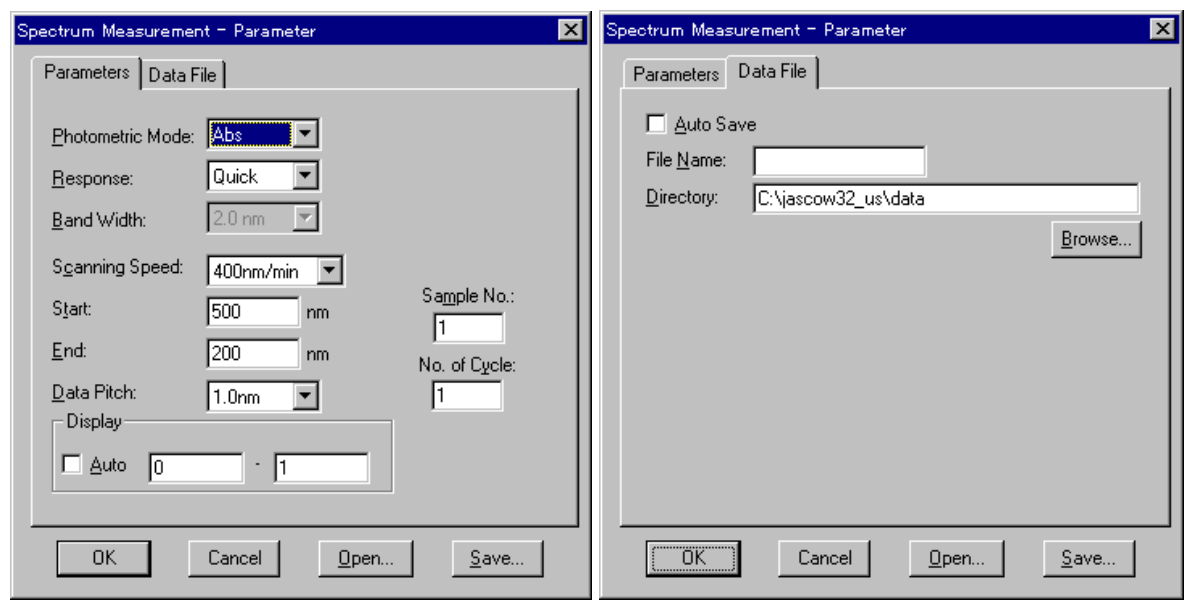

 $\vert$  N ote: The  $\vert$ D ata File] function is necessary for saving data autom atically to disk.

F gure 3.16 P aram eters] dialog box F igure 3.17 D ata F ile] dialog box

(2) Changing m easurem ent parameters procedure

The default param eters for the instrum ent appear in the Param eters] dialog box. The param eters can be changed, according to the exam ples below.

- Photom etric M ode: T%
- M easuring w avelength range: 600 to 400
- 1) Changing photom etric mode

The Photom etric M ode] is a drop-down listbox. C lick the arrow to the right of the box to display the available m odes. C lick  $\mathbb B$  T ] to set that photom etric m ode.

2) Changing w avelength range

Input the longer w avelength end into the [S tart] text box and the shorter w avelength end into the [E nd] text box.

For example, to input the starting w avelength, click the appropriate text box. The cursor appears in the  $\beta$  tart] textbox. The starting w avelength can be inputusing the num ber keys. C hange other param eters, as required

(3) A fter changing the necessary parameters, click  $\langle 0 K \rangle$  to transfer the parameters to the spectrophotom eter.

### 3.2.4 Setting the baseline (or M easurem ent)

T he baseline defines the "0" absorbance (100% for transm ittance) level. T he baseline value is subtracted from the m easured data (divided for transm ittance) in order to determ ine the correct spectrum of a sam ple. The baseline is inherent to each instrum ent. W hen the baseline is measured, it varies according to the set of param eters such as the response setting and scanning speed. In order to m axim ize the accuracy of the spectra, the baseline m ust be m easured under the same conditions as those used for m easuring the spectra.

The m easured baseline is saved, even when the power is turned off. Therefore, it can be used again when the Spectrum Measurem ent program is started.

N ote: W hen an optional accessory is installed in the sam ple cham ber, the optical path changes. T hus, the baseline m ustbe re-m easured.

(1) C lick [M easurem ent] - [B aseline...] . T he follow ing dialog box appears. A m essage in the dialog box asks the operator w hether a baseline exists.

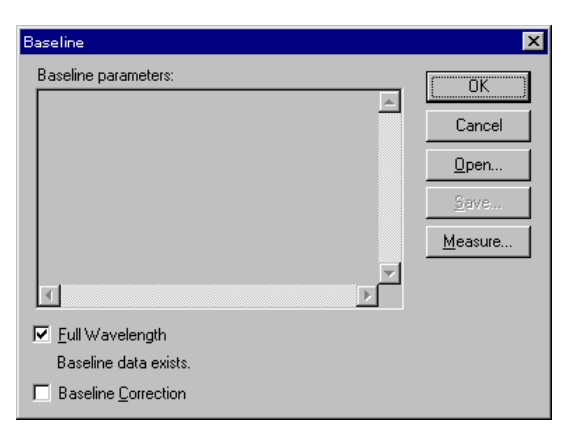

F igure 3.18 [B aseline C orrection] dialog box

N ote: W hen a partial baseline exists, m easurem ent param eters are displayed in the [B aseline param eters] display field.

W hen  $\beta$  ase lne data exist] is displayed:

- P reviously m easured baseline data exist in m em ory. Do step (2) to use that baseline or step (3) to re-m easure the baseline.
- W hen  $\beta$  ase line data notexist] is displayed:
	- P roceed to step (3) to m easure the baseline.
- (2) Select the Baseline Correction] checkbox, and then click  $\langle 0 K \rangle$ . This completes baseline setting.
- (3) Select the  $[Full W]$  avelength] checkbox, and then click  $\langle M \rangle$  easure...  $>$  to display the follow ing dialog box.
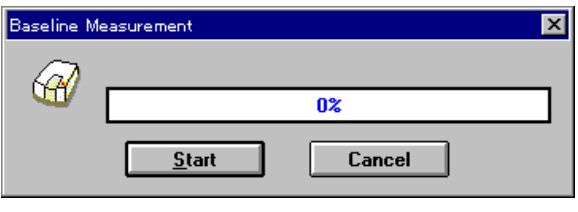

F igure 3.19 [B aseline M easurem ent] (1) dialog box

Note: If the  $\langle M \rangle$  easure  $\rangle$  button is clicked w ithout putting a check m ark to [Full W ave length], m easurem entw ill start in m ed ately w ithoutd splaying F ig. 3.20. In this case, the partial baseline is measured (see Section 4.2.1.3 Baseline  $\mathcal{B}$ )...

(4) M ake sure that the sample chamber is empty. C lick  $\langle S \tan \tau \rangle$  to begin measurem ent. The measured baseline is saved in m em ory. At the sam e tim e, the Baseline Correction] checkbox is selected. To confirm that the B aseline C orrection] checkbox has been selected, do step (1) again.

N ote: Fullbaseline m easurem ent param eters are those that are currently selected except the m easurem ent range. Measurem ent can be stopped by clicking the  $\langle S$  top $\rangle$  button during measurem ent. When m easurem ent is stopped, the full baselines in m em ory w ill disappear.

#### 3.2.5 S am ple m easurem ent

(1) P lace a sample in the cell holder on the near-side of the sample chamber, and then close the lid.

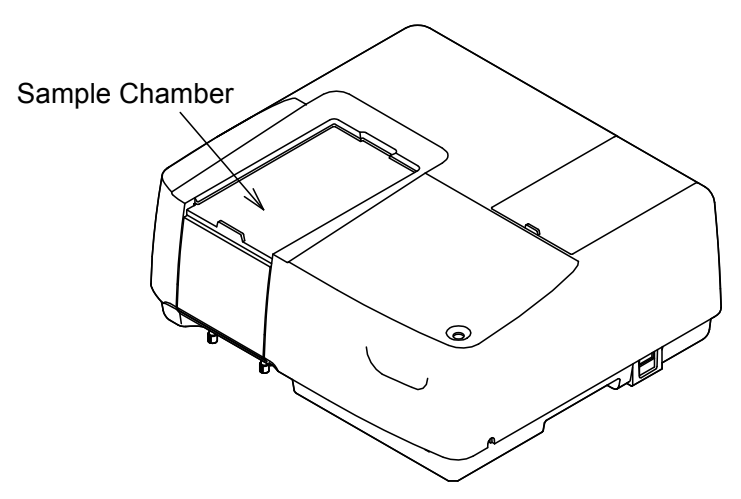

F igure 3.20 S am ple cham ber

(2) C lick [M easurem ent] - [S tart] (or click the <S tart> button). T he sam ple is m easured and the m easurem ent progression appears. W hen m easurem ent is finished, the [S pectra A nalysis] program starts autom atically and the spectrum is displayed in the active view.

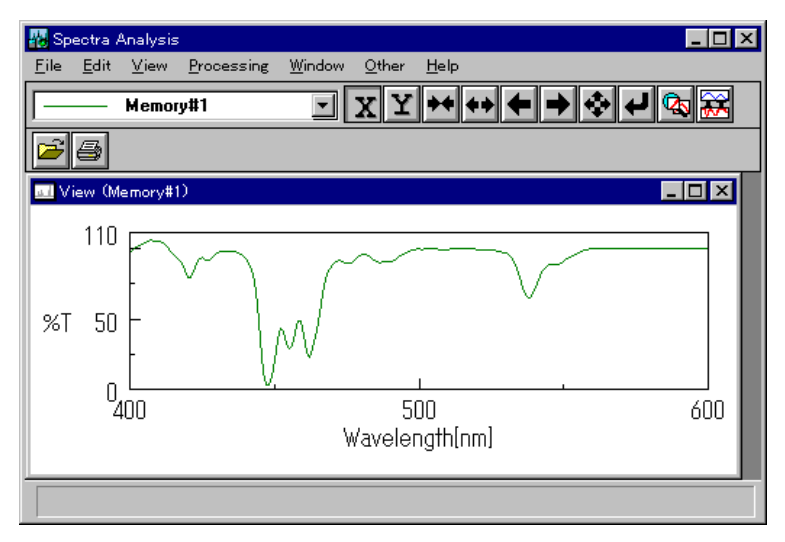

Figure 3.21 [Spectra Analysis] w indow (spectrum view)

#### 3.2.6 Spectrum save

Spectra can be saved in a file.

(1) C lick  $[F$  ile  $]$  -  $\beta$  ave A s...]. The follow ing dialog box appears.

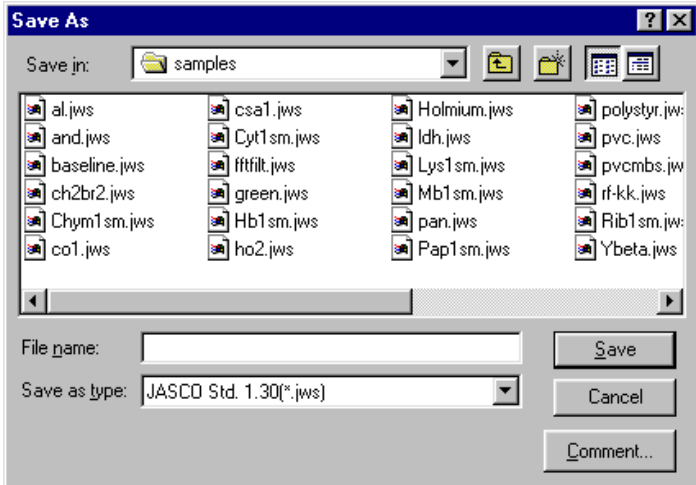

Figure 3.22 [Save As] dialog box

- (2) Input the filenam e in the  $[Fi]$  ile N am e] text box. Up to 8 characters can be input. The extension is not required (after the ".").
- (3) C lick  $\langle$ Save $\rangle$  to save spectra to disk.

#### 3.2.7 P rinting results

Spectra can be printed using a printer.

(1) C lick  $[F$  ile] -  $[PrntSetup...]$ . The follow ing dialog box appears. The content of the dialog box varies according to the active printer.

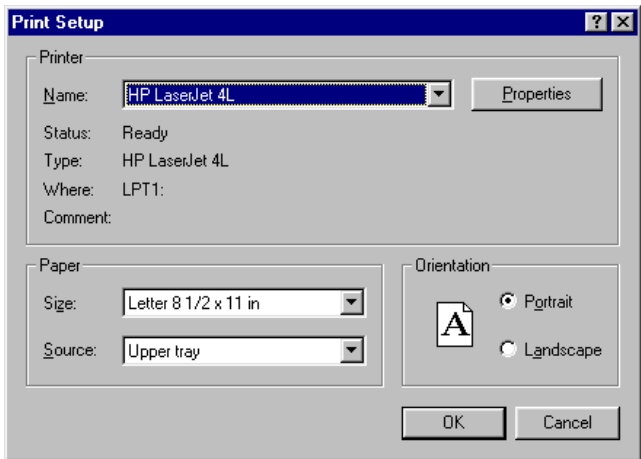

F igure 3.23 [P rint Setup] dia bg box

(2) C lick  $[F$  ile] -  $[P$  rint...] to print the spectra.

#### 3.2.8 Instrum ent shutdow n

(1) E xiting the [S pectra A nalysis] program C lick  $[F$  ile] -  $[E \times i]$ . The  $[S$  pectra A nalysis] w indow closes and the  $[S$  pectrum M easurem ent] w indow appears.

N ote: If an unsaved spectrum exists, a m essage appears to inform the operator. P roceed according to the m essage. A m essage appears for each unsaved spectrum . Repeat procedure accordingly.

(2) E xiting the [S pectrum M easurem ent] program

C lick Measurem ent] -  $Exit$ ]. The Spectrum Measurem ent] w indow cbses and the Spectra M anager] w ndow reappears.

- (3) E xiting the [S pectra M anager] program C lick  $[Applications] - [Ext]$ .
- (4) E xiting W indow s Exit W indow s according to the W indows U ser's Guide.
- (5) PC and spectrophotom eter shutdown

Tum off the power to both the PC and CRT, In particular, m ake sure that the CRT has been tumed OFF. Check that the sample chamber is empty, then turn off the spectrophotom eter.

# **4. [Quantitative Analysis]**

D ouble-click [Q uantitative A nalysis] in the [S pectra M anager] w indow. The program starts and the following w indow appears after spectrophotom eter initialization.

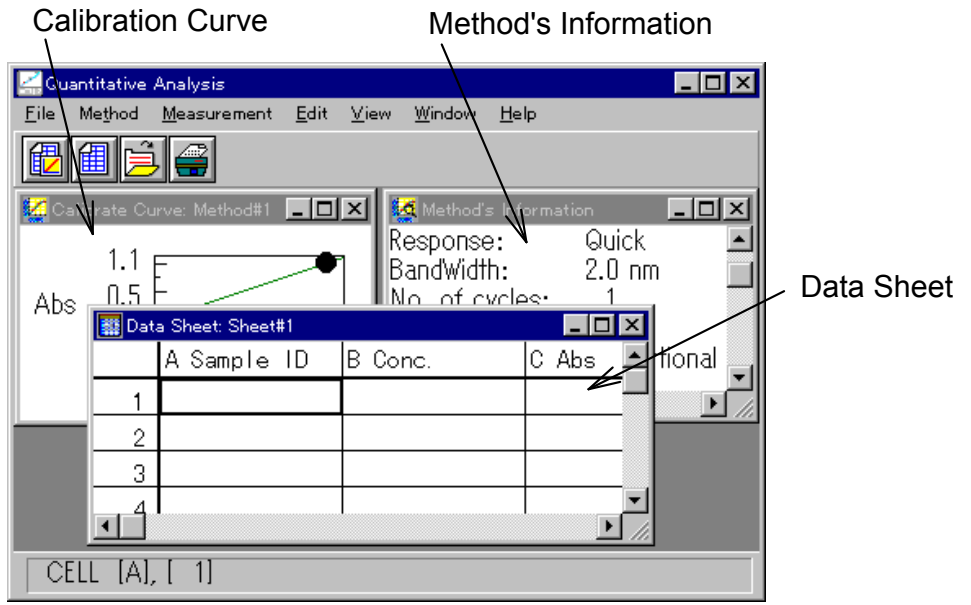

F igure 4.1 [Q uantitative A nalysis] w indow

#### [Q uantitative A nalysis] w indow

The [Q uantitative Analysis] program display contains the follow ing three w indows (see F ig. 4.1). These three w indows m ay be opened simultaneously. How ever, no m ore than one of the same w indow m ay be opened at the same time.

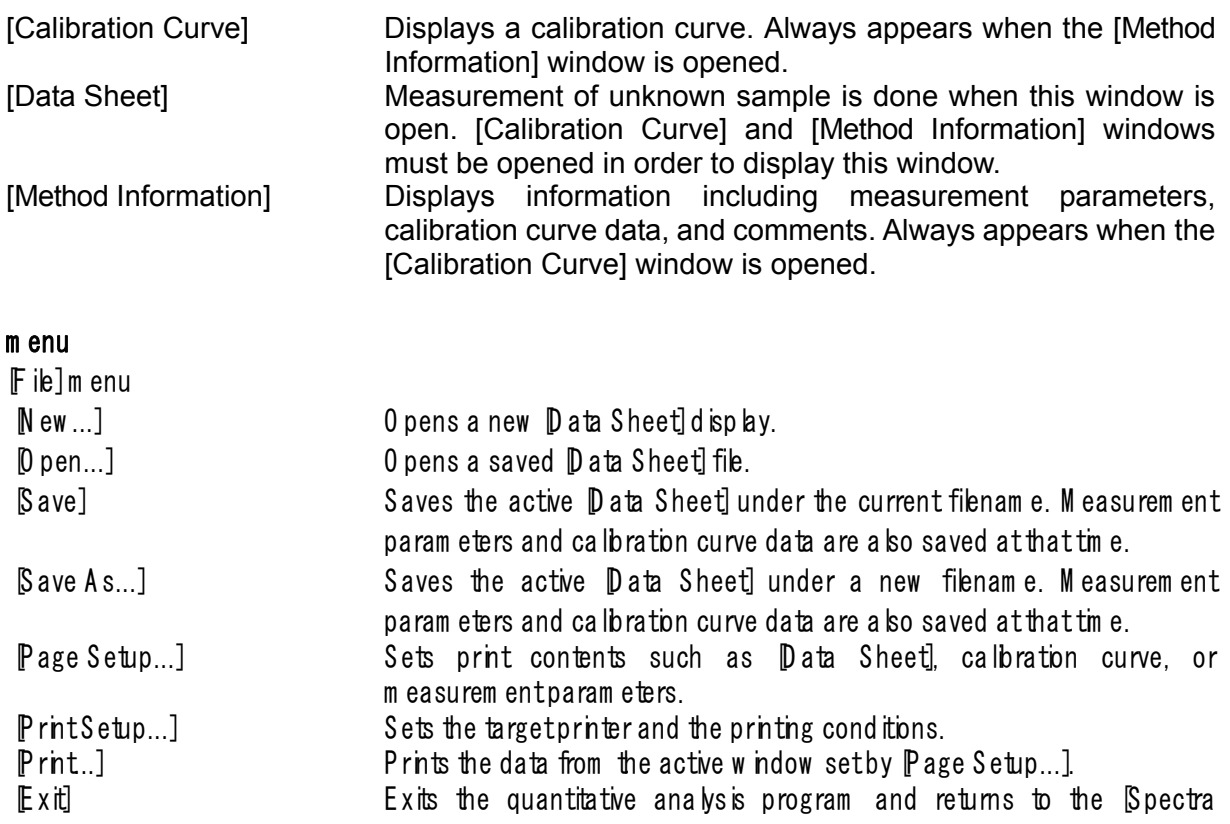

### M anager].

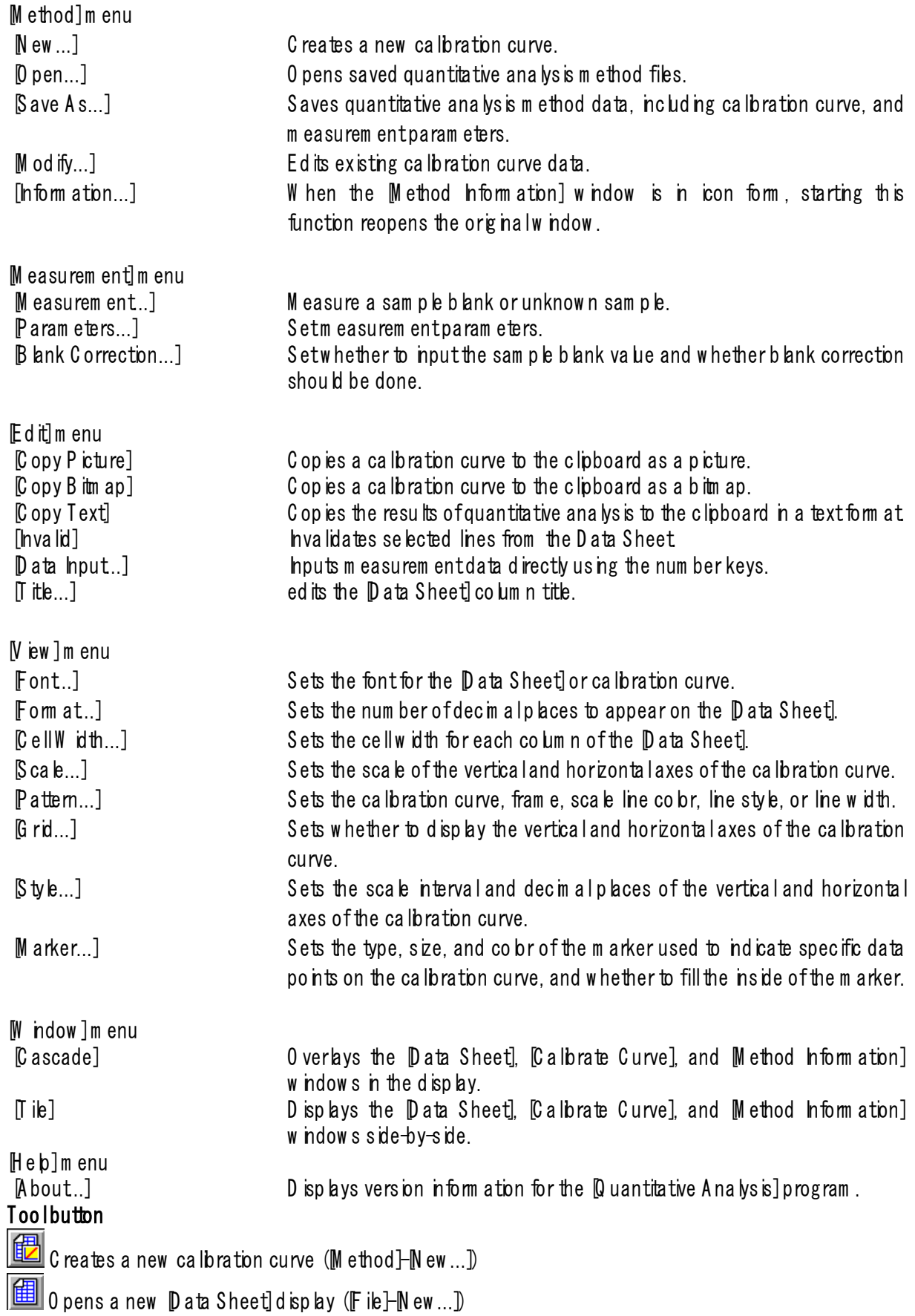

 $\tilde{\Xi}$  0 pens a saved  $\mathbb D$  ata Sheet] file ( $\mathbb F$  ile)- $\mathbb D$  pen...))

**P** rints the data from the active w indow set by  $\mathbb P$  age Setup...] ( $\mathbb F$  ile] $\mathbb P$  rint...])

#### 4.1  $\mathbb F$  ile]m enu

#### 4.1.1 [New ...]

O pens a new Data Sheet display.

Note: If an unsaved  $\emph{Data Sheet}$  and  $\emph{for}$   $\emph{E}$  a lbrate C urve] is in the window when  $\emph{N}$  ew ... ] is clicked, a m essage appears to ask the operator w hether the data should be saved. Proceed according to the m essage.

W hen [New ...] is clicked, the following dialog box appears.

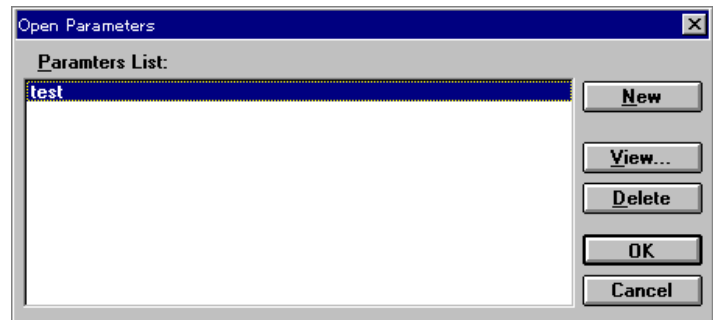

Figure 4.2 D pen Param eters] dia bg box

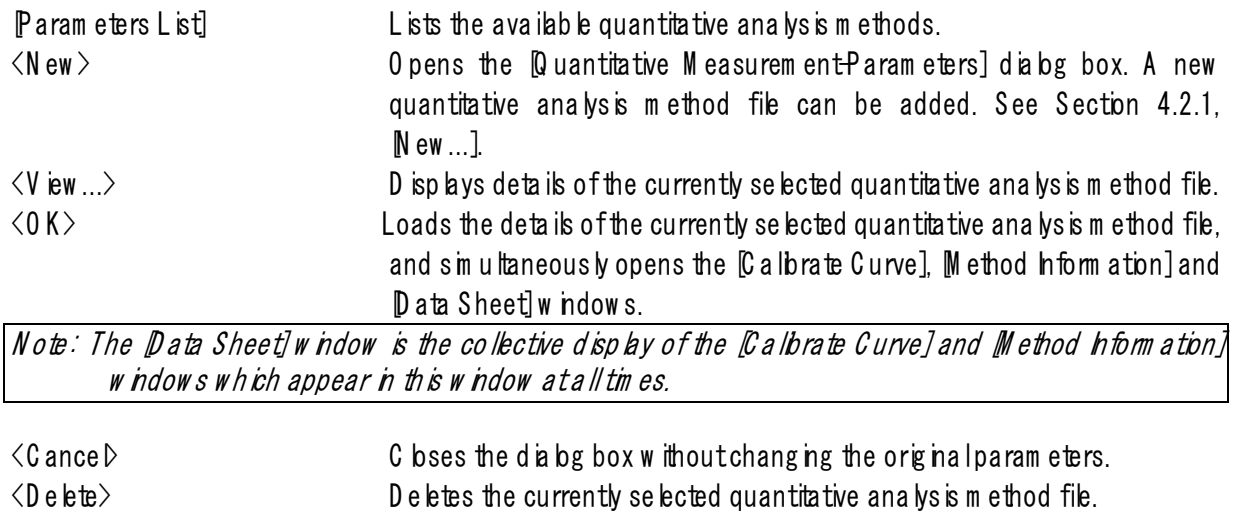

C lick  $\langle V \rangle$  iew  $\ldots$  to open the following dialog box.

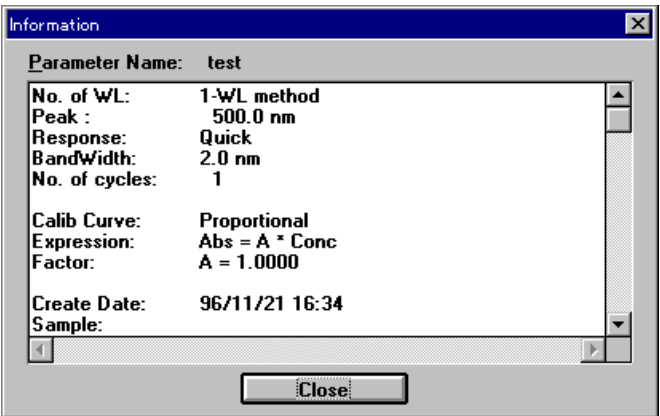

F igure 4.3 [Inform ation] dialog box

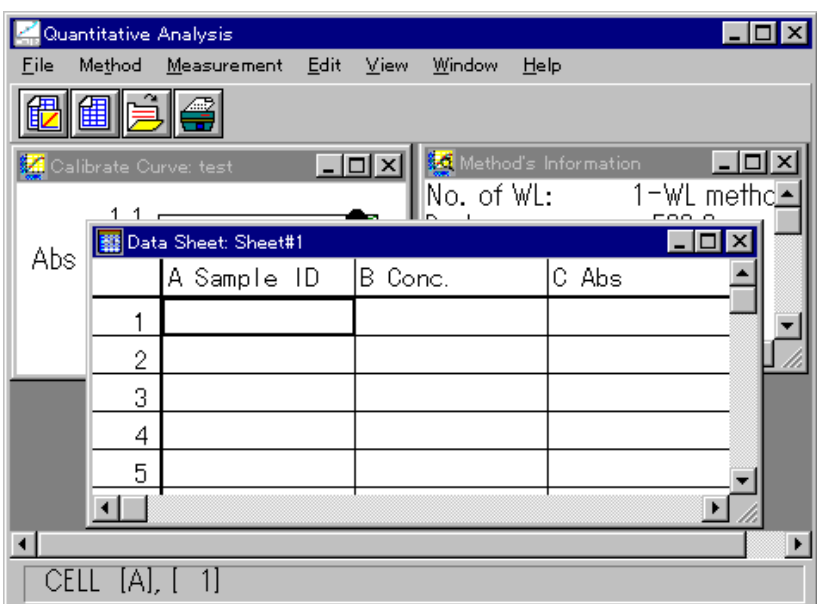

F igure 4.4 [D ata S heet] w indow

An unknown sample can be m easured from the Data Sheet] w ndow using the displayed quantitative analysis m ethod.

### 4.1.2 [O pen...]

0 pens a saved  $[$  D ata Sheet] file.

Note: If an unsaved  $\emph{Data Sheet}$  or  $\emph{Value}$  albrate Curve] is in the window when  $\emph{Open}...$  is clicked, a m essage appears to ask the operator w hether the data should be saved. Proceed according to the m essage.

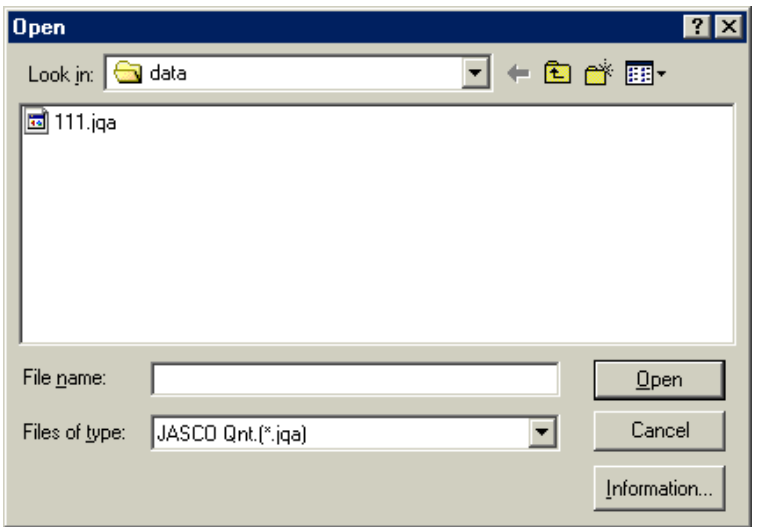

F igure 4.5 [O pen] dialog box

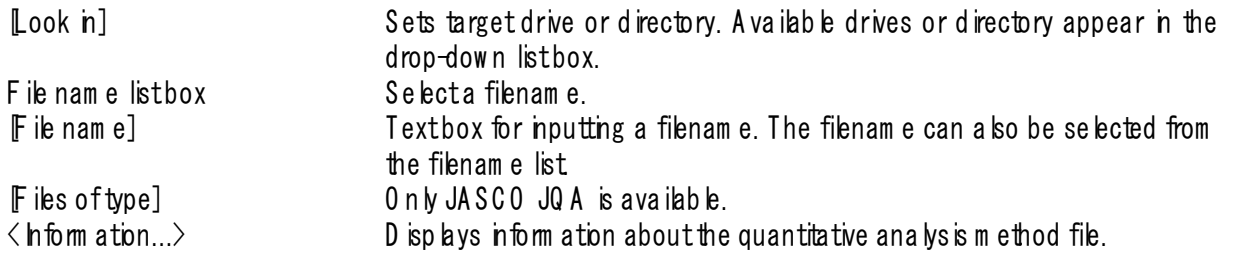

### 4.1.3 [S ave]

Saves the active  $\mathbb D$  ata Sheet] under the current filenam e. M easurem ent param eters and calibration curve data are also saved. This function overw rites any previous data in that file.

#### 4.1.4 Save A s...]

Saves the active Data Sheet] under a new filenam e. M easurem ent param eters and calibration curve data are also saved.

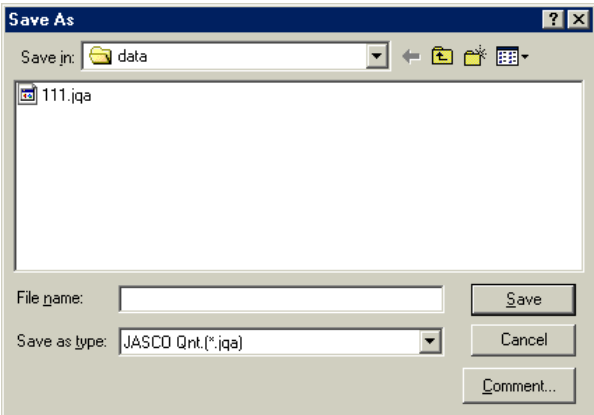

F igure 4.6 [S ave A s] dialog box

[Save in] Sets target drive or directory. A vailable drives or directory appear in the drop-down listbox.

F ile nam e listbox Lists existing files in the target directory. Refer to this list when nam ing a file. To use the nam e of an existing file, click the filenam e.

[F ile nam e] Input nam e of [D ata S heet] file to be saved. If the extension is om itted, the set F ile Type extension is affixed autom atically. If an existing filename is input, and then  $\langle 0 K \rangle$  is clicked, the follow ing dialog box appears.

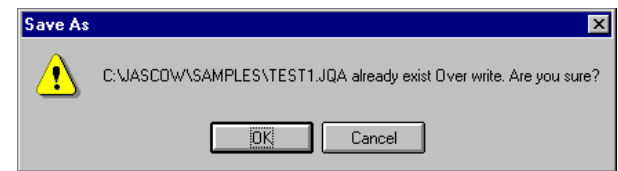

F gure 4.7 D is bg box displayed when an existing file is specified

If  $\langle 0 K \rangle$  is clicked, the original file is erased. [Save as type] Lists available file types (extension). A file cannot be saved if an incorrect extension is input. <C om m ent> S am ple N am e, O perator, C om m ent, and C opyright can be added or edited in this dialog box.

### 4.1.5 [P age S etup...]

Sets print contents such as  $D$  ata Sheet], calibration curve, or measurem ent param eters.

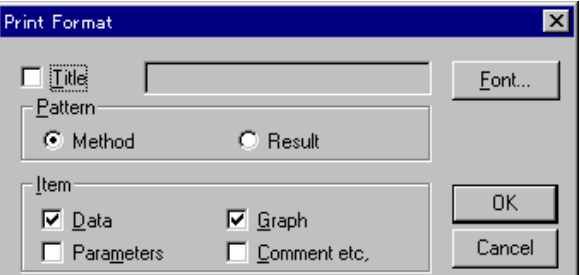

F igure 4.8 Print Form at dia bg box

| $[T$ itle $]$             | Title nput text box. Up to 62 characters m ay be nput                          |
|---------------------------|--------------------------------------------------------------------------------|
| Pattem]group              | The quantitative analysism ethod or results can be printed by selecting either |
|                           | the Method] or Result option button.                                           |
| $[$ ttem $]$              | Check box item s such as Param eters] and [Graph] can be selected for          |
|                           | printing from this group. A check m ark next to the tem indicates that it will |
|                           | be printed.                                                                    |
| $\langle$ Font. $\rangle$ | 0 pens the $\lbrack \lbrack$ font] dia bg box.                                 |

### 4.1.6 PrntSetup...]

Sets the target printer and the printing conditions.

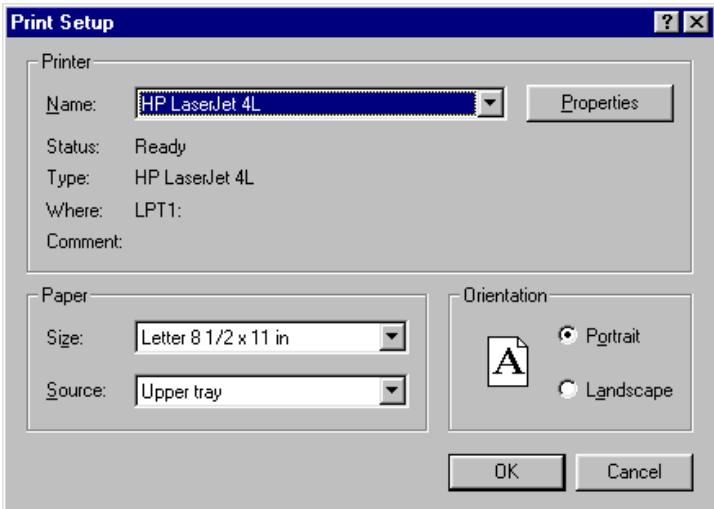

F gure 4.9 PrntSetup] dia bg box

[Specific Printer] Lists available printers. (Additional printers can be selected by adding them from the Man] group control panel)  $\langle 0 \text{ pton} \rangle$  button Sets the printing conditions for the target printer. The dialog box that appears varies according to the printer.

# 4.1.7 **Print..**]

Prints the data from the active w indow set in Page Setup...].

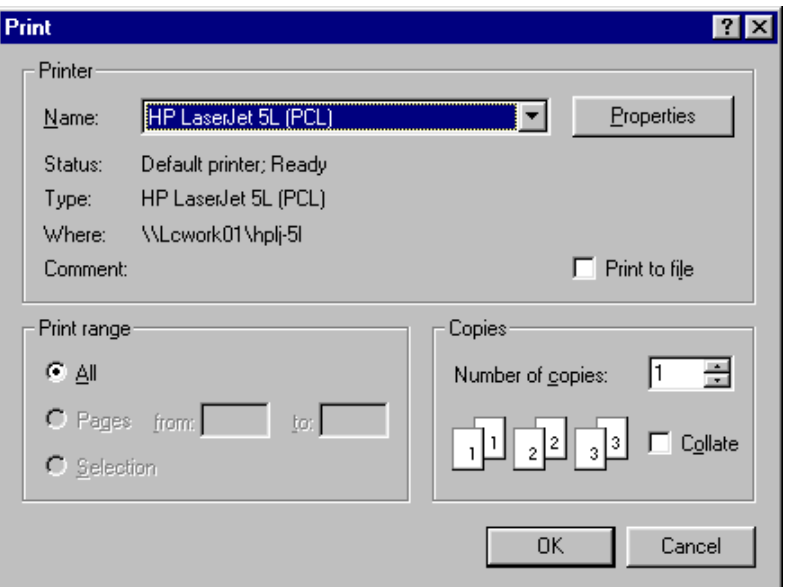

Figure 4.10 Print] dia bg box

| [Prntrange]<br>$PrintQ$ ua lity] list | $0 \nvert N$ $A$ llpages] is available.<br>Sets print quality. Cannot be set for some printers. The resolution of the              |
|---------------------------------------|----------------------------------------------------------------------------------------------------|
|                                       | printer is in dp., which is the num ber of dots per nch $(2.4 \text{ cm})$ . The higher<br>the num ber, the higher the resolution. |
| [Setup]                               | Sets the target printer and printing conditions for that printer. The same<br>procedure as that for Printer Setting] is used.      |
|                                       |                                                                                                    |

### 4.1.8 **[Exit]**

E xits the quantitative analysis program and returns to the [S pectra M anager]. If an unsaved [D ata S heet] or [C alibrate C urve] exists, a m essage asks w hether it should be saved. P roceed according to the m essage.

#### 4.2 Method] m enu

### 4.2.1 [New ...]

C reates a new calibration curve. C lick  $N$  ew ...] to open the follow ing dialog box.

 $N$ ote: If a calbration curve has not been saved, a m essage appears to ask the operator w hether to save it. Proceed according to the m essage.

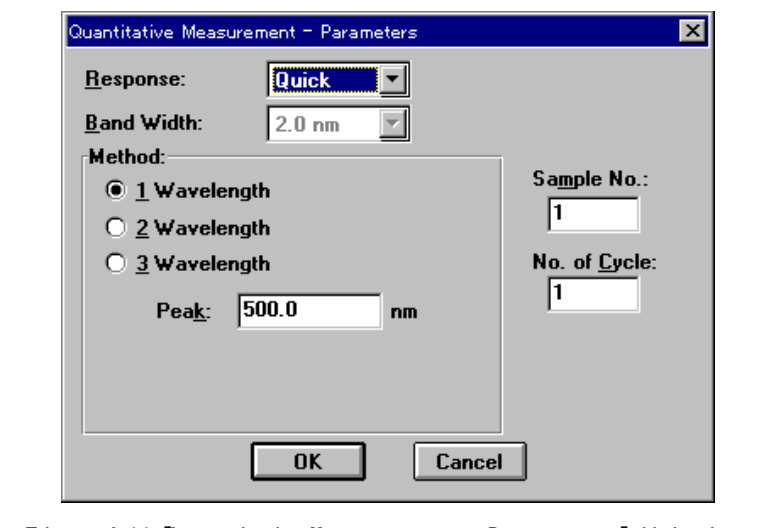

F igure 4.11 Q uantitative M easurem ent-Param eters] dialog box

| Response]                  |                    | Response by simplem oving average.                                                                           |  |
|----------------------------|--------------------|----------------------------------------------------------------------------------------------------|--|
|                            | $\bullet$ Q u ck:  | Moving average during about 0.03 sec                                                                         |  |
|                            | $\bullet$ Fast     | Moving average during about 0.25 sec                                                                         |  |
|                            | $\bullet$ Medium : | Moving average during about 1 sec                                                                            |  |
|                            | $\bullet$ S bw :   | Moving average during about 4 sec                                                                            |  |
| $\mathsf{{B}}$ and w idth] |                    | Spectralbandwidth. Selectable range varies according to the model                                            |  |
|                            | V-530:             | F ixed at 2 nm                                                                                               |  |
|                            |                    | $V - 550/560: 0.1, 0.2, 0.5, 1, 2, 5, 10$ nm                                                                 |  |
|                            | V-570:             | $0.1, 0.2, 0.5, 1, 2, 5, 10$ nm                                                                              |  |
|                            |                    | 0.4, 0.8, 2, 4, 8, 20, 40 nm (near infrared                                                                  |  |
|                            |                    | $reg$ ion)                                                                                                   |  |
|                            |                    | Note: When using the V-570 form easurem entifom the near-infrared region to the visible region in success in |  |

N ote: W hen using the V-570 form easurem ent from the near-infrared region to the visible region in succession,  $\mid$ the bandw idths listed in Table 4.1 should be paired. If the bandw idth is set to the sam e (nearly equal) value, no se in the near-infrared region m easurem ent value w ill increase.

 $\vert$  N o te: h the T able below, L after the bandw idth m eans low stray light m ode. In this m ode, the slit is m asked at the top and bottom to improve the purity of light by cutting off unnecessary light.

| U traviolet $(UV) / v$ is be region bandwidth (nm) | Near-infrared $(N, R)$ bandwidth $(m, n)$ |
|----------------------------------------------------|-------------------------------------------|
|                                                    |                                           |
|                                                    |                                           |

Table 4.1

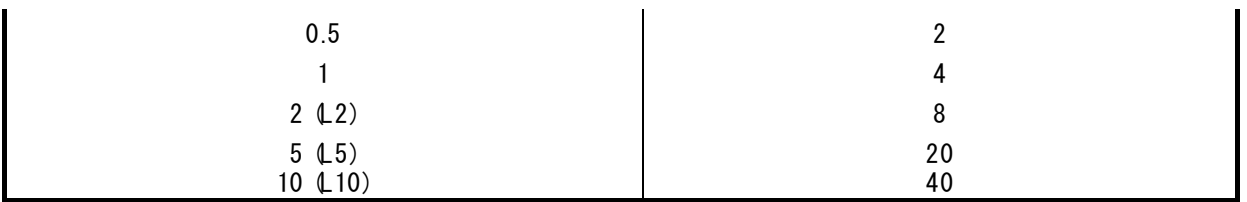

[Method] No. of w avelengths used in quantitative analysis. Selects optimum num ber. of w avelengths  $(1, 2, or 3)$  according to the sample condition.

1-w avelength: For comm on solution sample. See Fig. 4.13 (1).

2-w avelength: For baseline correction. See Fig. 4.13 (2).

3-w avelength: For baseline correction. See Fig. 4.13 (3).

In  $\beta$ -wavelength], the absorbance value is obtained from the following equation:

$$
\Delta Abs = E(1) - \frac{|WL1 - WL2| \cdot E(3) + |WL3 - WL1| \cdot E(2)}{|WL3 - WL2|}
$$

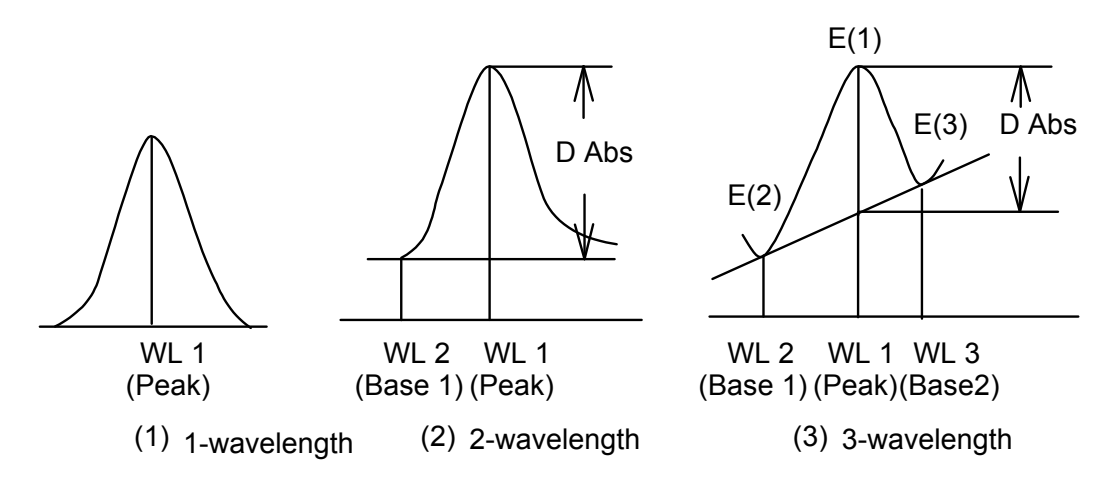

F gure 4.12 Q uantitative analysism ethod according to number of w avelengths.

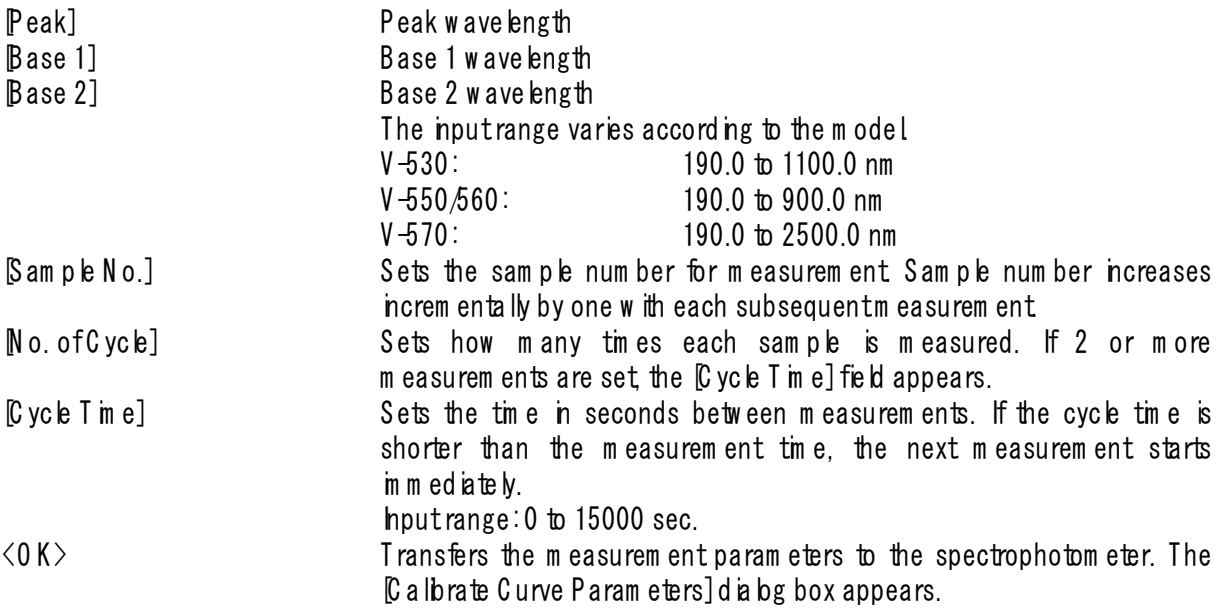

|                                  | Calibrate Curve Paramters |                             |                        | ⊠          |
|----------------------------------|---------------------------|-----------------------------|------------------------|------------|
| Graph Setting                    |                           |                             | Calibrate Data Setting |            |
| Proportional<br>Calib curve:     |                           | Number:<br>0.0000<br>Conc.: |                        |            |
| 0.0000<br><b>Standard blank:</b> |                           | Abs:                        | 0.0000                 |            |
| $\Box$ Enabel Blank              |                           | <b>Enable Calib. Data</b>   | Append                 |            |
| No.                              | Conc.                     | Abs.                        | Use?                   |            |
| Std#01                           | 0.0000                    | 0.0000                      | ---                    | Parameter. |
| Std#02                           | 0.0000                    | 0.0000                      | ---                    |            |
| Std#03                           | 0.0000                    | 0.0000                      | ---                    | Start      |
| Std#04                           | 0.0000                    | 0.0000                      | ---                    |            |
| Std#05                           | 0.0000                    | 0.0000                      | ---                    |            |
| Std#06                           | 0.0000                    | 0.0000                      | ---                    | <b>OK</b>  |
| Std#07                           | 0.0000                    | 0.0000                      | ---                    |            |
| Std#08                           | 0.0000                    | 0.0000                      | ---                    | Cancel     |
| Std#09                           | 0.0000                    | 0.0000                      |                        |            |

F igure 4.13 [C alibrate C urve P aram eters] dialog box

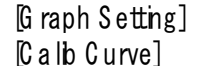

[C a lb C urve] The type of calibration curve. C lick the drop-down form at box and select a type. F ig. 4.15 show s the nam es of m odes and types of graphs.

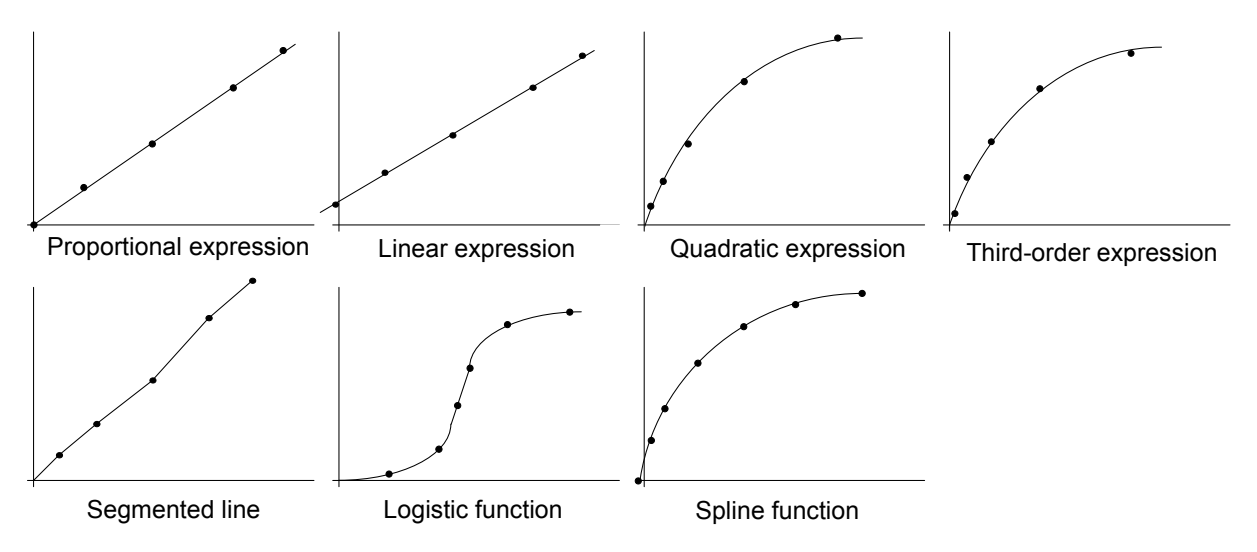

F igure 4.14

m easured.

[Standard B lank] If the standard blank value is known, select the [Enable B lank] checkbox

[C a lbrate D ata Setting]

by entering the value. If the standard blank is unknown, a value does not need to be input, because the standard blank can be m easured later from the [Q uantitative M easurem ent] dialog box. [E nable B lank] S elect the [E nable B lank] checkbox w hen the standard blank value is input. A check is autom atically appended when the standard blank is

[N um ber] hdicates the standard sample num ber. The displayed num ber reflects the selected standard sample from the standard data display field. The concentration and absorbance of the selected standard sample can be input. [Conc.] **T**extbox for inputting the standard sample concentration.

[Abs] Textbox for inputting the standard sample absorbance if it is known. If the absorbance is unknow n, a value does not need to be input because the standard sample absorbance can be measured later from the [Q uantitative M easurem ent] dialog box.

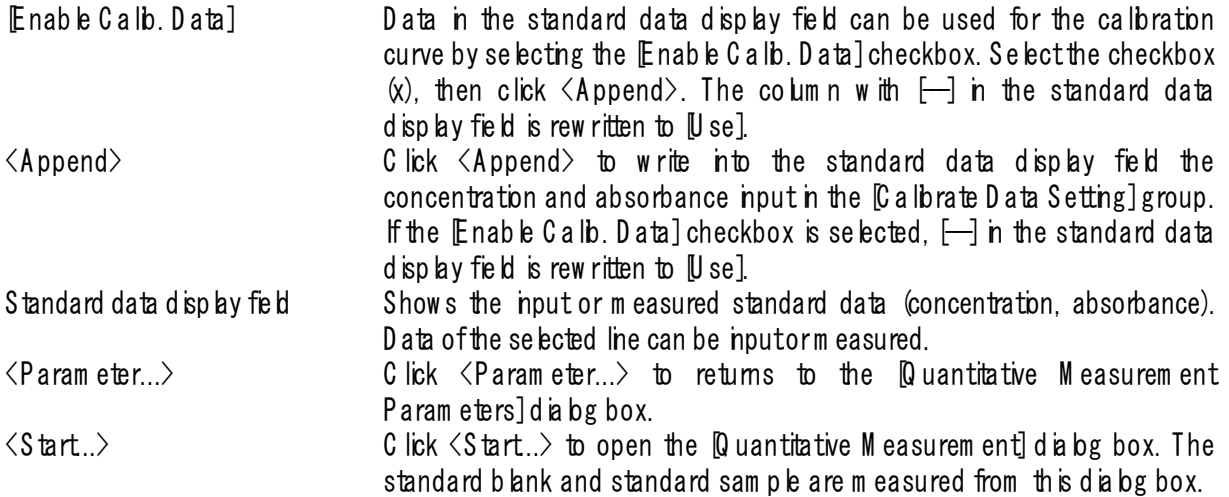

.<br>Quantitative Measurement 図 No. ଖ 500.0  $0.0025$ Abs  $n<sub>m</sub>$ **6** Standard  $\bigcirc$  Blank  $Close$ Goto WL... Start Auto Zero

Figure 4.15 [Q uantitative M easurem ent] dia bg box

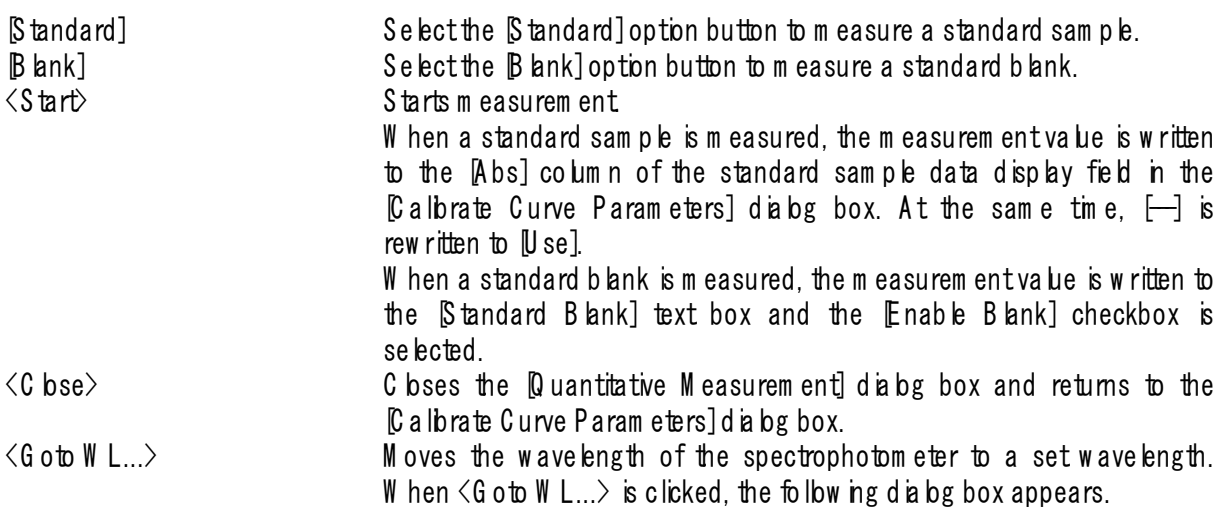

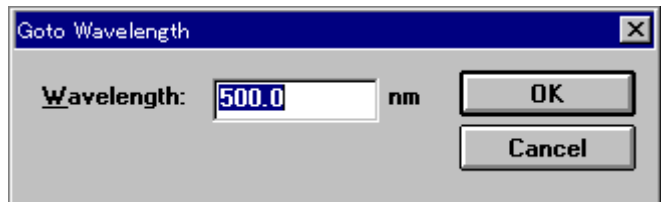

Figure 4.16 [G oto W avelength] dialog box

 $[M \text{ a} \vee \text{ e} \text{ m}]\text{ is } [W \text{ a} \vee \text{ e} \text{ m}]$ .<br> $\langle 0 \text{ K} \rangle$ : C lick  $\langle 0 \text{ K} \rangle$  to accept and move the wave length of the state of the state of the state of the state of the state of the state of the state of the stat C lick  $\langle 0 K \rangle$  to accept and m ove the w avelength of the spectrophotom eter to the setw ave length.

 $\Diamond$  cance  $\Diamond$ : C bses the dialog box w ithout changing the previously set w avelength.  $\langle$ Auto Zero> sets the absorbance value of the current w avelength to zero.  $\langle 0 K \rangle$  Exits the Calibrate Curve Parameters] dialog box and opens the  $C$  a lbrate Curve] and Method Inform ation] w indow s.

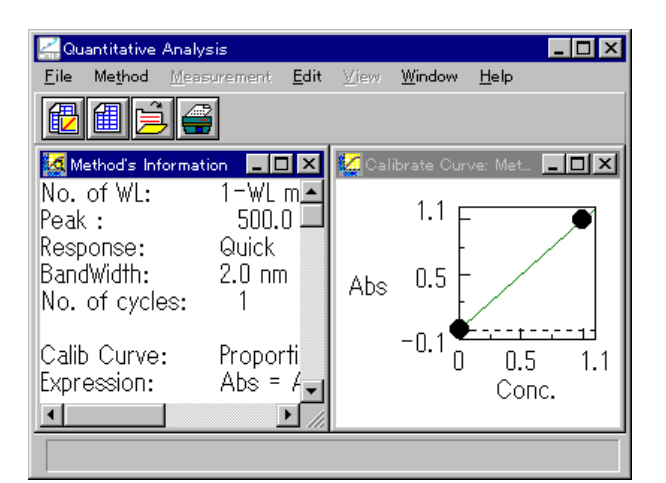

Figure 4.17 [C alibrate Curve] and Method Inform ation] windows

#### 4.2.2 [O pen...]

O pens saved quantitative analysism ethod files.

This function is the same as the one described in  $[4.1.1 \text{ N}$  ew ...].

### 4.2.3 **Save As...**]

Saves quantitative analysis m ethod data, including calibration curve, and m easurem ent param eters.

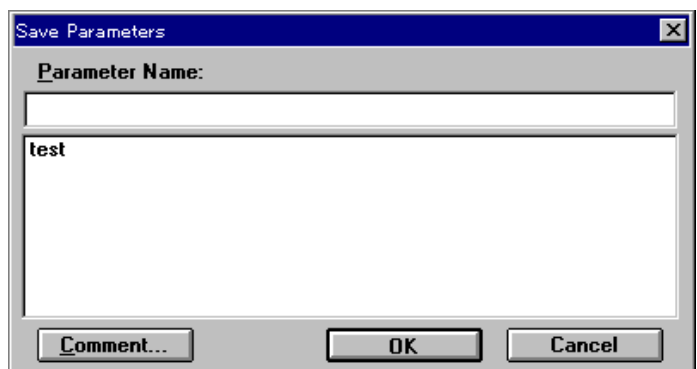

F igure 4.18 [S ave P aram eters] dialog box

[P aram eter N am e] Text box for inputting the quantitative analysis method filename. Up to 32 characters m ay be input. If an existing name from the quantitative analysis m ethod nam e list is set, the previous file w ill be overw ritten.  $\langle 0 K \rangle$  Saves the quantitative analysis method.

 $\langle \text{C} \text{ om m} \text{ ent.} \rangle$  Sample name, operator, copyright, and comment can be input or edited. The follow ing dialog box appears.

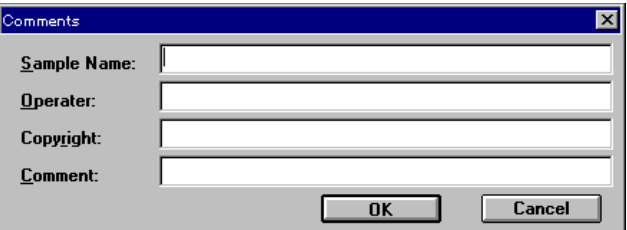

F igure 4.19 [C om m ents] dialog box

hput  $\beta$  am ple N am e] (up to 62 characters),  $\beta$  perator] (62 ch),  $\beta$  opyright] (62 ch), and  $\beta$  om m ent] (124 ch).

### 4.2.4 [M odify...]

Ed its existing calibration curve data. When this function is started, the [C albrate Curve P aram eters] diabg box appears. See the [C a lbrate C urve P aram eters] dialog box in Section 4.2.1 N ew ...

N ote: If a calbration curve has not been saved, am essage appears asking whether it should be saved. P roceed according to the message.

#### 4.2.5 [Inform ation...]

W hen the Method hform ation] w indow is in icon form, starting this function opens the original w indow aga n.

| <b>A</b> Method's Information                                            |                                                  |
|--------------------------------------------------------------------------|--------------------------------------------------|
| No. of WL:<br>Peak :<br>Response:<br>BandWidth: 2.0 nm<br>No. of cycles: | 1-WL method<br>– 500.0 nm<br>Quick               |
| Calib Curve:<br>Expression:<br>Factor:                                   | Proportional<br>Abs = $A * Cone$<br>$A = 1.0000$ |
| Create Date:<br> Sample:<br>Operator:<br>Copyright:<br>Comment:          | 96/11/21 17:49                                   |

F igure 4.20  $M$  ethod  $h$  form ation] w indow

#### 4.3 [M easurem ent] m enu

#### 4.3.1 Measurem ent...

Use this function to m easure a sample blank or unknown sample. The sample blank is used to correct the absorbance of an unknown sample. The sample blank value cannot be applied retroactively to previously m easured unknown samples. If the sample blank is updated, the new value is applied only to all subsequently m easured unknown samples.

N ote: To see the current sam ple blank value, open the  $B$  lank C orrection] dialog box (see S ection 4.3.3  $B$  lank Correction<sub>D</sub>.

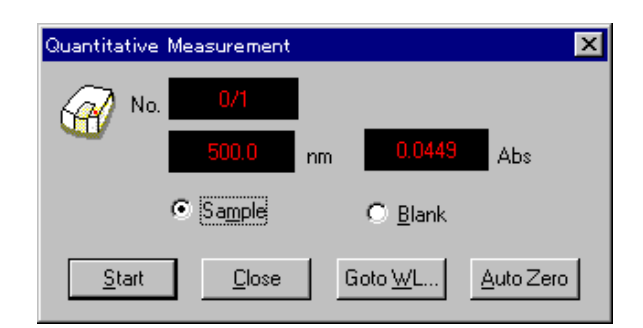

F igure 4.21 [Q uantitative M easurem ent] dialog box

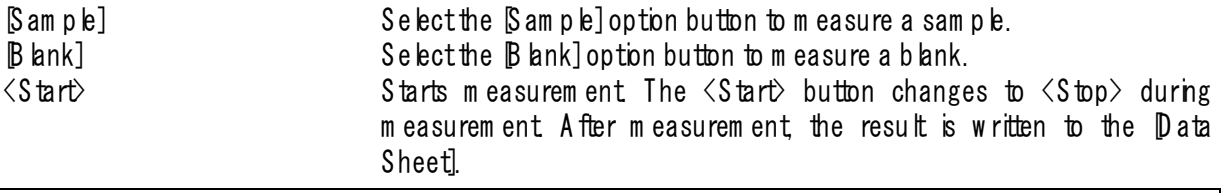

 $\vert$  N o te : S tarting b lank m easurem ent autom atically selects  $\emph{Enab}$  led S am ple B lank] and puts a check m ark in the  $\beta$  lank C orrection] dialog box.

 $\langle C \text{ bse} \rangle$  C bses the Q uantitative M easurem ent] dialog box. <G oto W L...> M oves the w avelength of the spectrophotom eter to a set w avelength (see F ig. 4.16).  $\langle$ Auto Zero $\rangle$  sets the absorbance value at the current w avelength to zero.

#### 4.3.2 Param eters...]

C lick  $[M]$  easurem ent] -  $[Param]$  eters...] to setm easurem ent param eters.

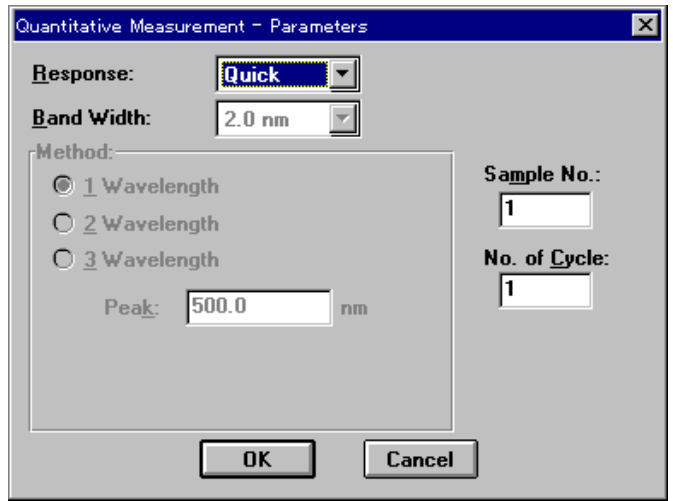

F igure 4.22 Q uantitative M easurem ent-P aram eters] dialog box

The Quantitative Measurem ent-Param eters] dialog box shows the measurem ent param eters from the quantitative analysis m ethod file. Response], Band W idth], Sample No.] and No. of C ycle] can all be changed. See Section 4.2.1 New ...] to see the Quantitative Measurem ent-Param eters] dialog box.

#### 4.3.3 [B lank C orrection...]

C lick  $\mathbb M$  easurem ent] -  $\mathbb B$  lank C orrection...] to set w hether to input the sample blank value and w hether blank correction should be done.

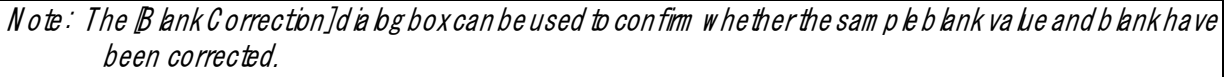

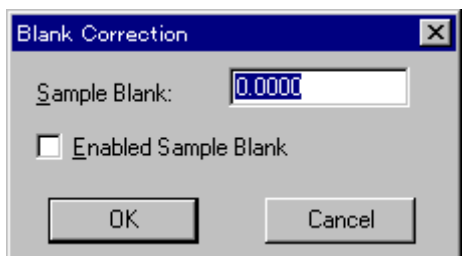

 $F$  igure 4.23  $B$  lank C orrection] dialog box

[Sam ple B lank] Textbox for inputting the sam ple blank value. If the sam ple blank value is know n, input the value, then select the  $[End\log E]$  ample B lank] checkbox. If the sample blank is m easured, the value is w ritten autom atically. E nabled S am ple B lank] Sets w hether to correct the sample blank.

### 4.4 Edidmenu

### 4.4.1 [C opy P icture]

C opies a calibration curve to the clipboard as a picture.

### 4.4.2 Copy B im ap 1

C opies a calbration curve to the clipboard as a bitm ap. Suitable for editing graphs using paint-type softw are such as P a ntbrush.

# 4.4.3 Copy Text]

C opies the results of quantitative analysis to the clipboard in a text form at.

### 4.4.4 [Invalid]

his invalidates selected lines from the D ata Sheet. The line appears gray and is not printed. To validate the line again, select it, then click [Invalid] again.

### 4.4.5 **Data hput..**]

C lick  $E$ dit $]-D$  ata Input...] to input m easurem ent data directly using the num ber keys. Select a cell from the D ata Sheet]. The follow ing dialog box appears. If absorbance data is input, the concentration is calculated according to the current quantitative analysism ethod and is written to the concentration field.

The  $\mathbb D$  ata input dialog box can also be opened by double-clicking a cell.

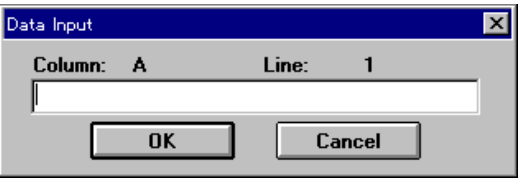

F igure 4.24 [D ata Input] dialog box

### 4.4.6 [T itle...]

Selecta colum n. C lick [Edit] - [Title...] to edit the [D ata Sheet] colum n title. Up to 30 characters m ay be input. The  $[I$  itle] dialog box can also be opened by double-clicking the title field of a column.

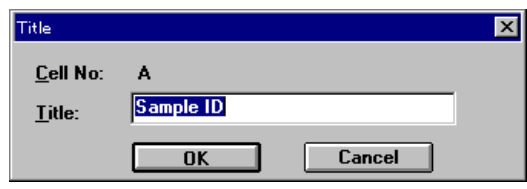

F igure 4.25  $[T$  itle] dialog box

# 4.5 Niew ]m enu

The  $N$  iew  $]$ m enu contains the following functions.

[Form at] and [C ell W idth] are active only w hen the [D ata S heet] w indow is active. [S cale], [P attern], [G rid], [S tyle], and [M arker] are active only w hen the [C alibrate C urve] w indow is active. [Font] is active w hen either w indow is active. How ever, when the  $M$  ethod hform ation] w ndow is active, all functions related to the display are inactive.

### 4.5.1 **Font..**]

Sets the font for the Data Sheet] or calbration curve. W hen the Calbrate Curve] w indow is active, the folbw ing w indow opens before the  $[Font]$  dialog box appears.

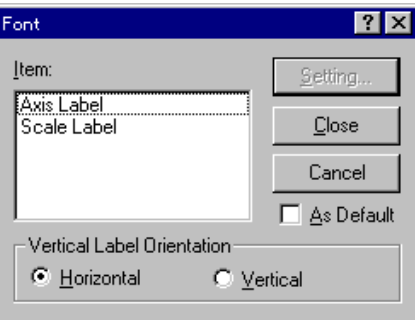

F gure 4.26  $[FontSetting]$  dia bg box

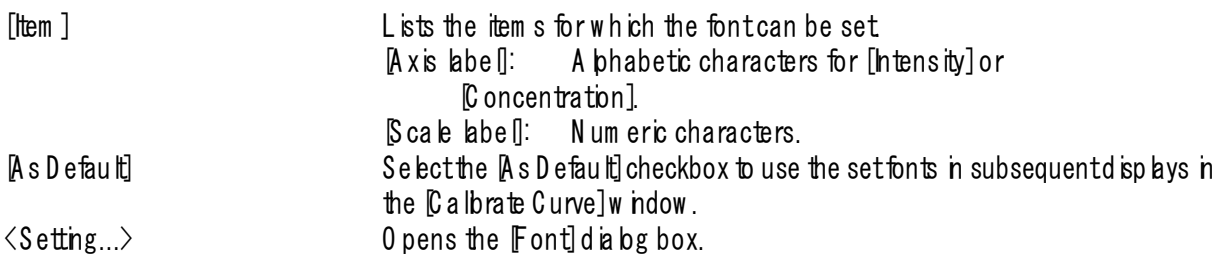

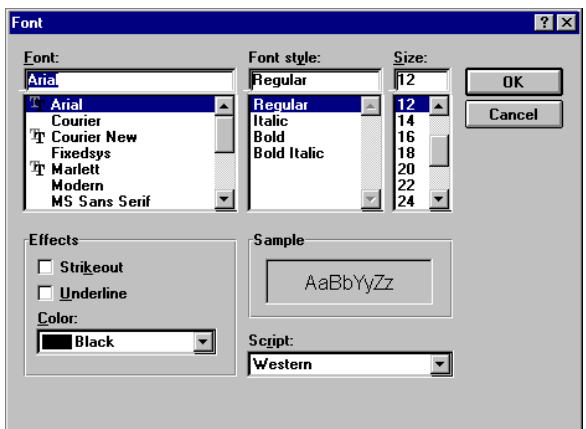

Figure 4.27 Font dialog box

| $\sf{Font}$ list                                      | Selecta font from this list                                       |
|-------------------------------------------------------|-------------------------------------------------------------------|
| $\sqrt{F}$ ont $S$ ty $\lg$ $\lg$ $\lg$ $\lg$ $\lg$   | Selecta fontstyle from this list                                  |
| [S ize] list                                          | Seta fontsize.                                                    |
| $E$ ffects $\overline{\phantom{a}}$                   | Setspecial character styles such as strike-through or underlined. |
| $[Co\,br]$ list                                       | Seta fontcobr.                                                    |
| $\mathsf{S}$ am $\mathsf{p}\,\mathsf{le}\,\mathsf{l}$ | D isplays a sample of the set font                                |

### 4.5.2 Fom at..]

Selecta colum n. C lick  $[V \text{ i}ew]$  -  $[Form at...]$  to set the num ber of decim alplaces to appear on the  $[Data \text{ Sheet}]$ . This can be set individually for each column. This function is active only when the Data Sheet] window is active.

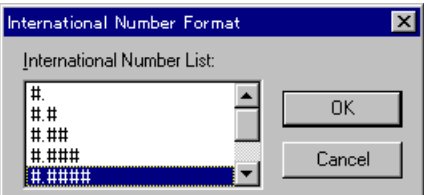

F igure 4.28 [International N um ber Form at] dialog box

### 4.5.3 CellW idth...]

C lick [V iew ] - [C ell W idth...] to set the cell w idth for each colum n of the [D ata S heet]. T his function is active only when the **Data Sheet**] w ndow is active.

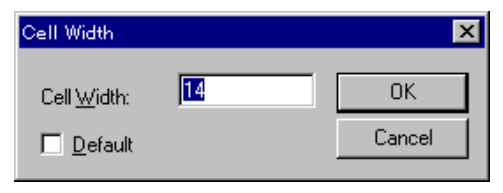

F gure 4.29 [C ell W idth] setting dialog box

[C ell W idth] Textbox for inputting cell w idth. Input range is 4 to 32 characters. [D efault] The standard cell w idth is 12 characters.

#### $4.5.4$   $\beta$  ca  $\beta$ ...]

C lick  $[V \text{ i}$  iv  $]$  -  $[Scab...]$  to set the scale of the vertical and horizontal axes of the calibration curve. Select the

[Auto] checkbox to set the scale to the optim alvalue according to the calbration curve data. This function is active only when the [C albrate Curve] w indow is active.

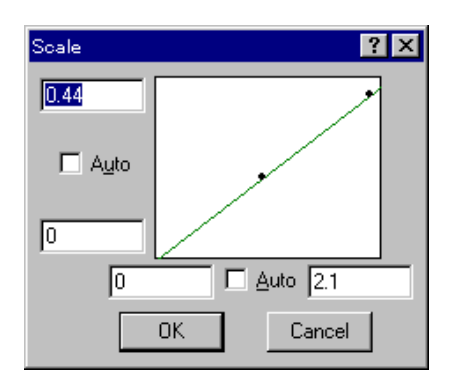

Figure 4.30 [S cale] dialog box

### 4.5.5 Pattem...]

C lick  $[N \text{ i}$  ew  $] [$ P attern...] to set the calibration curve, fram e, scale line color, line style, or line w idth. This function is active only w hen the [C a lbrate C urve] w indow is active.

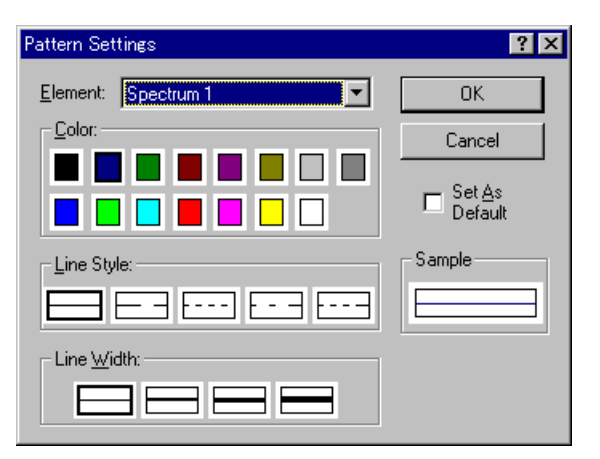

F gure 4.31 Pattern Settings] dialog box

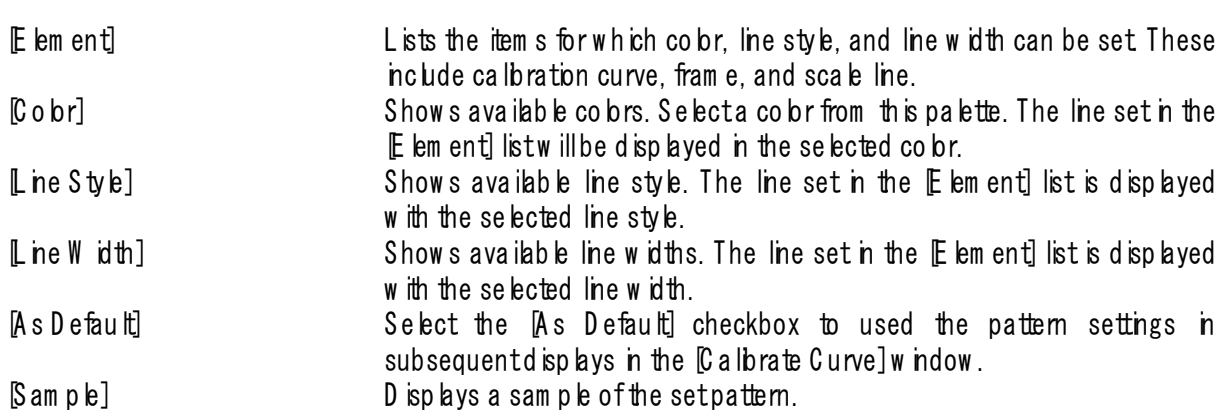

### 4.5.6 [G rid...]

C lick  $[V \text{ i}$  is  $V]$  - [G rid...] to set w hether to display the vertical and horizontal axes of the calibration curve. The function can only be started when the [C a lbrate C urve] w indow is active.

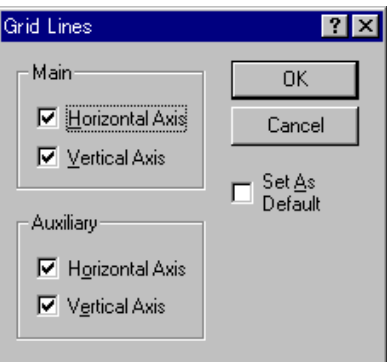

F igure 4.32 [G rid Lines] dialog box

| $M$ a $n$ ]   | Select the Nertical Axis] and for Horizontal Axis] checkbox to display the |
|---------------|----------------------------------------------------------------------------|
|               | scale line.                                                                |
| [Auxiliary]   | Notused                                                                    |
| As De fau Itl | Select the [As Default] checkbox to use the set grid lines in subsequent   |
|               | $d$ sp ays in the $C$ albrate $C$ urve] w indow.                           |

### 4.5.7 [Style...]

C lick  $[V]$  iew  $]-[Sy]$  b set the scale interval and decim alplaces of the vertical and horizontal axes of the calbration curve. This function can only be started when the [C albrate Curve] w indow is active.

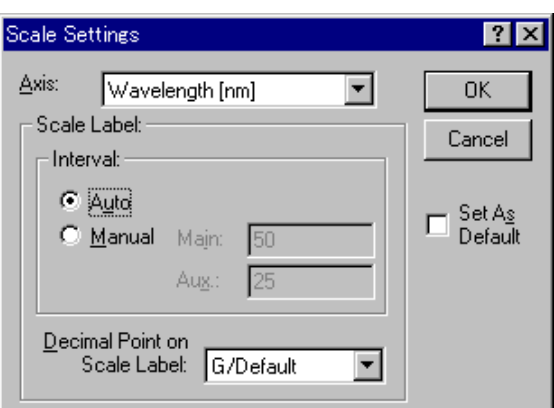

F igure 4.33 [S tyle Settings] dia bg box

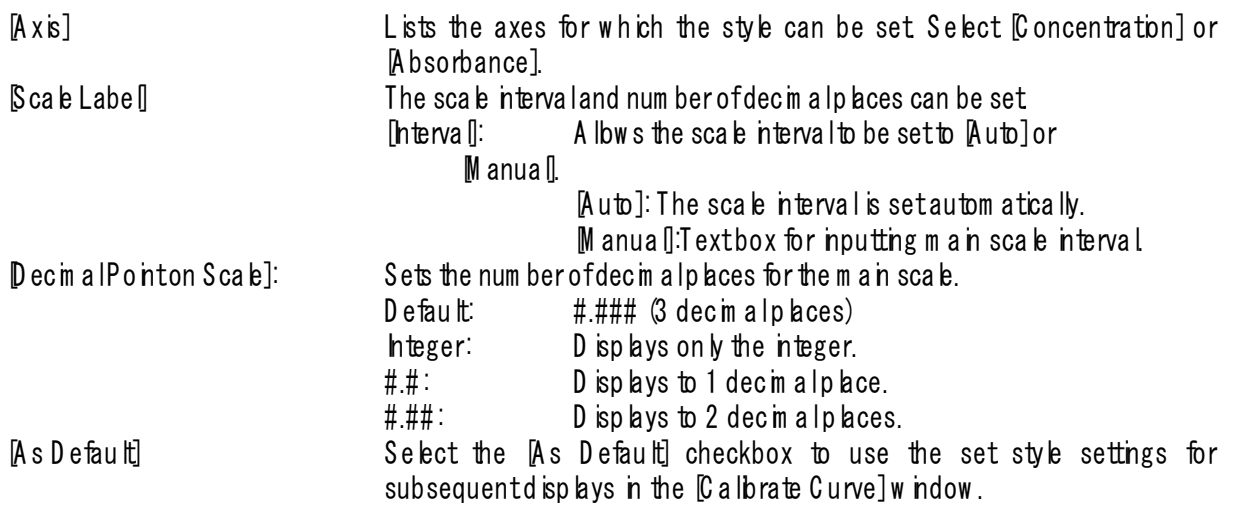

#### 4.5.8 [M arker...]

C lick  $N$  iew  $]-M$  arker...] to set the type, size, and color of the m arker used to indicate specific data points on the calbration curve, and whether to fill the inside of the m arker.

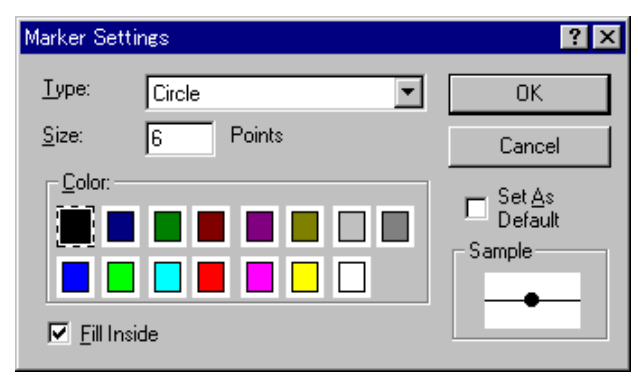

F igure 4.34 M arker Settings] dialog box

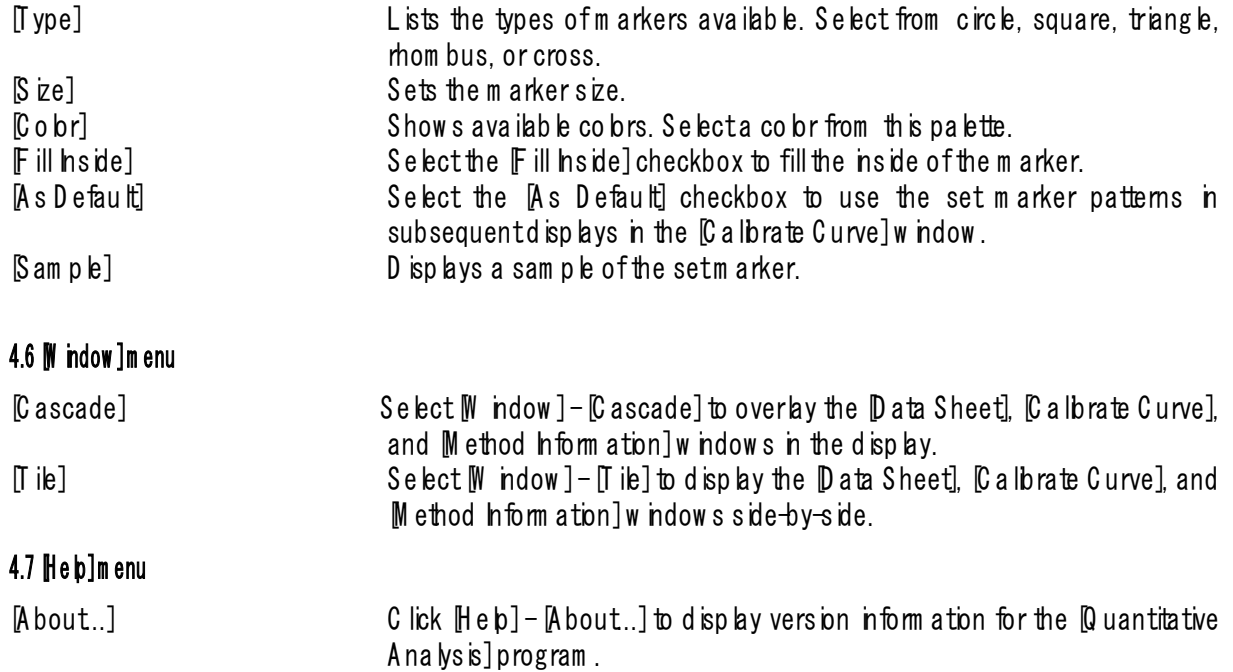

# **5. [Spectrum Measurement]**

[S pectrum M easurem ent] m easures a sam ple spectrum . In the [S pectra M anager] w indow , double-click [S pectrum M easurem ent]. T he spectrophotom eter is initialized and the follow ing w indow appears.

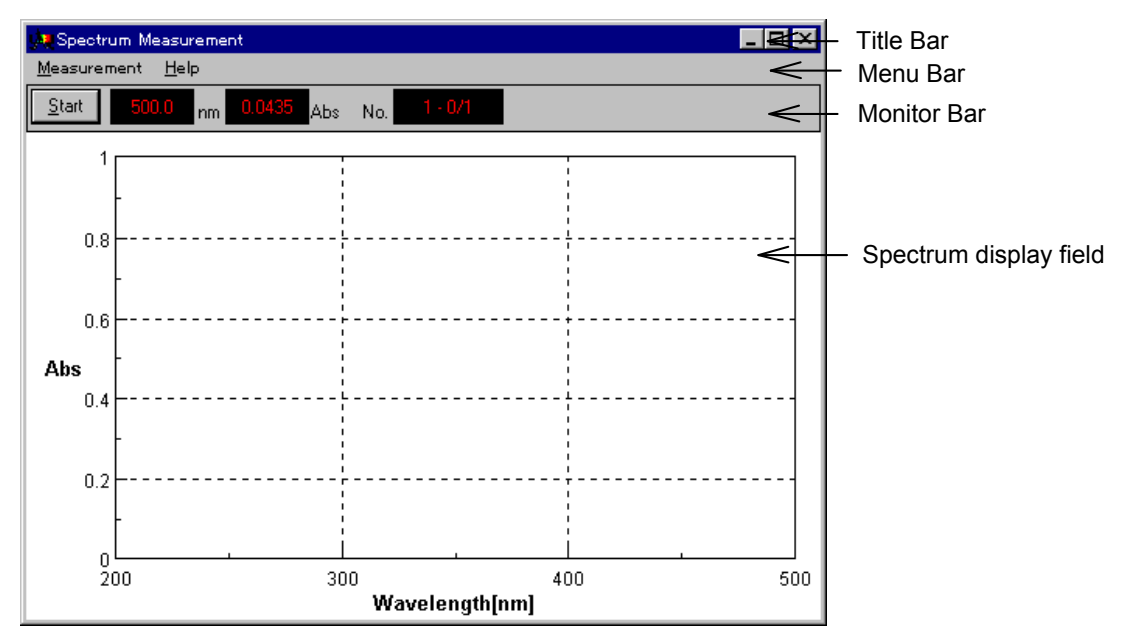

Figure 5.1 Spectrum Measurem ent] w ndow

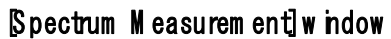

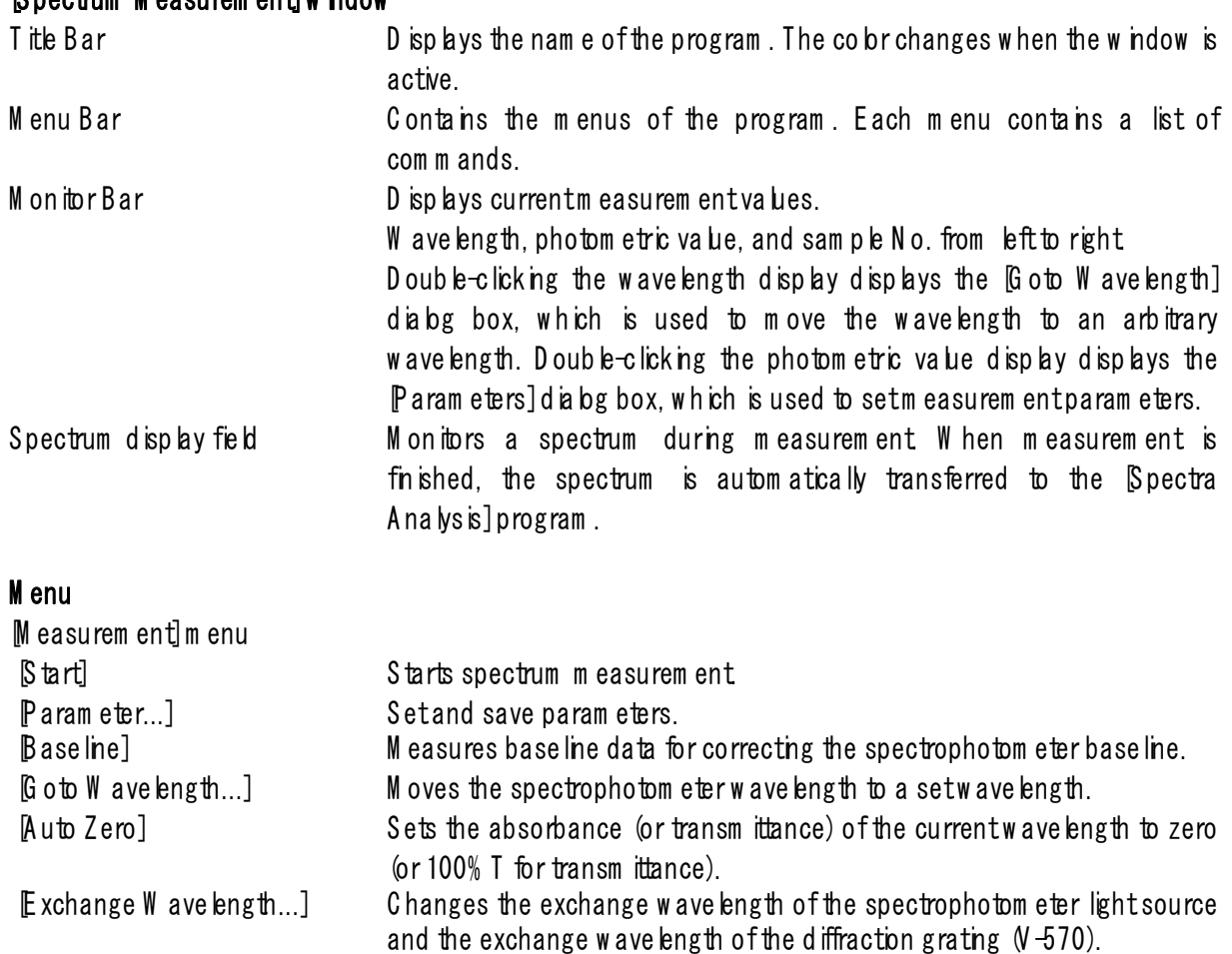

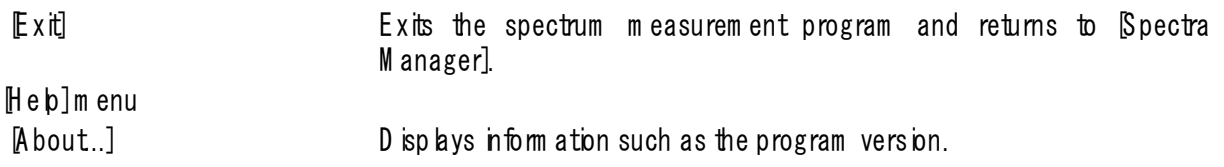

#### 5.1 Measurem entim enu

#### $5.1.1$   $S$  tart $I$

Starts spectrum measurem ent. The spectrum is displayed in real time. During measurem ent, the vertical axis of the spectrum is set from 0 to 1 Abs in the photom etric mode or 0 to 100 in the  $T\%$  mode.

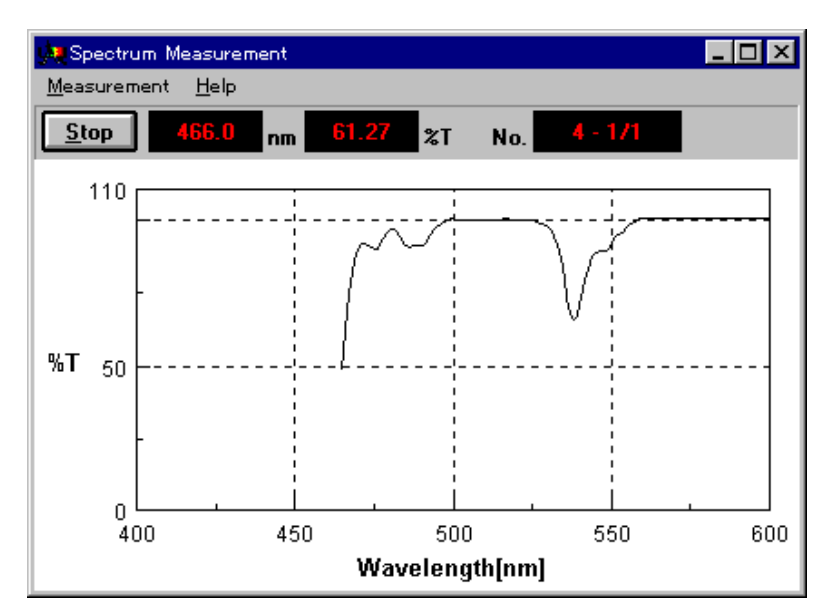

Figure 5.2 M easurem entw ndow

W hen m easurem enthas finished, a new w indow opens which displays a spectrum on the vertical axis set from the Param eters] dialog box. A t the same time, the spectra analysis program starts.

N ote 1: A fter activating spectra analysis and starting initial measurem ent, the next view show ing the results covers the [Spectrum V iew ], and hides it. To save the hidden [Spectrum V iew ], save or print it. To display the hidden *[Spectrum View ] again*, change the application.

N ote 2: If m easurem ent in progress in interrupted, the [S pectrum V iew ] displays all data up to that point.

### 5.1.2 [P aram eter...]

Here you set and save param eters. C lick the D ata F ile] tab to set inform ation such as the filenam e for autom atically saving m easurem ent data.

### **5.1.2.1 [Parameters] dialog box**

C lick  $[M]$  easurem ent] -  $[Param$  eter...] to display the follow ing dialog box.

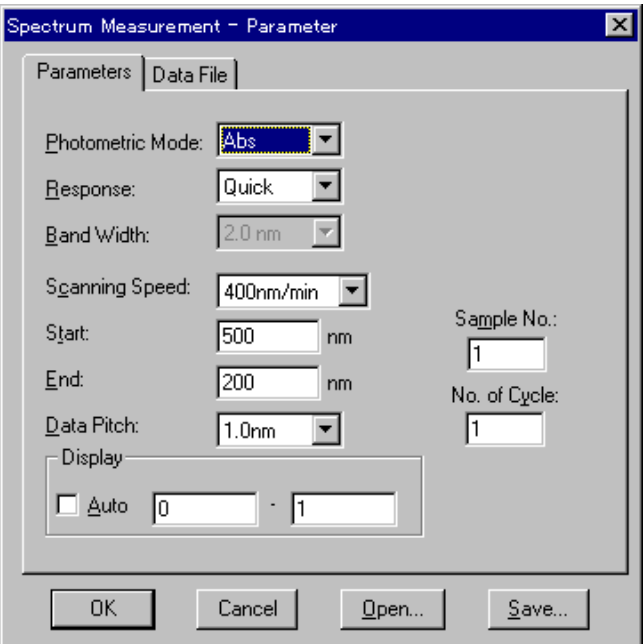

Figure 5.3 Param eters] dia bg box

• A bsimple a band A bsorbance m easurem ent<br>• % T: Transmittance m easurem er • % T:<br>• % R:<br>• % R: Refectance measurement % R : Reflectance m easurem ent<br>• Sam p le : Sing le-beam m easurem ent

S ing le-beam m easurem enton the sample

Photom etric M ode] Sets the photom etric m ode.

Selectable range:

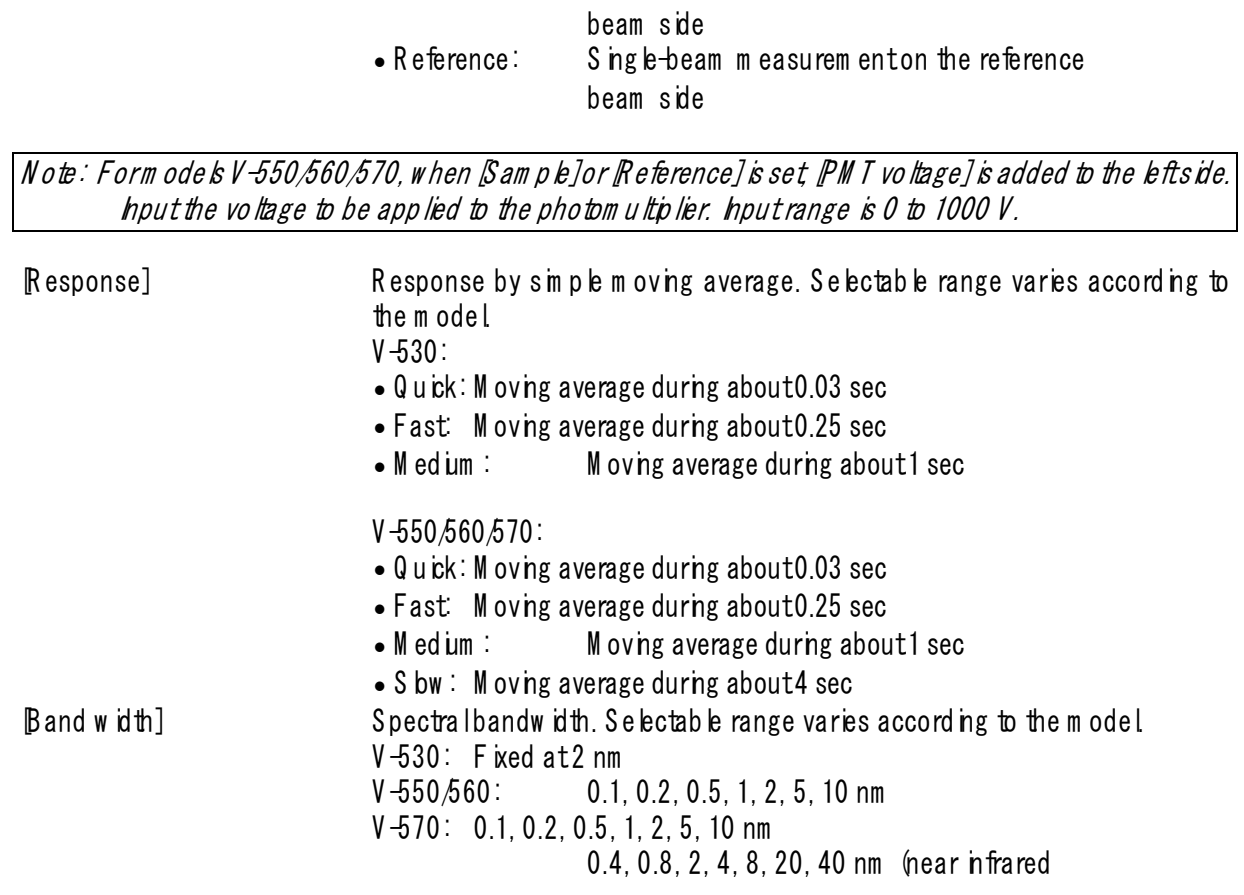

#### reg on)

Note: W hen using the V-570 form easurem ent from the near-infrared region to the visible region in succession, the bandw idths listed in Table 5.1 should be paired. If the bandw idth is set to the sam e (nearly equal) value, no ise in the near-infrared region measurem ent value will increase.

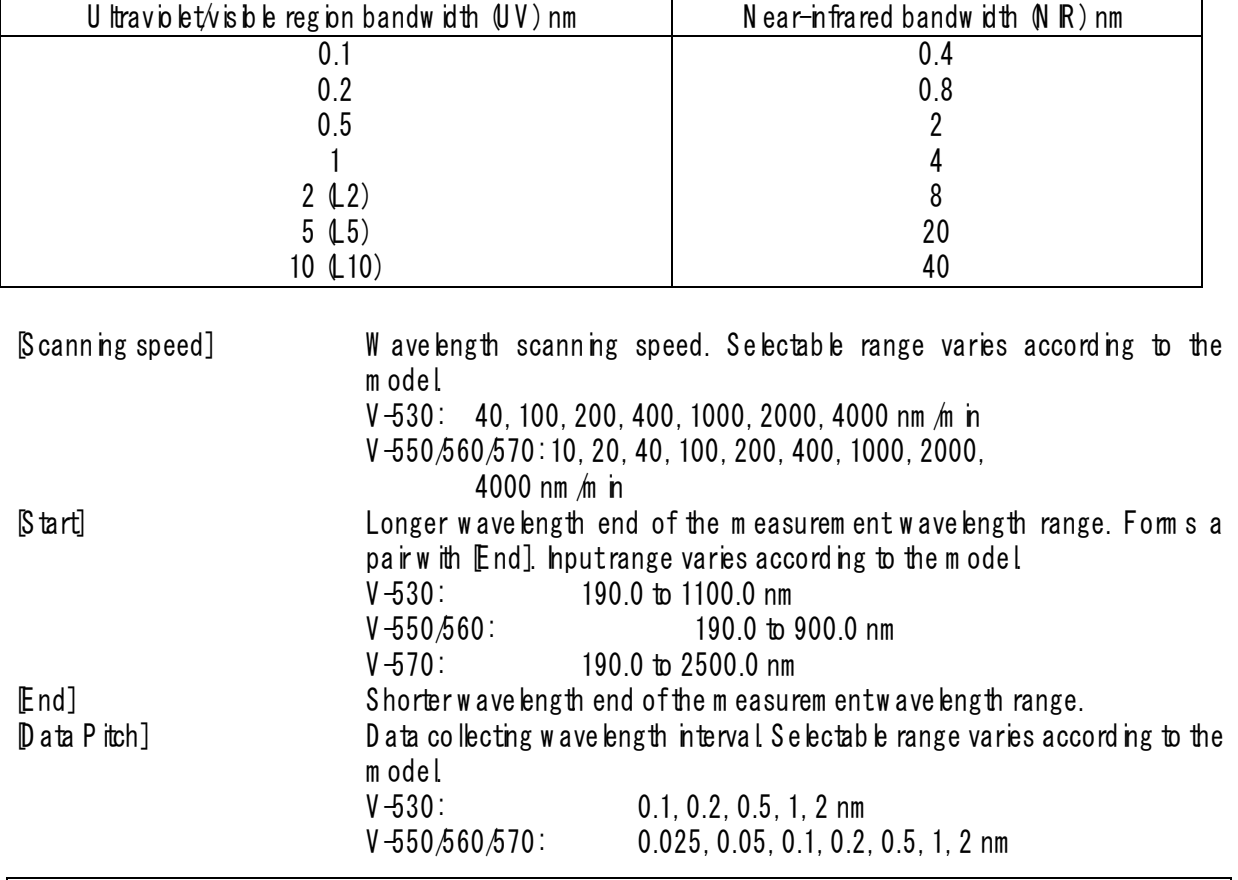

Table 5.1

 $\lfloor$  N ote: Them easurem entwave length range is limited by the combination of  $\cal B$  canning Speed] and  $\cal D$  ata P itch].

Table 5.2 C om bination of  $[Data P$  itch] and w avelength scanning range

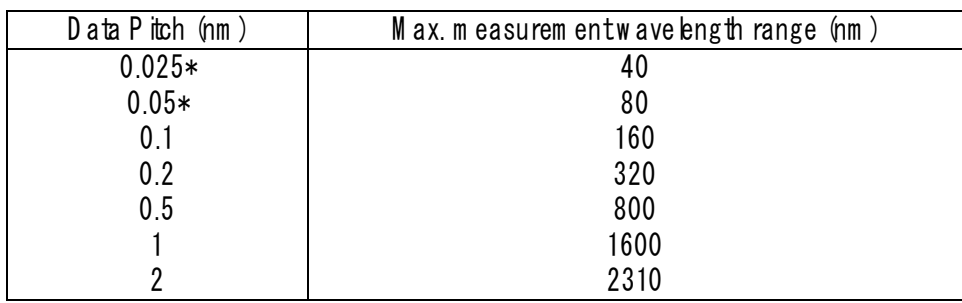

 $\angle$  **\*D** ata P itch] of 0.025 and 0.05 nm are not available on m odel V -530.

 $\vert$  N o te : The num ber of com binations of  ${\cal B}$  canning Speed] and  ${\cal D}$  ata P itch] is limited.

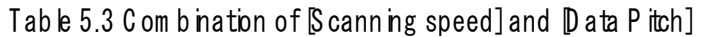

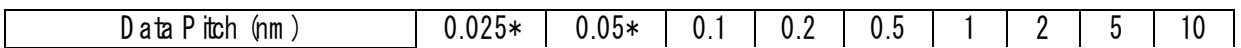

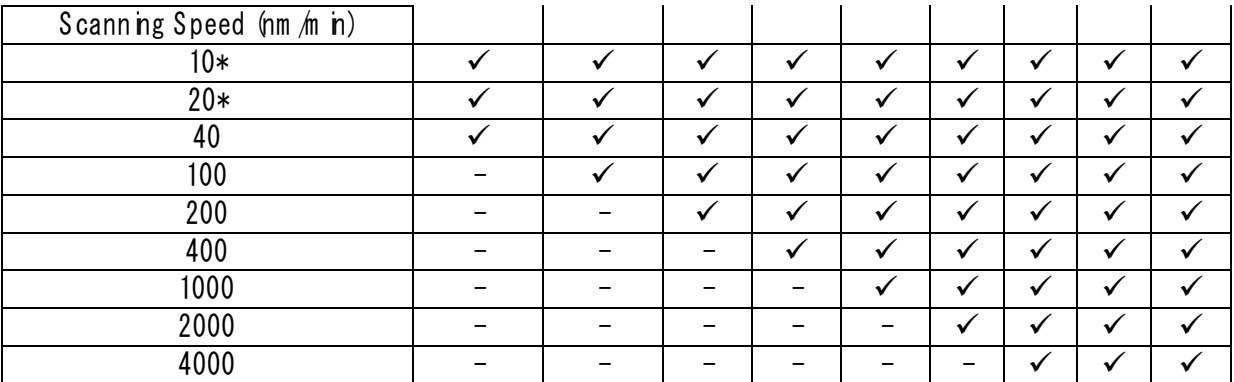

\*D ata pitch of 0.025 and 0.05 nm and scanning S peeds of 10 and 20 nm /m in are not available on the  $V - 530.$ 

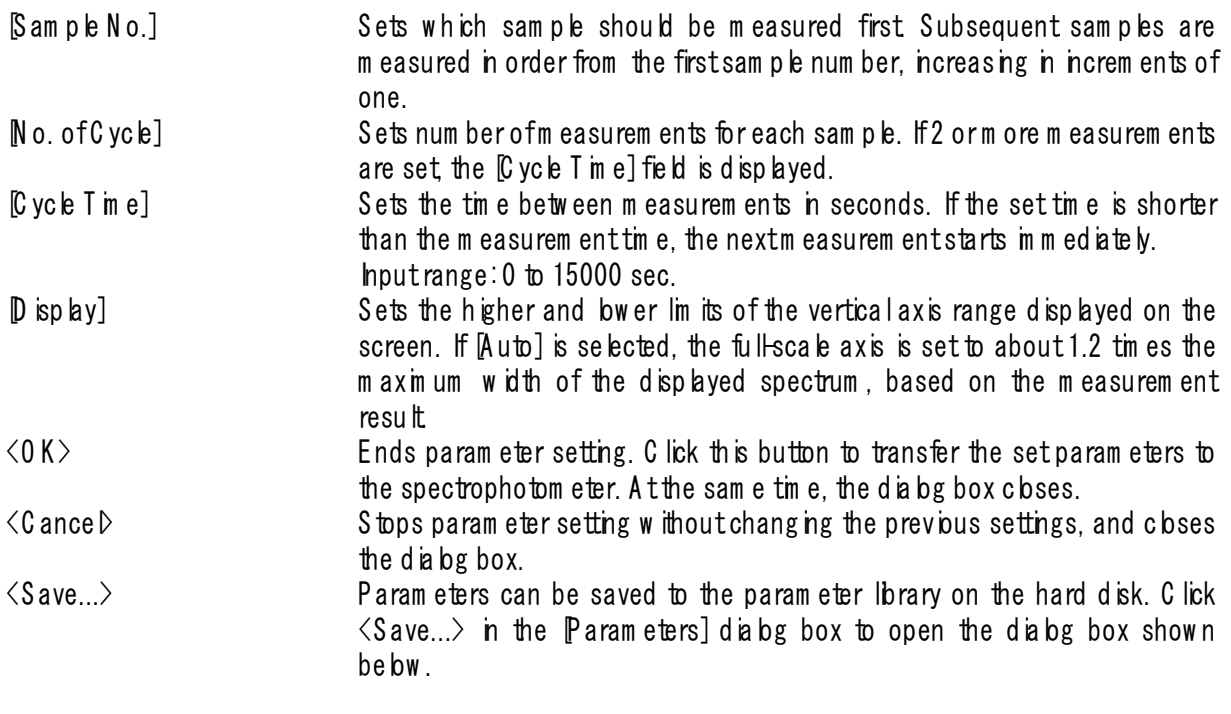

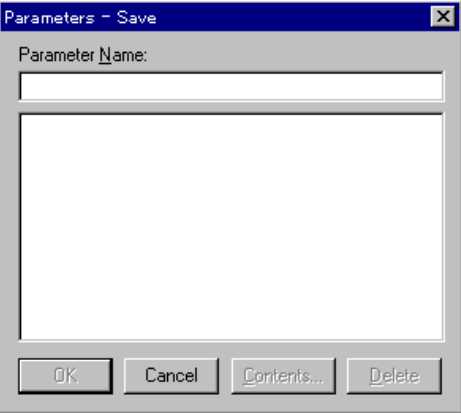

F igure 5.4 [P aram eters - S ave] dialog box

[P aram eter N am e] T ext box for inputting param eter nam e. A m axim um of 32 characters m ay be nput Existing parameter names may be selected from the Param eters List]. In this case, the previous param eter settings are overw ritten.

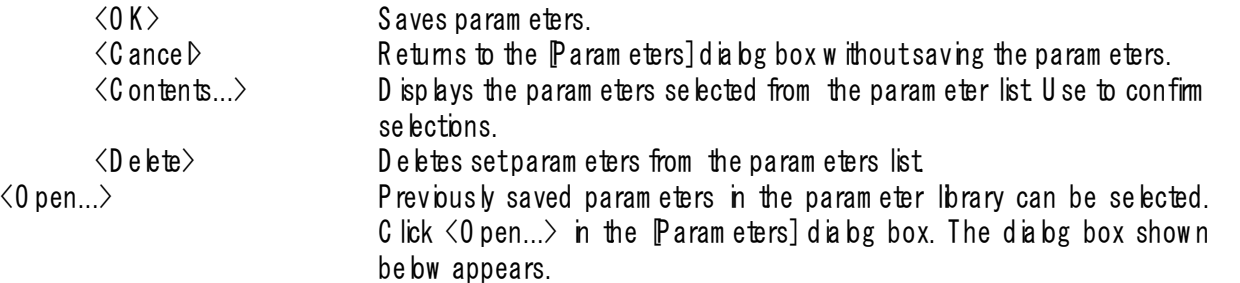

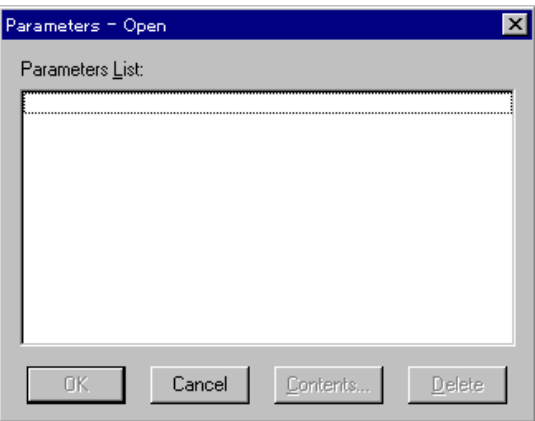

F igure 5.5  $P$  aram eters -0 pen] dia bg box

| Param eters L ist]           | Lists available saved parameters.                                                     |
|------------------------------|---------------------------------------------------------------------------------------|
| $\langle 0 K \rangle$        | Loads selected parameter(s) from memory.                                              |
| ≮C ance D                    | Returns to the Param eters] dia bg box w ithout bading saved parameters.              |
| $\langle$ Contents $\rangle$ | D isplays selected parameters from the parameter list. Use to confirm<br>se lections. |
| $\langle$ Delete $\rangle$   | Deletes selected parameters from the parameter list                                   |

#### **5.1.2.2 [Data File] dialog box**

C lick  $\mathbb D$  ata F ile] in the  $\mathbb P$  aram eters] dialog box to display the dialog box shown below.

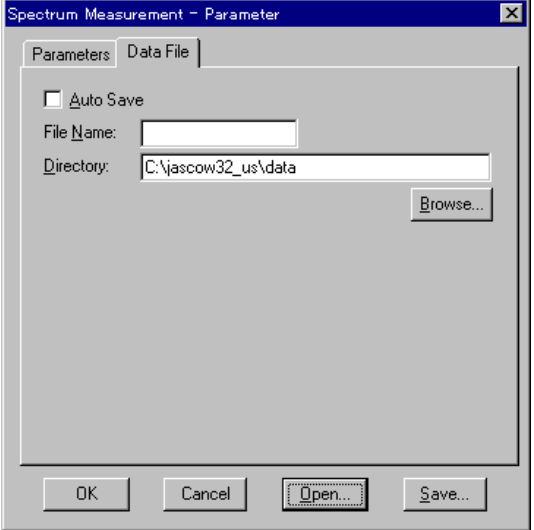

Figure 5.6  $D$  ata File] dialog box

[A uto S ave] When this check box is selected, the data from the measured spectrum

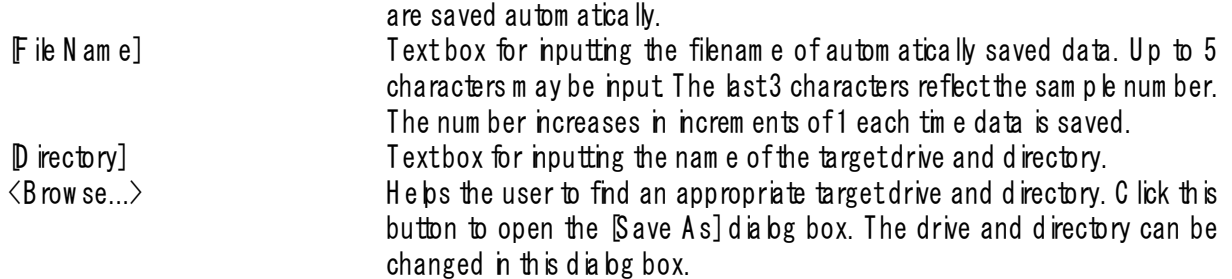

#### 5.1.3 [B aseline...]

M easures baseline data for correcting the spectrophotom eter baseline. C lick [B aseline C orrection] to display the dialog box shown below.

| <b>Baseline</b>                                                               |                                                  | $\times$     |
|-------------------------------------------------------------------------------|--------------------------------------------------|--------------|
| Baseline parameters:<br>Photometric Mode:<br>Response:<br>Band Width:         | Abs<br>Quick<br>2.0 <sub>nm</sub>                | Cancel       |
| Scanning Speed:<br>Measurement Range:<br>Data Pitch:                          | 400nm/min<br>$500 - 200$ nm<br>1.0 <sub>nm</sub> | Open<br>Save |
| Lamp exchange WL:                                                             | 340 nm                                           | Measure      |
| □ Full Wavelength<br>Baseline data exists.<br><b>Baseline Correction</b><br>◡ |                                                  |              |

F igure 5.7 [B aseline C orrection] dialog box

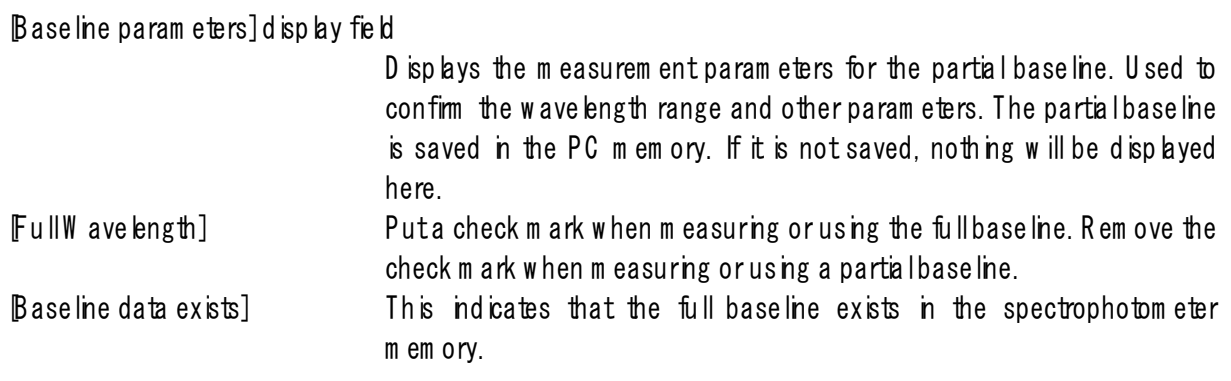

Note: If the m easurem entof the full baseline is stopped or if the backup battery for the spectrophotom eter has no pow er, the fullbase line w illd isappear and the m essage w ill change to [B ase line data not exist]. Even if the baseline m easurem ent is stopped, the previous baseline w ill rem a in because the set baseline has been stored in the PC m em ory.

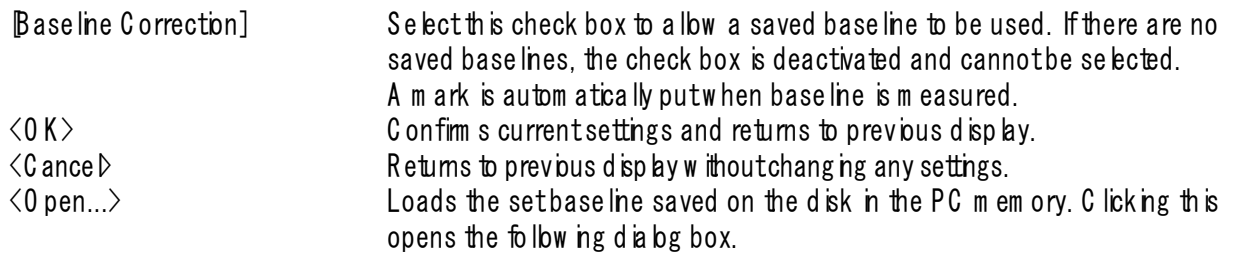

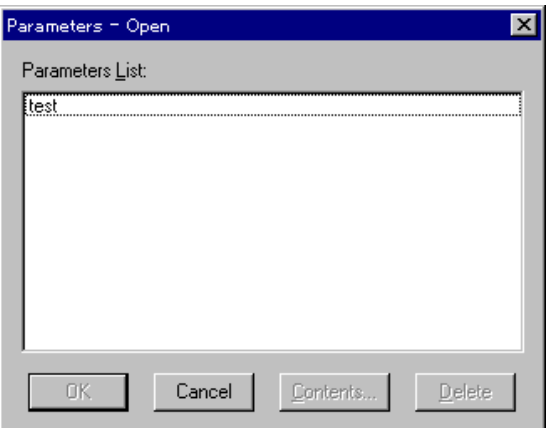

Figure 5.8  $P$  aram eters-0 pen] dialog box

Selecting a filenam e from  $P$  aram eters L ist] and clicking  $\langle 0 K \rangle$  bads it into m em ory and rew rites [B aseline param eters] to those of the file. If the baseline measurement parameters differ from the currently set m easurem entparam eters, a w arning w ill appear.

 $\langle$ Save...> Saves a set area baseline stored in m em ory onto the disk. C licking this opens the follow ing dialog box.

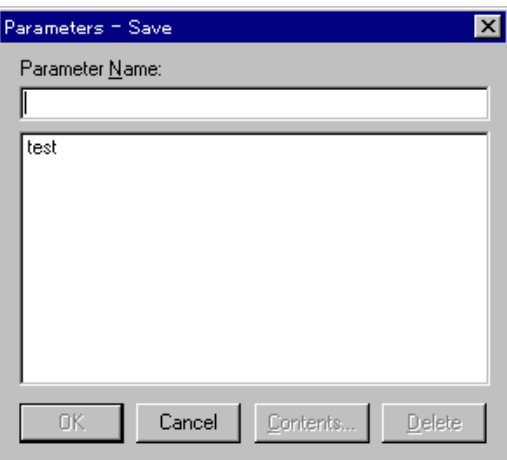

F gure 5.9 Param eters-Save] dia bg box

Entering a filenam e and clicking  $\langle 0 K \rangle$  saves the baseline onto the disk.  $\langle M \rangle$  easure...  $\rangle$  Measures the baseline. The measuring procedure differs slightly between the full w ave length baseline and the set area baseline.

Measurem entoffull wavelength baseline

- 1) Check m easurem entparam eters other than the w avelength range.
- 2) Puta check m ark to  $[FullW]$  ave length].
- 3) C lick  $\langle M \rangle$  easure... >. The following dialog box appears after the m easurem entparam eters are transferred to the spectrophotom eter.

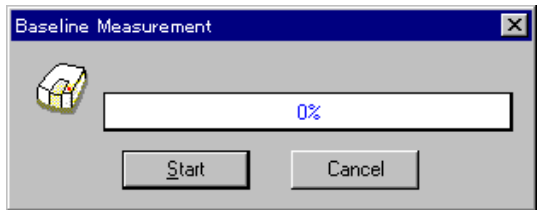

F igure 5.10 [B aseline M easurem ent] dialog box

4) C lick the <S tart> button. B aseline m easurem ent starts. D uring m easurem ent, the follow ing dialog box is displayed. W hen m easurem ent fin shes, a check m ark is put in the Baseline C orrection] check box.

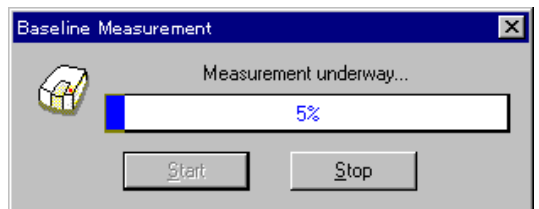

F igure 5.11 B aseline m easurem ent dialog box

 $\Lambda$ ote: Pressing the  $\langle$ Stop $\rangle$  button during m easurem ent stops the m easurem ent. If m easurem ent is stopped, the full w avelength baseline measured before willd isappear. That is, control reverts to the status before baseline m easurem ent.

Measurement of set baseline

- 1) Setm easurem entparam eters.
- 2) R em ove the check m ark from  $[FullW]$  ave length].
- 3) C lick  $\langle M \rangle$  easure...>. Baseline m easurem ent starts after transferring the m easurem entparam eters to the spectrophotom eter. W hen m easurem ent fin shes, a check m ark is put in the Baseline Correction] check box and the  $\mathbb P$  aram eters-Save] dialog box  $\mathbb F$  ig. 5.7) opens. S im ultaneously, the baseline data is automatically transferred to the Spectra Analysis] program and is displayed on the V iew .

Note: Pressing the  $\langle$ Stop $\rangle$  button during m easurem ent stops the m easurem ent. If m easurem ent is stopped, the set baseline m easured before w ill be effective.

> 4) Enter a filenam e, if necessary, and click the  $\langle 0 K \rangle$  button. If the filenam e is used only at this time, click the  $\langle C \text{ance} \rangle$  button.

Note: The setbaseline, which is stored in the PC m em ory, is effective even if the power is turned  $0$  FF unless it is updated. It can also be saved by opening the  $\emph{Base}$  ine] dialog box.

#### 5.1.4 [M ove W avelength...]

M oves the spectrophotom eter w avelength to a set w avelength. C lick [G oto W avelength] to display the dialog box shown below.

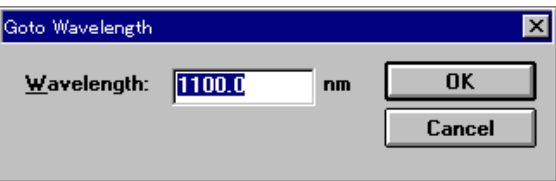

F igure 5.12 [G oto W avelength] dialog box

| $M$ ave length]           | Textbox for nputting a wave length.                                     |
|---------------------------|-------------------------------------------------------------------------|
| $\langle 0 K \rangle$     | Moves the spectrophotometer wave length to the set wave length.         |
| $\langle$ Cance $\rangle$ | C bses the dia bg box w ithout changing the previously set wave length. |

# 5.1.5 [A uto Z ero]

Sets the absorbance (or transm ittance) of the current w avelength to zero (or 100% T for transm ittance).

### 5.1.6 Exchange W ave length...]

C hanges the exchange w avelength of the spectrophotom eter light source and the exchange w avelength of the diffraction grating  $(V-570)$ .

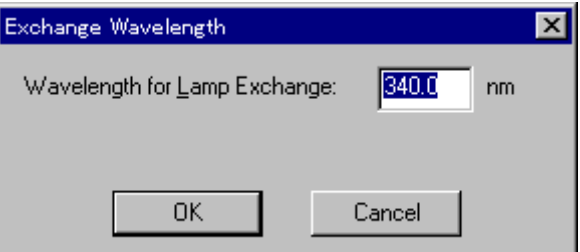

Figure 5.13 Exchange W avelength] dialog box

[W avelength for Lam p E xchange] S ets the deuterium lam p and halogen lam p exchange w avelength. Enter a w avelength in the text box. Input range: 330 to 350 nm (340 nm as default)

### 5.1.7 W ave length for G rating Exchange...]

In the  $V$ -570, you can also set the exchange w avelength for the diffraction grating. [W avelength for G rating E xchange] S ets the exchange w avelength for the diffraction grating for UV  $N$  IS region and diffraction grating for near infrared region. Input range: 750 to 900 nm

# 5.1.8 **[Exit]**

Exits the spectrum measurem ent program and returns to [Spectra M anager].

# $5.2$   $\mathbb H$  e b ] m enu

[About..] D isplays inform ation such as program version.
# **6. [Time Course Measurement]**

 $M$  easures changes in a sample over time at a set w avelength.

In the [Spectra M anager] w indow, double-click [T im e C ourse M easurem ent]. The program starts, and the w ndow shown below opens.

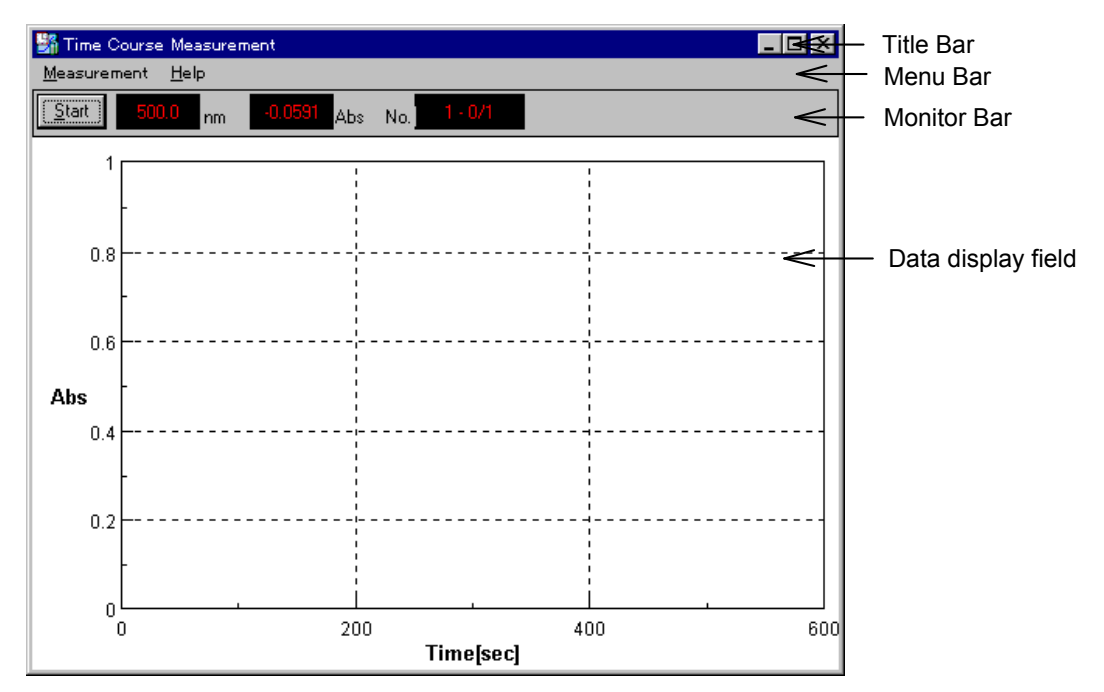

F igure 6.1 [T im e C ourse M easurem ent] w indow

### [T im e C ourse M easurem ent] w indow

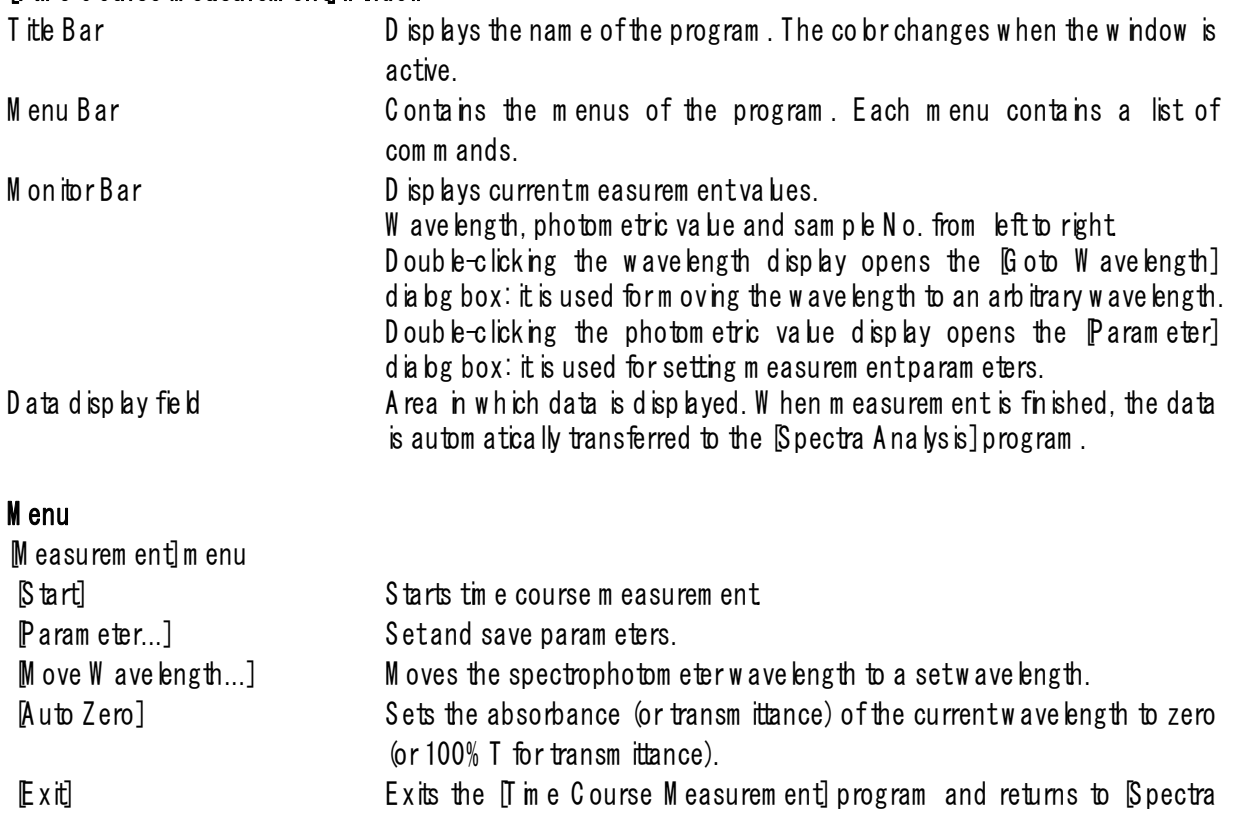

M anager].

 $[H e b]$ m enu [A bout..] **D** isplays inform ation such as program version.

### $6.1$  M easurem entim enu

### $6.1.1$   $S$  tart $I$

Starts time course measurem ent. Changes are displayed in real time. The vertical axis during measurem ent is 0 to 1 A bs in photom etric m ode, and 0 to 100 in  $\mathbb{I}\%$  m ode.

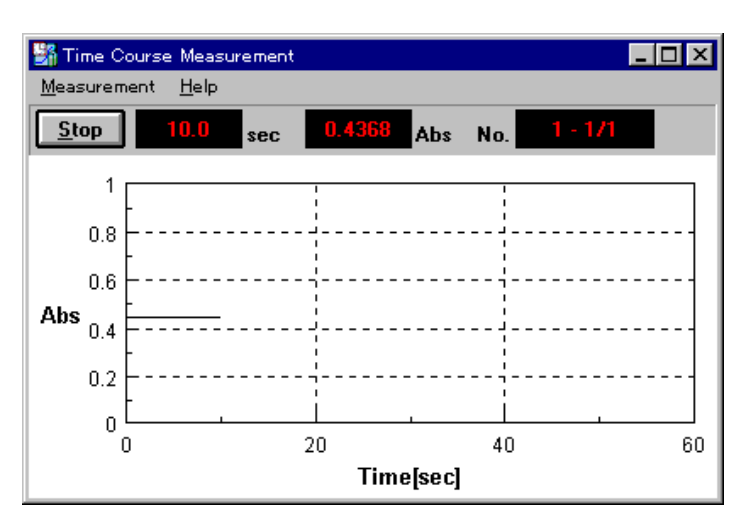

F igure 6.2 [T im e course m easurem ent] w indow

W hen m easurem ent is finished, the data is displayed again on the vertical axis set by the param eters. At the sam e tim e, the Spectra A nalysis] program starts.

To stop m easurem ent, press the  $\langle \text{Supp} \rangle$  button. This displays the m easurem ent data again on the set vertical axis and starts the spectra analysis program.

N ote 1: A fter activating spectra analysis and starting initial measurem ent, the next view show ing the results covers the [S pectrum V iew ], and hides it. T o save the hidden [S pectrum V iew ], save or print it. T o display the hidden [Spectrum V iew ] again, change the application.

Note 2: If measurem ent in progress is interrupted, the  ${\mathcal{S}}$  pectrum V iew ] displays all data up to that point.

## $6.1.2$   $\sqrt{$  aram eter...]

C lick Measurem ent] - Param eter...] to set and save param eters. The param eter dialog box has two pages: Param eters] dialog box and Data File] dialog box. C lick the Data File] tab while the Param eters] dialog box is active to activate the  $\mathbf{D}$  ata File] dialog box.

P aram eters are set in the P aram eters] dialog box. Inform ation such as the filename for autom atically saving m easurem ent data can be input in the  $\Delta$  ata File dialog box.

## **6.1.2.1 [Parameter] dialog box**

C lick  $M$  easurem ent $] P$  aram eter...] to display the dialog box shown below.

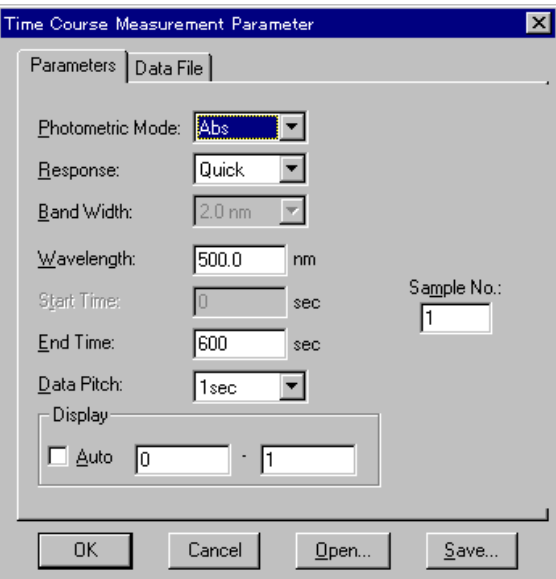

Figure 6.3 Param eter] dia bg box

| Photom etric Mode] |                      | Sets the photom etric m ode.                                                                                                    |  |  |
|--------------------|----------------------|----------------------------------------------------------------------------------------------------|--|--|
|                    |                      | Selectable range:                                                                                                    |  |  |
|                    | $\bullet$ Abs:       | Absorbance m easurem ent                                                                                                    |  |  |
|                    | $\bullet$ % T :      | Transm ittance m easurem ent                                                                                                    |  |  |
|                    | $\bullet$ % R :      | Refectance measurement                                                                                                    |  |  |
|                    | $\bullet$ Sample:    | S ng e-beam measurementon the sample                                                                                                    |  |  |
|                    |                      | beam side                                                                                                    |  |  |
|                    | $\bullet$ Reference: | Sing b-beam measurementon the reference                                                                                                    |  |  |
|                    |                      | beam side                                                                                                    |  |  |
|                    |                      | Note: Form ode by $-$ 550/560/570, when $\beta$ am p $k$ ]or $\mathbb R$ eference] is se lected, $\mathbb P M$ T voltage] is added to the left |  |  |
|                    |                      | side. hput the voltage to be applied to the photom ultiplier. The input range is 0 to 1000 V.                                                  |  |  |
|                    |                      |                                                                                                    |  |  |
| Response]          |                      | Response by simple moving average. Selectable range varies according                                                                           |  |  |
|                    | to the model         |                                                                                                    |  |  |
|                    | $V - 530:$           |                                                                                                    |  |  |
|                    | $\bullet$ Q u ck:    | Moving average during about 0.03 sec                                                                                                    |  |  |
|                    | $\bullet$ Fast       | Moving average during about 0.25 sec                                                                                                    |  |  |
|                    | $\bullet$ M ed um :  | Moving average during about 1 sec                                                                                                    |  |  |
|                    | V-550/560/570:       |                                                                                                    |  |  |
|                    | $\bullet$ Q u ck:    | Moving average during about 0.03 sec                                                                                                    |  |  |
|                    | $\bullet$ Fast       | Moving average during about 0.25 sec                                                                                                    |  |  |
|                    | $\bullet$ Medium:    | Moving average during about 1 sec                                                                                                    |  |  |
|                    | $\bullet$ S bw:      | Moving average during about 4 sec                                                                                                    |  |  |
| Bandw idth]        |                      | Spectral bandwidth. Selectable range varies according to the model                                                                             |  |  |
|                    | $V - 530:$           | F xed at 2 nm                                                                                                    |  |  |
|                    | $V - 550/560$ :      | $0.1, 0.2, 0.5, 1, 2, 5, 10$ nm                                                                                                    |  |  |
|                    | $V - 570$ :          | $0.1, 0.2, 0.5, 1, 2, 5, 10$ nm                                                                                                    |  |  |
|                    |                      | 0.4, 0.8, 2, 4, 8, 20, 40 nm (near infrared                                                                                                    |  |  |
|                    | $reg$ ion)           |                                                                                                    |  |  |
|                    |                      | $ $ N o te: W hen using the V-570 form easurem entifom the near-infrared region to the visible region in succession, $ $                       |  |  |

the bandw idths listed in Table 4.4 should be paired. If the bandw idth is set to the sam e (nearly equal) value, no ise in the near-infrared region m easurem ent value will increase.

| U traviolet/visible region bandwidth $(UV)$ nm |                                                      | Near-infrared bandwidth $(N R)$ nm                                                                                                    |  |  |
|------------------------------------------------|------------------------------------------------------|----------------------------------------------------------------------------------------------------|--|--|
| 0.1                                            |                                                      | 0.4                                                                                                    |  |  |
|                                                | 0.2                                                  | 0.8                                                                                                    |  |  |
|                                                | 0.5                                                  | 2                                                                                                    |  |  |
|                                                |                                                      | 4                                                                                                    |  |  |
| 2(12)                                          |                                                      | 8                                                                                                    |  |  |
|                                                | 5(15)                                                | 20                                                                                                    |  |  |
|                                                | 10 (L10)                                             | 40                                                                                                    |  |  |
| $[M]$ ave length]                              | m odel<br>$V - 530:$<br>$V - 550/560$ :              | Sets the measurement wavelength. hput range varies according to the<br>190.0 to 1100.0 nm<br>190.0 to 900.0 nm                                                                                                    |  |  |
|                                                |                                                      | $V - 570$ :<br>190.0 to 2500.0 nm                                                                                                    |  |  |
| $[End T \dot{m} e]$<br>$Data$ P itch]          | the model                                            | Measurementtine interval in seconds.<br>Data collecting wavelength interval Selectable range varies according to                                                                                                    |  |  |
| $\mathcal{S}$ am p le $\mathcal{N}$ o.]        | $V - 530:$                                           | $0.1, 0.2, 0.5, 1, 2$ nm<br>$V - 550/560/570$ : 0.025, 0.05, 0.1, 0.2, 0.5, 1, 2 nm<br>Sets which sample should be measured first Subsequent samples are                                                                             |  |  |
|                                                | ofone.                                               | m easured in order from the firstsample number, increasing in increments                                                                                                    |  |  |
| $[D$ isp lay]                                  | resu lt                                              | Sets the upper and bwer lim its of the vertical axis range displayed on the<br>screen. If [Auto] is selected, the full-scale axis is set to about 1.2 times the<br>maximum width of the displayed spectrum, based on the measurement |  |  |
| $<$ 0 K $>$                                    |                                                      | Ends parameter setting, and closes the dialog box. Click this button to<br>transfer the setparam eters to the spectrophotom eter.                                                                                                    |  |  |
| $\langle$ C ance $\rangle$                     | cbses the diabg box.                                 | Stops parameter setting without changing the previous settings, and                                                                                                    |  |  |
| $\langle$ Save $\rangle$                       | 5.1.2.1 Param eters]dia bg box).                     | Saves parameters in the parameter Ibrary on the hard disk (see Section                                                                                                    |  |  |
| $\langle 0 \text{ pen} \ldots \rangle$         | Section 5.1.2.1 $\mathbb P$ aram eters]d is bg box). | Previously saved parameters in the parameter Ibrary can be selected (see                                                                                                    |  |  |

Table 6.1

### **6.1.2.2 [Data File] dialog box**

C lick Data F ile] in the Param eters] dialog box to display the Data F ile] dialog box (see Section 5.1.2.2 Data File] dia bg box).

### 6.1.3 Move W ave length...]

M oves the spectrophotom eter w avelength to a set w avelength (see Section 5.1.4 M ove W avelength...).

## $6.1.4$   $[$ A uto Zero $]$

Sets the absorbance (or transm ittance) at the current w avelength to zero (or 100% T for transm ittance).

## 6.1.5 [E xit]

E xits the [T im e C ourse M easurem ent] program and returns to [S pectra M anager].

# $6.2$   $[Heb]$ m enu

[A bout..] D isplays inform ation such as program version.

# **7. [Fixed Wavelength Measurement]**

[F ixed W avelength M easurem ent] m easures sam ple absorbance or transm ittance at a fixed w avelength. D oub e-click F ixed W ave length M easurem ent] in the Spectra M anager] w indow. The program starts and the w ndow shown below appears.

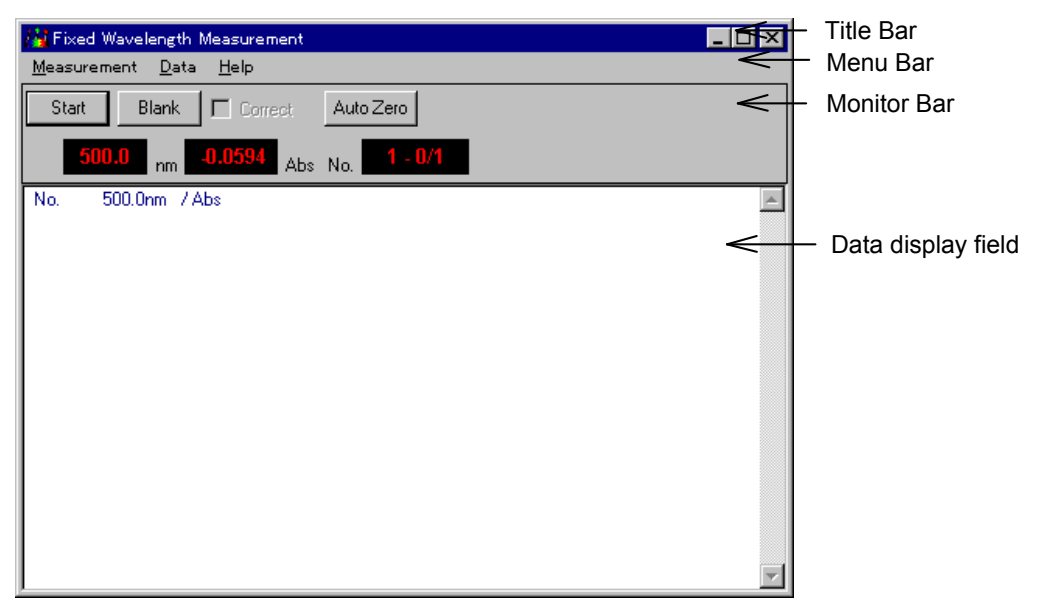

Figure 7.1 Fixed W avelength M easurem ent] w indow

### [F ixed W avelength M easurem ent] w indow

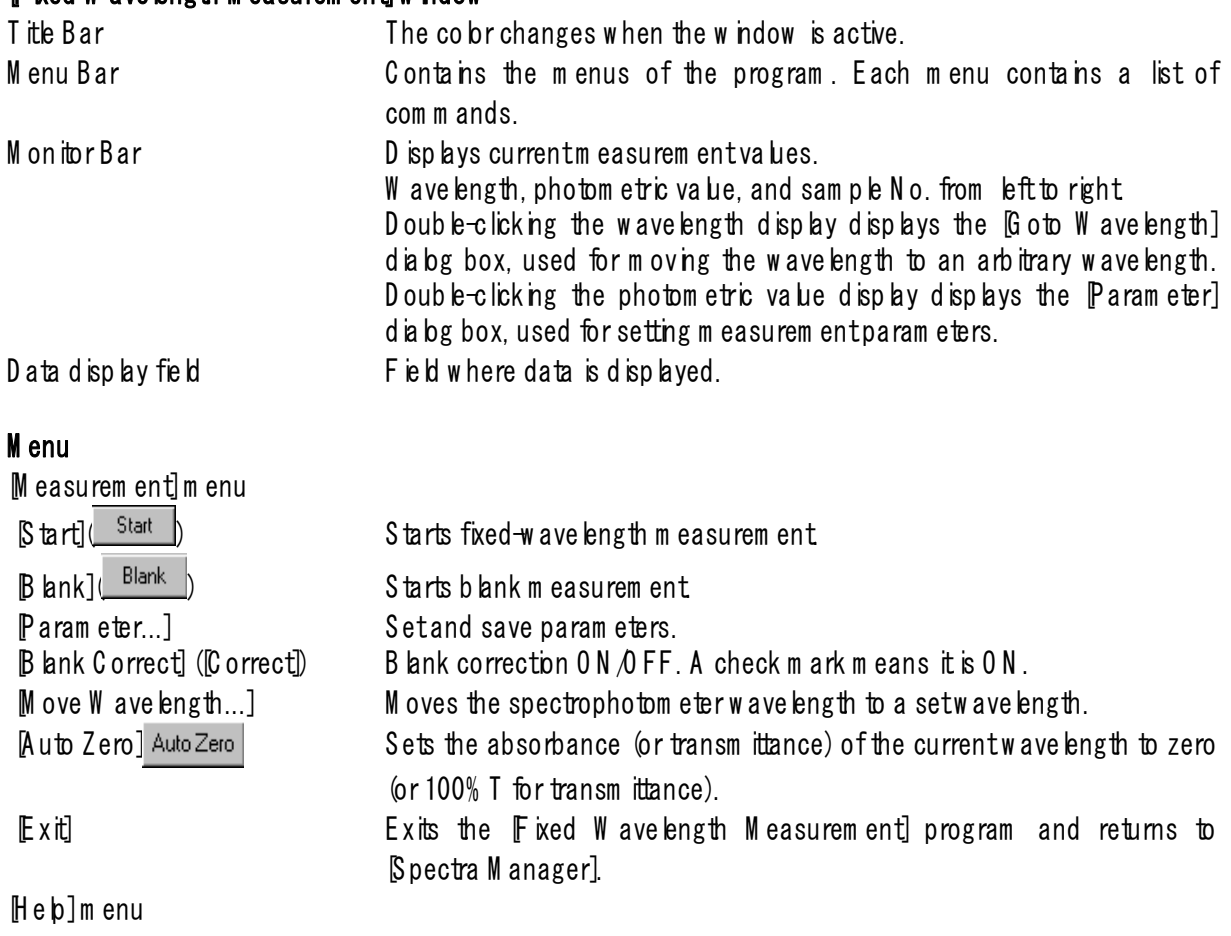

[About..] D isplays inform ation such as program version.

### $7.1$  M easurem entim enu

## 7.1.1 **Start**]

Starts fixed-wavelength m easurem ent. To suspend m easurem ent, click  $\langle$ Stop $\rangle$ .

# 7.1.2 [B lank] ( Blank ) [B lank C orrect] ([C orrect])

Starts blank m easurem ent. W hen finished, the blank value  $B LK$ ) appears on the screen and a check m ark is put to [B lank C orrect] ([C orrect]). M easuring the sam ple in this condition subtracts the blank value. If b ank correction is not needed, rem ove the check m ark from [B ank C orrect] ([C orrect]).

Starting the second and later blank m easurem ents displays the follow ing m essage. C licking  $\langle 0 K \rangle$  updates the blank value in m em ory and displays the blank value (BLK) on the screen. New blank values are applied to the sam ples that are m easured after that.

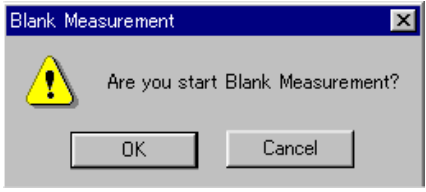

Figure 7.2 **B** lank M easurem ent] dia bg box

 $\vert$  N o te : T o stop m easurem ent, press the  $\langle$  S top $\rangle$  button.

## 7.1.3 [P aram eter...]

Sets param eters, and saves them to the hard disk.

C lick  $M$  easurem ent $] P$  aram eter...] to display the dialog box shown below.

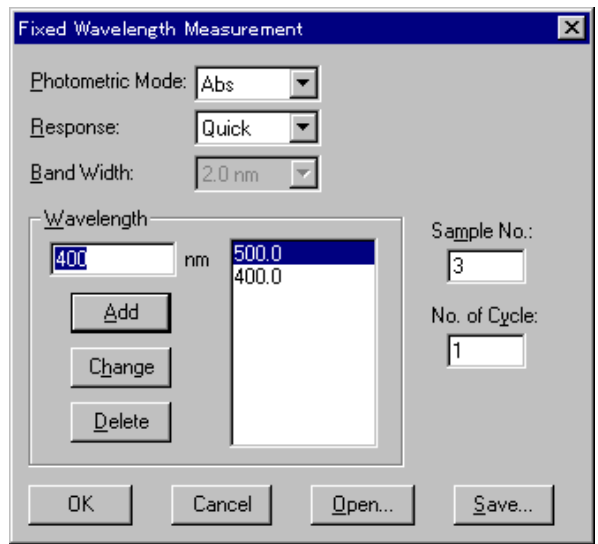

F igure 7.3 [param eters] dialog box

| [Photom etric Mode] | Sets the photom etric m ode.<br>Selectable range: |                                                                   |  |
|---------------------|---------------------------------------------------|-------------------------------------------------------------------|--|
|                     | $\bullet$ Abs:                                    | Absorbance m easurem ent                                          |  |
|                     | $\bullet$ % T :                                   | Transm ittance m easurem ent                                      |  |
|                     | $\bullet$ % R :                                   | Refectance measurement                                            |  |
|                     | $\bullet$ Sample:                                 | Single-beam measurementon the sample beam side                    |  |
|                     |                                                   | • Reference: Sing $e$ -beam measurementon the reference beam side |  |

 $N$ ote: Form odels V -550/560/570, w hen  $\emph{Sam}$  ple] or  $\emph{Reference}$ ] is selected,  $\emph{PM}$  T voltage] is added to the left side. Input the voltage to be applied to the photom ultiplier. The input range is  $0$  to 1000 V.

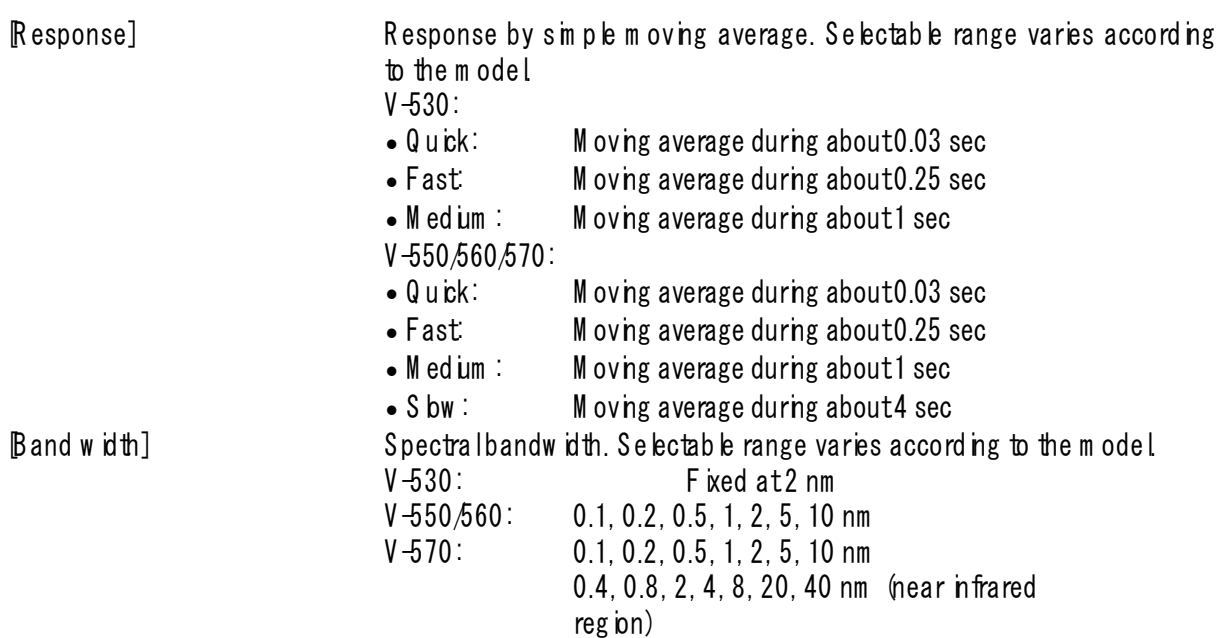

 $N$ ote: W hen using the V-570 form easurem ent from the near-infrared region to the visible region in succession, the bandw idths listed in Table 7.1 should be paired. If the bandw idth is set to the sam e (nearly equal) value, no se in the near-infrared region m easurem ent value will increase.

| U traviolet/visible region bandwidth $(UV)$ nm |                                                                                                    | $N$ ear-infrared bandwidth $N \mathbb{R}$ m                                                                                                    |  |  |
|------------------------------------------------|----------------------------------------------------------------------------------------------------|----------------------------------------------------------------------------------------------------|--|--|
| 0.1                                            |                                                                                                    | 0.4                                                                                                    |  |  |
| 0.2                                            |                                                                                                    | 0.8                                                                                                    |  |  |
|                                                | 0.5                                                                                                    | 2                                                                                                    |  |  |
| 1                                              |                                                                                                    | 4                                                                                                    |  |  |
|                                                | 2(12)                                                                                                    | 8                                                                                                    |  |  |
|                                                | 5(15)                                                                                                    | 20                                                                                                    |  |  |
|                                                | 10 (10)                                                                                                    | 40                                                                                                    |  |  |
| $[M]$ ave length]                              | D a bg box for nputting m easurem entwave length. Up to 8 wave lengths<br>can be nput The wave length nputrange varies according to the model<br>$V - 530:$<br>190.0 to 1100.0 nm<br>V-550/560:<br>190.0 to 900.0 nm<br>$V - 570$ :<br>190.0 to 2500.0 nm<br>W ave length display field: D isplays the input wave length.<br>Textbox: A rea for nputting wave length. |                                                                                                    |  |  |
|                                                | $\langle$ Add $\rangle$ :Loads inputwavelength into the display field.<br>How to add wave length<br>1) hputa wave length in the textbox.<br>2) C lick $\langle$ A dd $\rangle$ .                                                                                                    |                                                                                                    |  |  |
|                                                | $\langle$ Change $\rangle$ : Rew rites wave length in the display field.                                                                                                    |                                                                                                    |  |  |
|                                                | How to change wave length                                                                                                    |                                                                                                    |  |  |
|                                                | 1) Selecta wavelength from the display field.                                                                                                    |                                                                                                    |  |  |
|                                                | 2) hputnew wavelength in the textbox.                                                                                                    |                                                                                                    |  |  |
|                                                | 3) C lick $\langle$ C hange $\rangle$ .                                                                                                    |                                                                                                    |  |  |
|                                                | $\langle D \cdot \mathsf{e} \cdot \mathsf{b} \cdot \mathsf{e} \rangle$ : De letes a w ave length from the display field.                                                                                                    |                                                                                                    |  |  |
|                                                | How to delete wavelength                                                                                                    |                                                                                                    |  |  |
|                                                | 1) Selecta wavelength to be deleted from the display field.                                                                                                    |                                                                                                    |  |  |
|                                                | 2) $C$ lick $\langle D \cdot \mathsf{leb} \rangle$ .                                                                                                    |                                                                                                    |  |  |
| $\mathcal{S}$ am p le $\mathcal{N}$ o.]        |                                                                                                    | Sets which sample should be measured first Subsequent samples are<br>m easured in order from the firstsample number, increasing in increments            |  |  |
|                                                | ofone.                                                                                                    |                                                                                                    |  |  |
| $N$ o. of $C$ ycks]                            |                                                                                                    | Sets number of measurements for each sample. If 2 or more                                                                                                |  |  |
|                                                |                                                                                                    | m easurem ents are set, the [Cycle Time] field is displayed. If sample is<br>m easured by setting m u tip b cycles, m easurem ent values for each of the |  |  |
|                                                |                                                                                                    | cycles as well as the average value are displayed.                                                                                                    |  |  |
| $[C$ ycle $T$ in e]                            | hput range: $0$ to $999$ .<br>hput range: $0$ to 15000 sec.                                                                                                    | Sets the time between measurements in seconds. If the set time is shorter<br>than the measurement time, the nextmeasurement starts in mediately.         |  |  |

Table 7.1

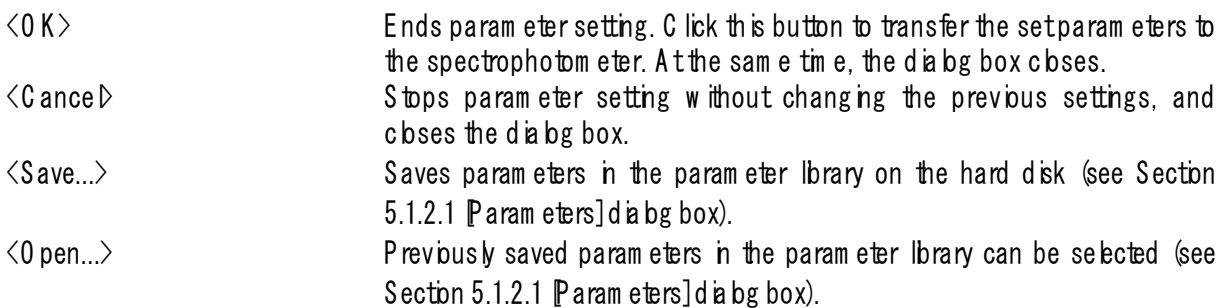

## 7.1.4 [G oto W avelength...]

M oves the spectrophotom eter w avelength to a set w avelength (see Section 5.1.4, M ove W avelength...]).

## 7.1.5 [Auto Zero]

Sets absorbance (or transm ittance) at the current w avelength to zero (or 100% T for transm ittance).

## 7.1.6 **[Exit]**

Exits the Fixed W avelength M easurem ent] program and returns to Spectra M anager].

## 7.2 **D** ata]

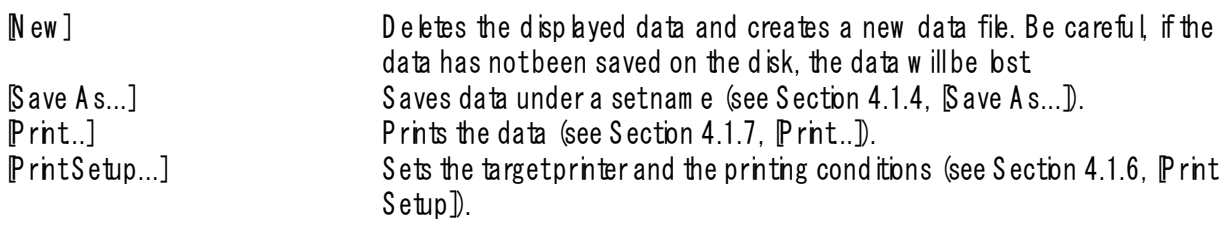

## $7.3$   $[He$   $p]$ m enu

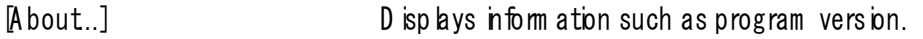

# **8. [Abs/%T Meter]**

[A bs/% T M eter] is a display of the analog spectrophotom eter on the screen. Y ou can read A bsorbance  $(A \text{ bs})$  or transm ittance  $(A \text{ T})$  at a set w avelength.

In the [Spectra M anager] w indow, double-click [Abs $\%$  T M eter]. The program starts and the w indow below appears.

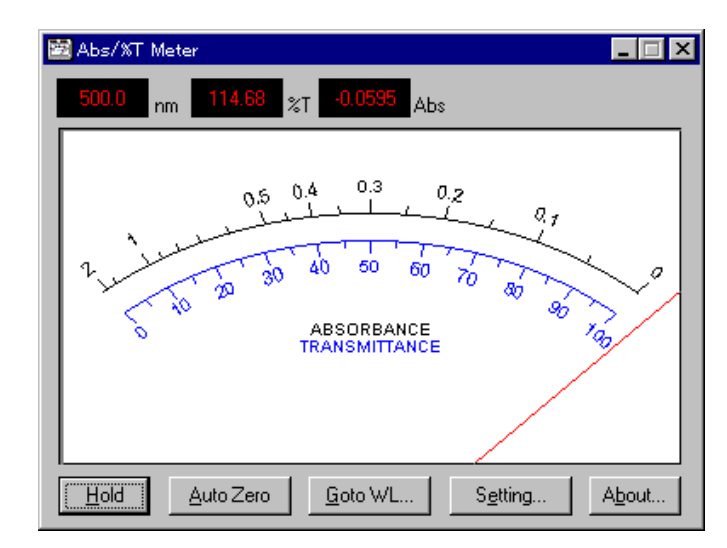

F igure 8.1 [% T /A bs M eter] w indow

The sample m easurem ent value is displayed on the m eter and in the  $[m]$  (w avelength),  $[\%]$  T] (transm ittance), and [A bs] (absorbance) field above the m eter.

 $\langle H \circ d \rangle$  tart  $\rangle$  c lick this button to accept a m easurem ent value. We hen the m eter pointer is fixed in position, this button changes to  $\langle$ Start $\rangle$ . Click this button a second time to return to original status. This function is useful for obtaining data when the m eter pointer is unsteady.  $\langle$ Auto Zero > Sets the absorbance (or transm ittance) at the current w avelength to zero (100% for transm ittance). <G oto W L...> M oves the spectrophotom eter w avelength to a set w avelength (see Section 5.1.4, Move W avelength]).  $\langle \text{Setting} \rangle$   $\langle \text{Setting} \rangle$   $\langle \text{Sub} \rangle$ Parameter Setting ⊠

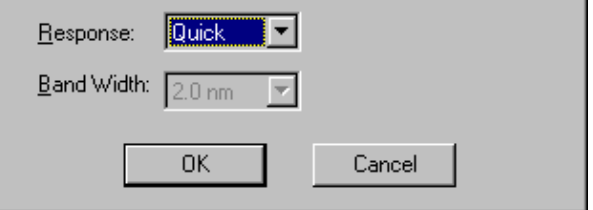

Figure 8.2 Param eter Setting] dialog box

Response] Response by simple m oving average.

- Selectable range:
- Quick: Moving average during about 0.03 sec
- Fast: Moving average during about 0.25 sec

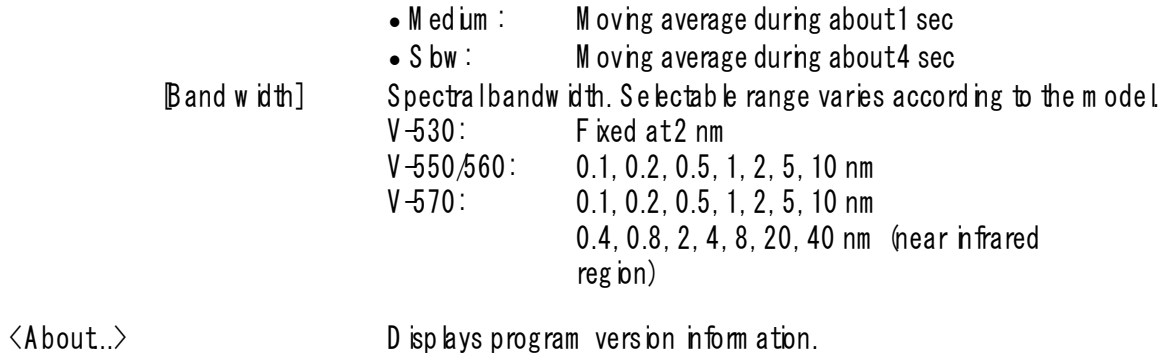

# **9. [Environment]**

System hardw are setting, self-diagnosis, optional accessory setting, and w avelength correction can be started from this m enu.

In the [Spectra M anager] w indow, double-click [Environm ent]. The [Environm ent] dialog box shown below appears. C lick an item .

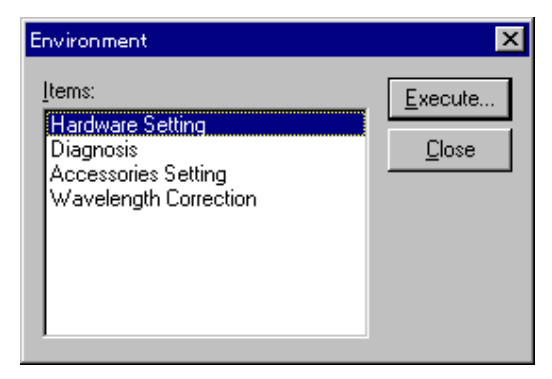

Figure 9.1 Environm ent] dialog box

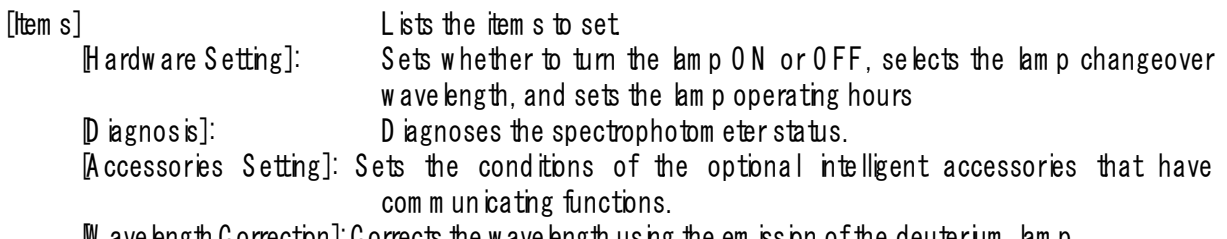

[W avelength C orrection]: C orrects the w avelength using the em ission of the deuterium lam p.

### 9.1 Hardware Setting]

Sets w hether to turn the lam p ON or OFF, selects the lam p changeover w avelength, and sets the lam p operating hours. Se ect [H ardw are Setting] from the [Environm ent] diabg box, then press  $\langle$ Execute $\rangle$ . The diabg box show n be bw appears.

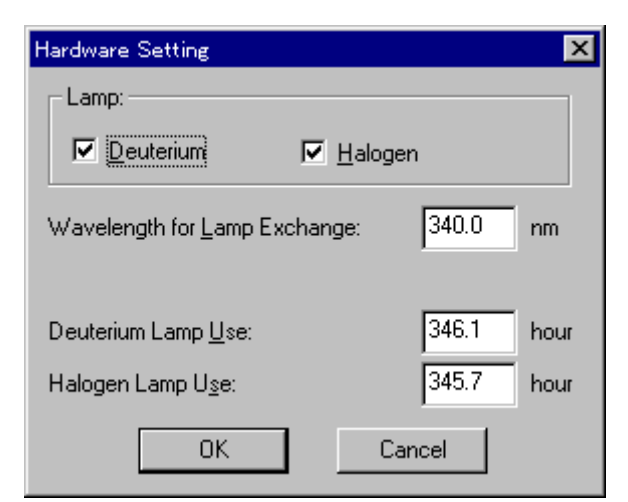

Figure 9.2 Hardware Setting] dialog box

[am p] Sets whether to turn the deuterium and halogen lam ps 0 N or 0 FF. Select a check box, then press  $\langle 0 K \rangle$  to c bse the dialog box. The selected lam p

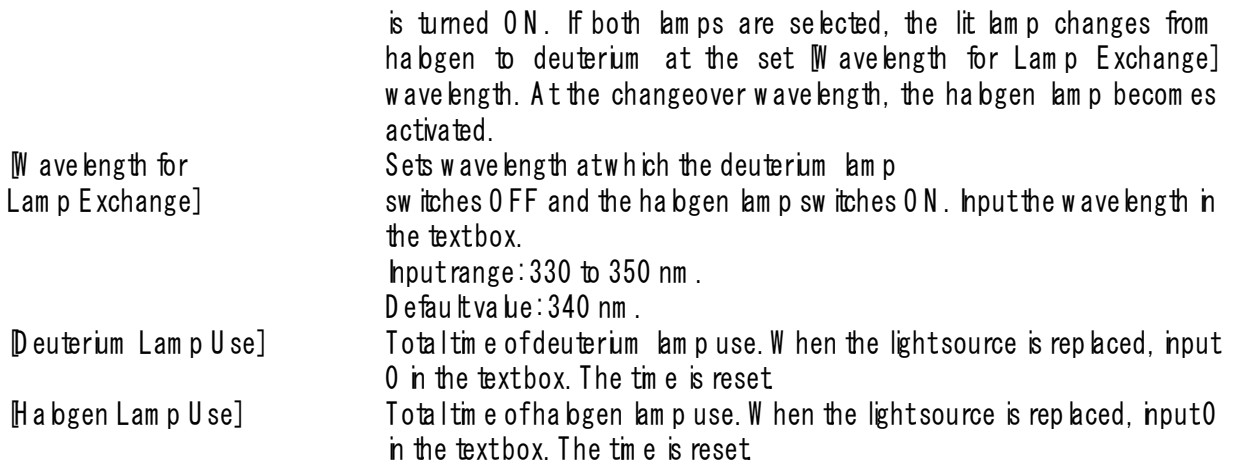

 $N$ ote: For the  $V$ -570,  $M$  ave length for G rating Exchange] can a ko be selected.

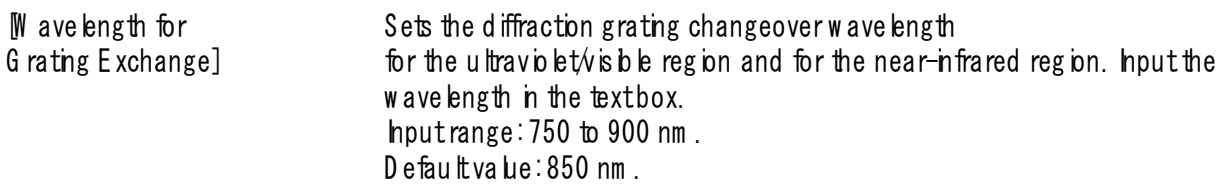

### 9.2  $D$  iagnosis] m enu

A utom atically diagnoses the spectrophotom eter for the item s listed in the figure below .

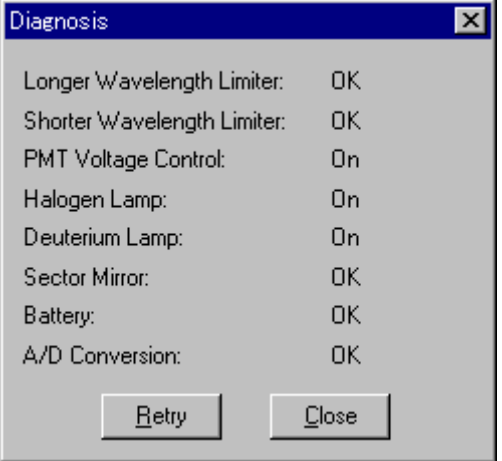

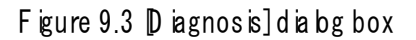

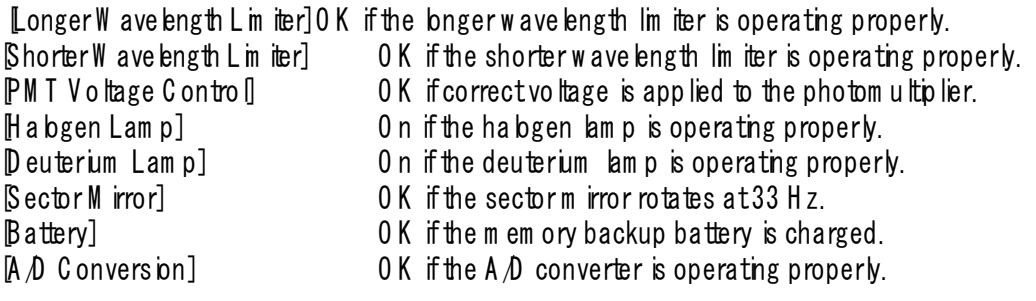

Note: For the V-530, PM T V oltage C ontroll and Sector M irror] are not available.

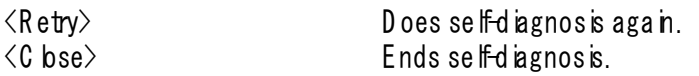

### 9.3 Accessories Setting]

Sets the conditions of the optional intelligent accessories that have communication functions. For details, refer to the instruction m anuals for the accessories.

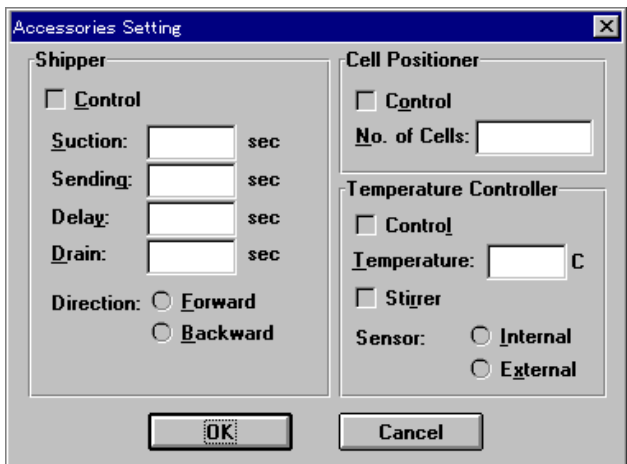

Figure 9.4 [A ccessories Setting] dialog box

### S pper

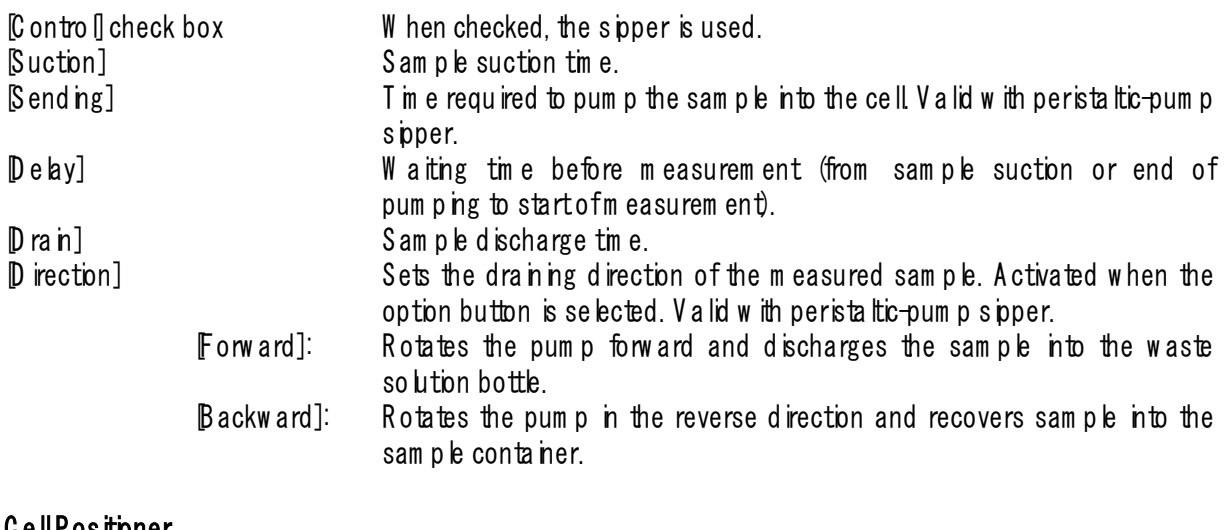

#### C ell P ositioner

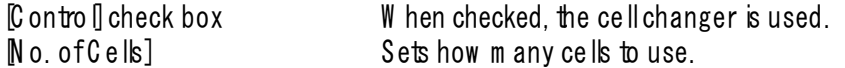

### T em perature C ontroller

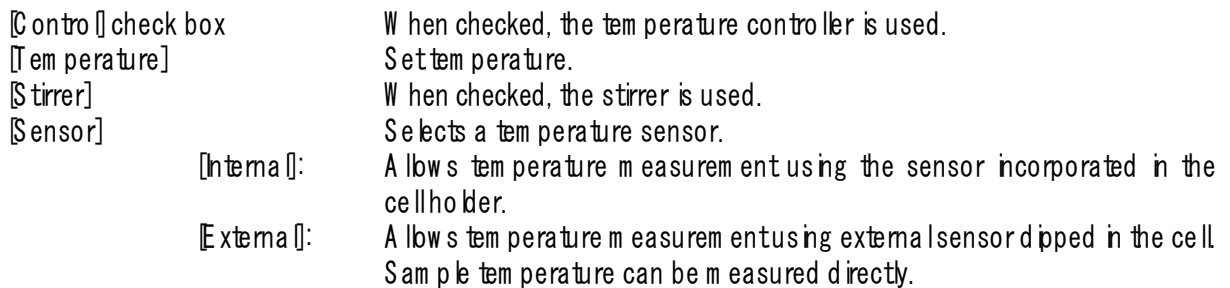

### 9.4 W ave length C orrection]

Corrects the wavelength using the em ission of the deuterium lamp. Selecting this item displays the dialog box shown below.

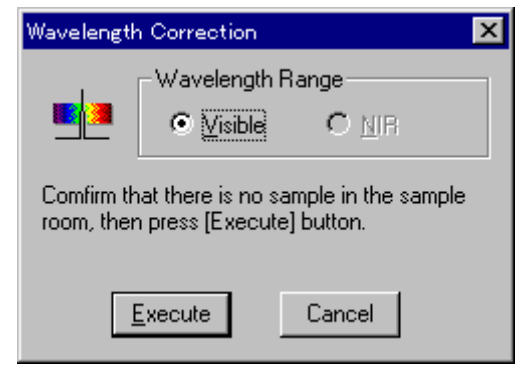

F igure 9.5  $M$  ave length C orrection] dia bg box

[W ave length Range] For M odel V-570, corrects the wave length for each of the visible and near-infrared regions. <E xecute> S tarts w avelength correction.

# **10. Appendix**

### 10.1 Spectra M anager hstallation

### 10.1.1 B efore installation

Before installing the Spectra M anager], confirm the following:

- \* The computer and all peripheral devices are properly connected.
- $*$  W indows  $95/98/N$  T4.0 is installed.
- \* Sufficient space (about 5 M B) is available on the hard disk to install the Spectra M anager].

Note: For first-tim eusers of W indows 95/98/N T4.0/2000, install W indows according to the procedure described in the W indow s 95/98/N <sup>T</sup> 4.0/2000 U ser*'*s G uide.

Refer to the W indows 95/98/N T4.0/2000 instruction M anual for details on how much disk space is required.

## 10.1.2 hstalling Spectra M anager from F bppy D isk

Install the [S pectra M anager] after starting up W indow s 95/98/N T 4.0 as follow s:

- 1. Start up SETUP EXE.
- 2. Input the name of the operator or company.
- 3. Specify the Spectra M anager] directory.
- 4. S pecify the data directory.
- 5. Install the files on the hard disk.

### **10.1.2.1 Starting up SETUP.EXE**

(1) C lick [Settings] - [C ontrol P ane [] on the [S tart] m enu as shown in F ig. 10.1. The [C ontrol P ane [] w ndow is shown in Fig. 10.2.

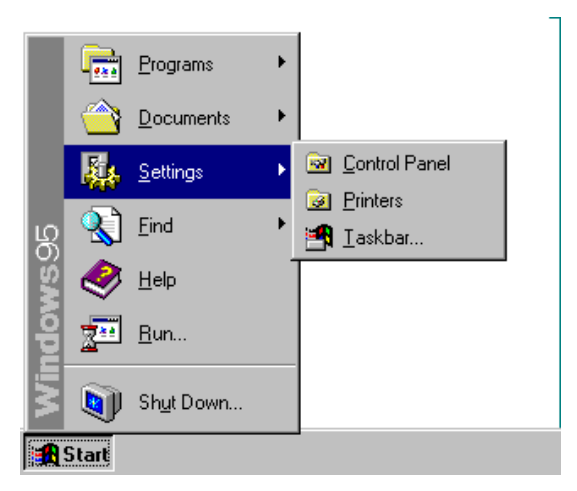

F igure 10.1 W indow s 95

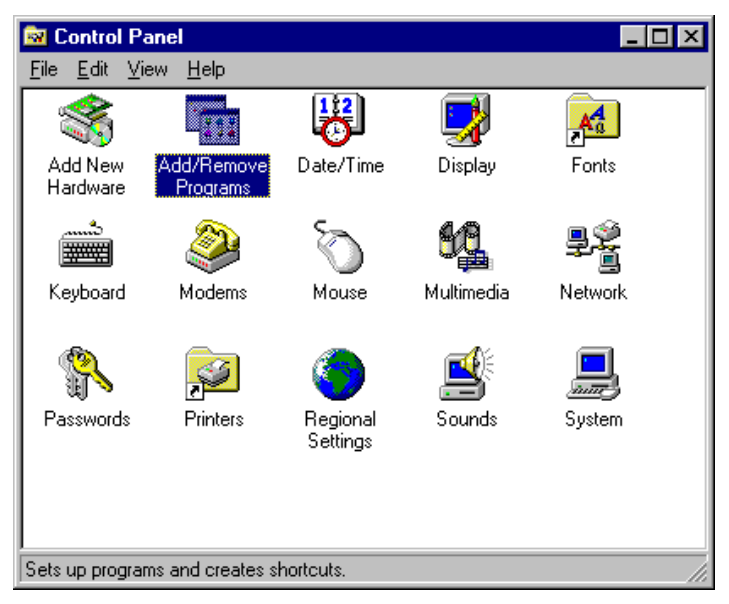

Figure 10.2 [Control Panel]

(2) D ouble-click  $[AdA]$  em ove P rogram s] in the  $[Controlplane]]$  w indow. The w indow below appears.

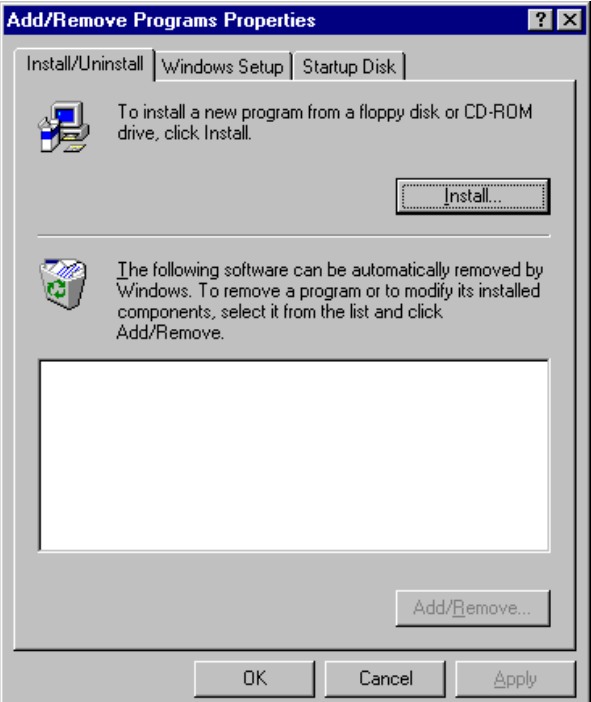

F igure 10.3 [A dd/R em ove P rogram s P roperties]

(3) Select [hstall  $\emptyset$  n install], then click the  $\langle$  hstall (1) button. The w indow below appears.

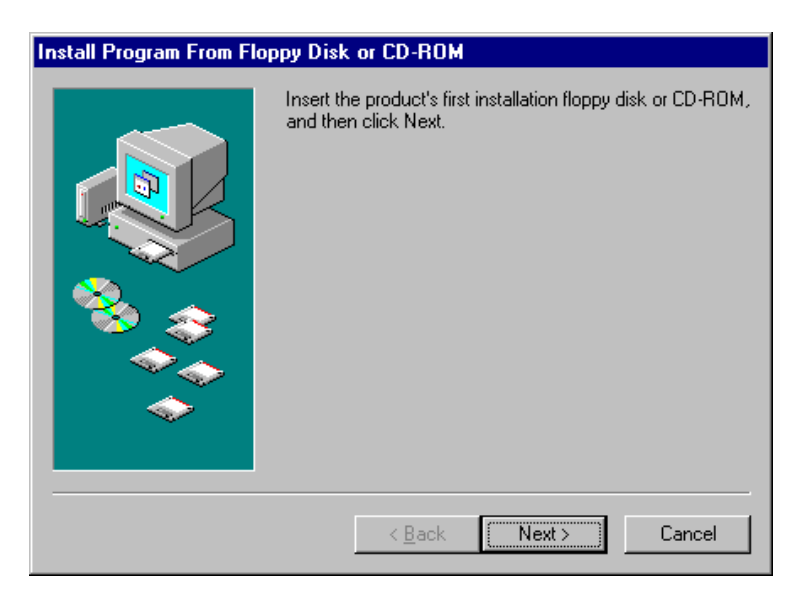

Figure 10.4 [Install Program From F bppy D isk or CD-ROM]

(4) C lick the  $\langle N \rangle$  button in the w indow shown in F ig. 10.4. The w indow shown in F ig. 10.5 appears.

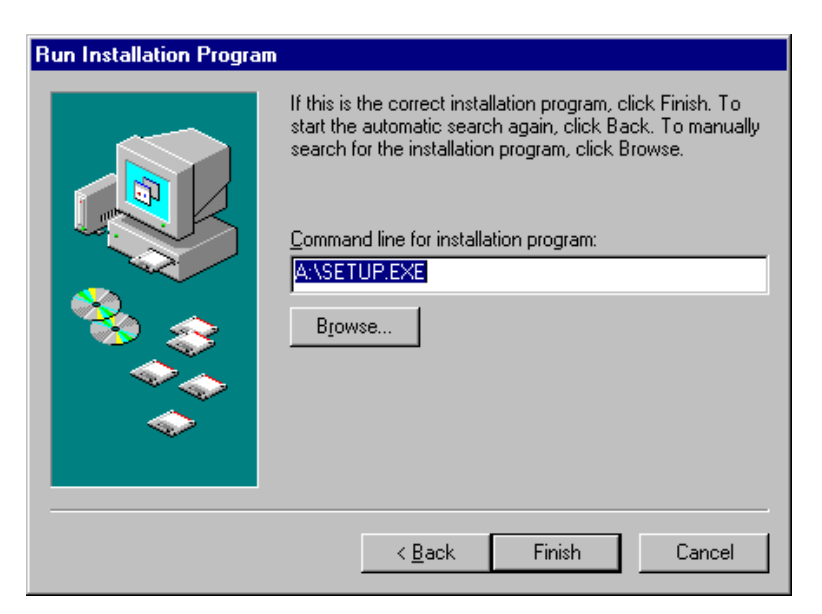

Figure 10.5 [Run Installation P rogram]

(5) C lick the  $\langle F \text{ n sh} \rangle$  button. The w indow below appears.

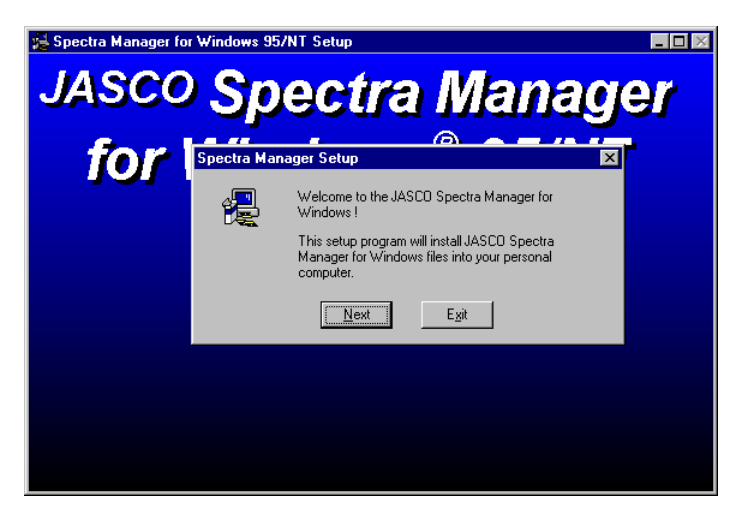

F igure 10.6 [S pectra M anager] for W indow s S etup

(6) C lick the  $\langle N \rangle$  button. The screen shown in Fig. 10.7. appears.

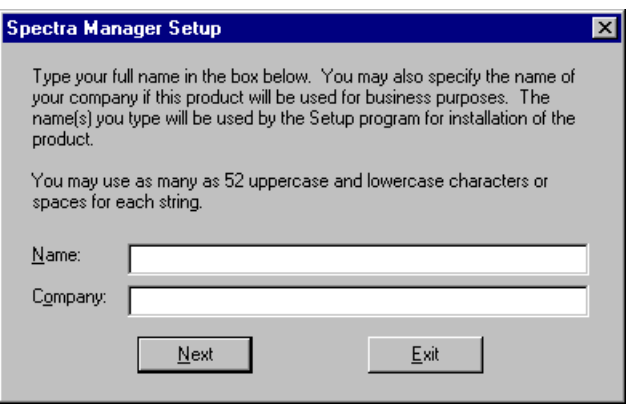

F igure 10.7

#### **10.1.2.2 Inputting operator name or company name**

(1) hput the nam e of the operator or com pany in the text box shown in Fig. 10.7. The nam e that you input is registered in the system. This procedure can be om itted if registration is unnecessary.

 $\blacksquare$ Note: The name of the operator or company is used as the default setting for  $0$  perator or  $0$  rganization comments w ith data collected using the [Spectra M anager].

(2) C lick the  $\langle N \rangle$  button. The dialog box shown in Fig. 10.8 appears.

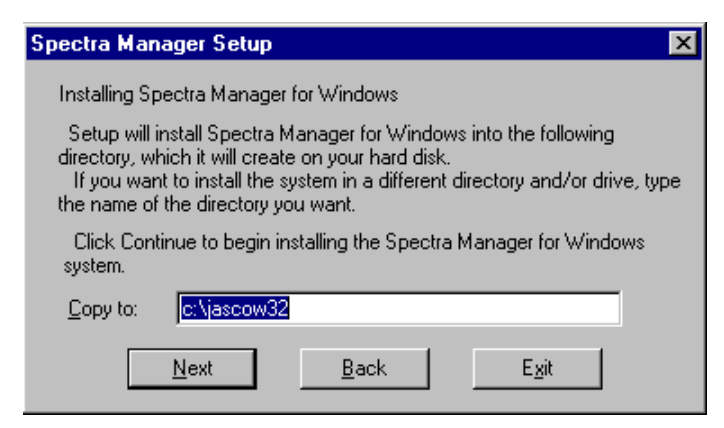

F gure 10.8 Target program directory setting for Spectra M anager]

### **10.1.2.3 Setting the program directory**

 $(1)$  hput the drive and name of the target  $\beta$  pectra M anager] program directory.

The follow ing directory name should be used:

#### c:¥ascow 32

(2) C lick the  $\langle N \rangle$  button. The screen shown in Fig. 10.9 appears.

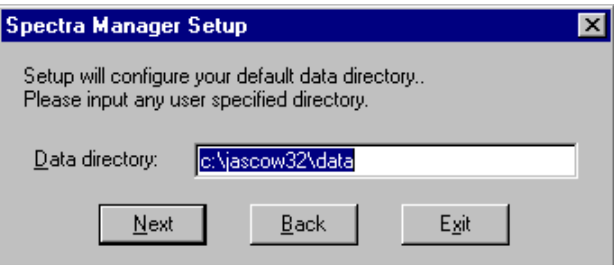

F igure 10.9 D ata D irectory input screen

#### **10.1.2.4 Setting the data directory**

(1) hput the drive and name of the target  $\beta$  pectra M anager] data directory.

The following directory name should be used: c:\jascow 32\data

(2) C lick the  $\langle N \rangle$  button. The m essage prompt shown in Fig. 10.10 appears.

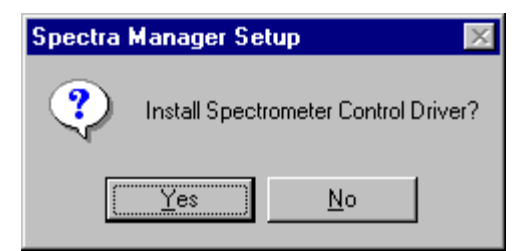

F igure 10.10 M essage prom pt for installing S pectrophotom eter control driver

(3) C lick the  $\langle Y \rangle$  button. The dialog box shown in Fig. 10.11 appears.

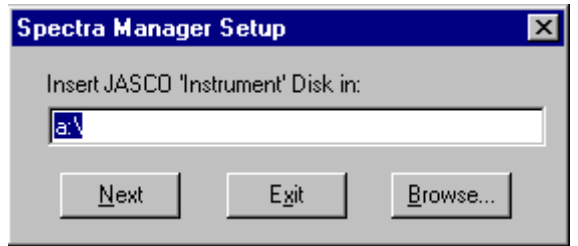

F igure 10.11 [S pectra M anager] S etup dialog box

(4) Insert the  $[JASCO$  hstrum ent] disk into the floppy disk drive. C lick the  $\langle$ N ext $\rangle$  button. The screen shown in Fig. 10.12 appears.

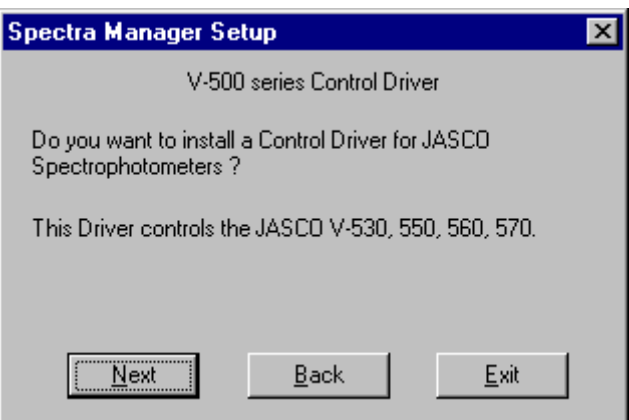

F igure 10.12 C onfirm ation of control driver

(5) C lick the  $\langle$ C ontinue $\rangle$  button. The screen shown in Fig. 10.13 appears.

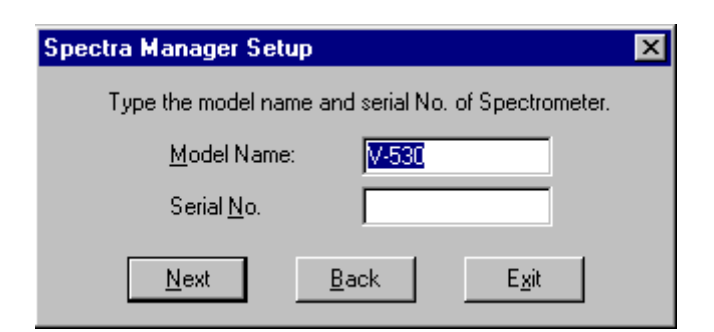

F gure 10.13 M odelnam e and serial number input screen

 $(6)$  hput the m odelnam e and serial num ber if necessary. C lick the  $\langle N \rangle$  button.

### **10.1.2.5 Copying files to hard disk**

T he [S etup] program copies the [S pectra M anager] program and related files to the hard disk. A s these files are copied,  $\text{Setup}$  m ay request that the operator insert disks into the floppy disk drive. If so, click  $\langle 0 K \rangle$ after each disk has been inserted into the drive.

A fter the files have been copied, the [S etup] program creates a Jasco group. A dialog box appears,

indicating that installation has finished. C lick  $\langle 0 K \rangle$ .

### 10.1.3 Installing **Spectra Manager from CD-ROM**

(1) O pen [C ontrol P anel], select [A dd/R em ove P rogram s] to run program .

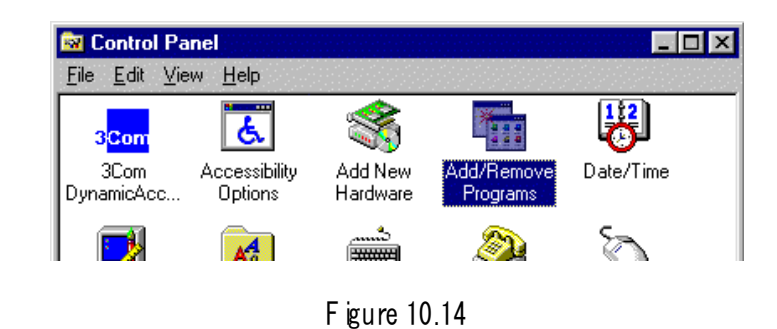

- (2) P lace the setup CD in the CD-ROM drive and click  $\langle$ Setup $\rangle$ .
- (3) The m essage " If this is the correct installation program  $\cdot$  "will appear. Here, click  $\langle$ B row se... $\rangle$ .

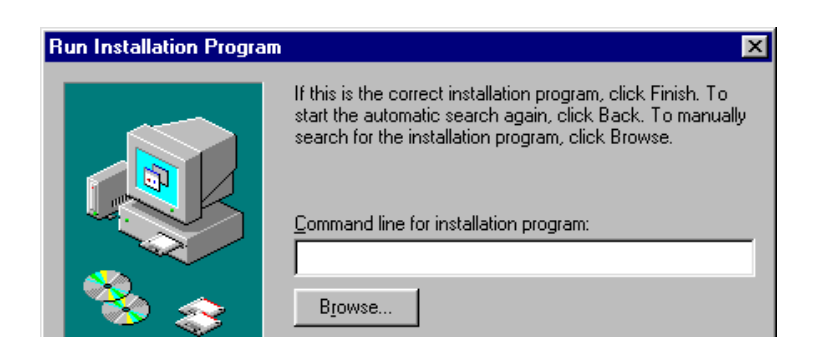

F igure 10.15

(4) Select CD ROM drive [Spectra M anager\D isk1\Setup], click  $\langle 0 K \rangle$  and the setup of Spectra M anager w ill beg n. W hen "user nam e" is requested during the setup, please input company or personal user nam e.

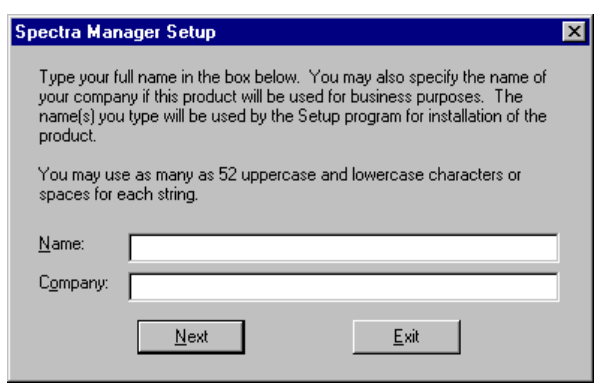

F igure 10.16

(5) W hen the setup of S pectra M anager is finished, setup of [Instrum ent driver] w ill start autom atically.

P hease select and click [Instrum ent driver V er x.xx.xx\D isk1] to continue the setup.

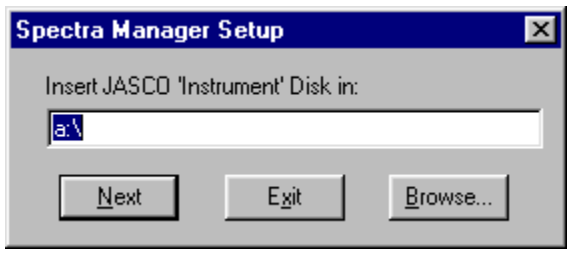

F igure 10.17

(6) The next step w ill be to set up each of the various applications. C lick  $\langle$  start $\rangle$  on the taskbar and proceed to [program ], then [Jasco], then [S pectra M anager setup] and click to run program .

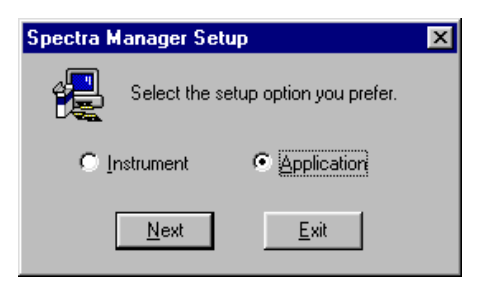

F igure 10.18

(7) Select [application] from the m enu box and click  $\langle$  next $\rangle$ .

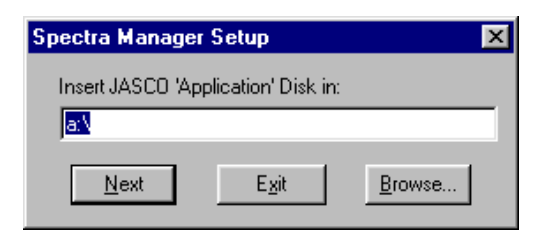

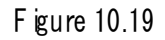

(8) In the sam e w ay as above, click the  $\langle B \text{ row se.} \rangle$  button to start the setup of the application. (R epeat this process to set up each application).

#### 10.2 Setting the Serial Port (RS-232C)

The serial port default value is [COM1]. The serial port number must be changed when the Spectrophotom eter is controlled through another port. The procedure is as follow s:

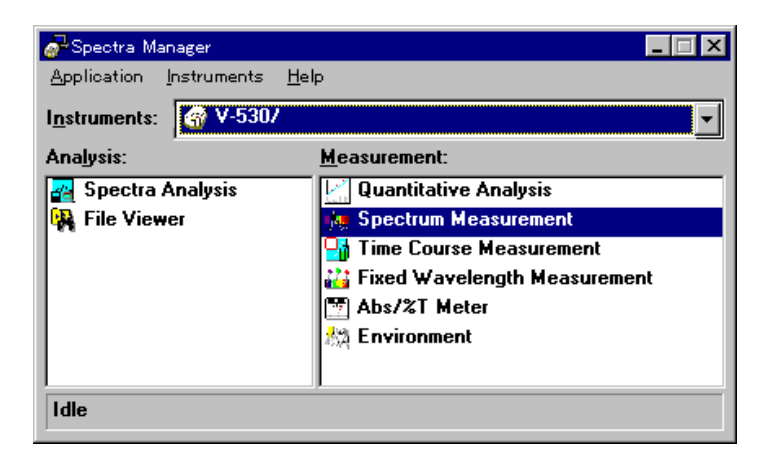

F igure 10.20 **Spectra M anager]** w indow

(1) C lick [Instrum ents] -  $\mathbb P$  ort Setting] on the [Spectra M anager] m enu. The dialog box shown in Fig. 10.21 appears.

| Port Setting                         |              |
|--------------------------------------|--------------|
| Ports:<br><b>COM1</b><br><b>COM2</b> | OK<br>Cancel |
| COM3<br>COM4                         |              |
|                                      |              |

Figure 10.21 Port Setting]

(2) Select the serial port in the box, then click  $\langle 0 K \rangle$ . The new ly selected serial port is now set.

JASCO Corporation 2967-5 Ishikawa-machi, Hachioji TOKYO, Japan

Printed in Japan